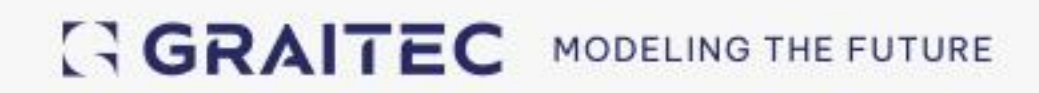

# **Starting Guide**

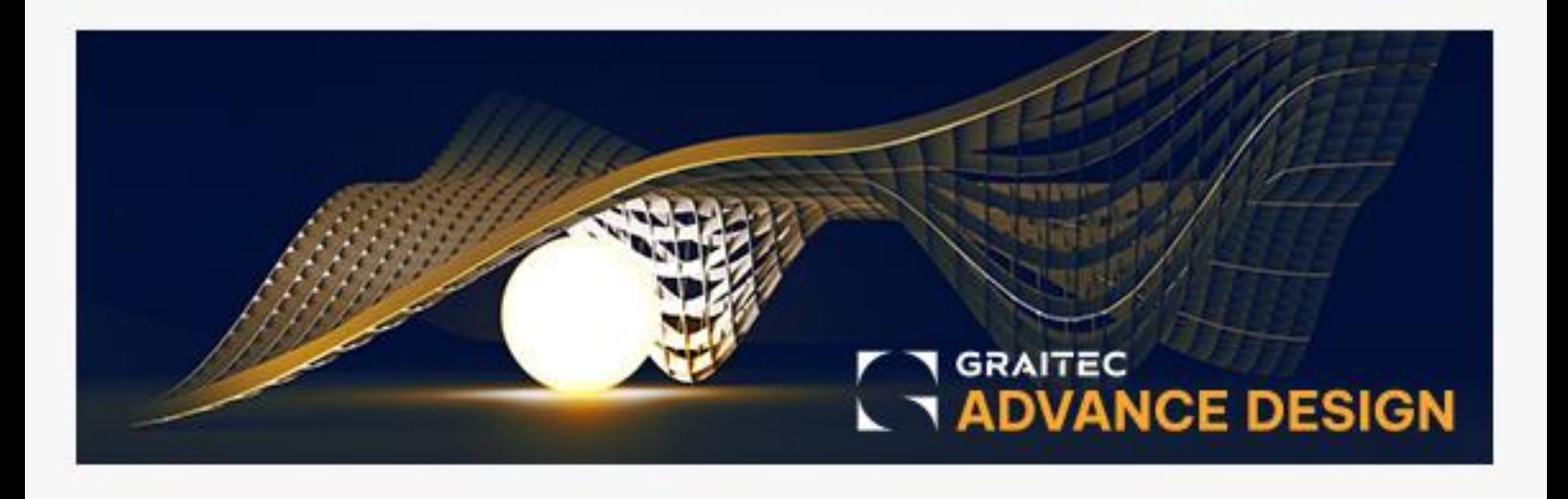

### **Table of contents**

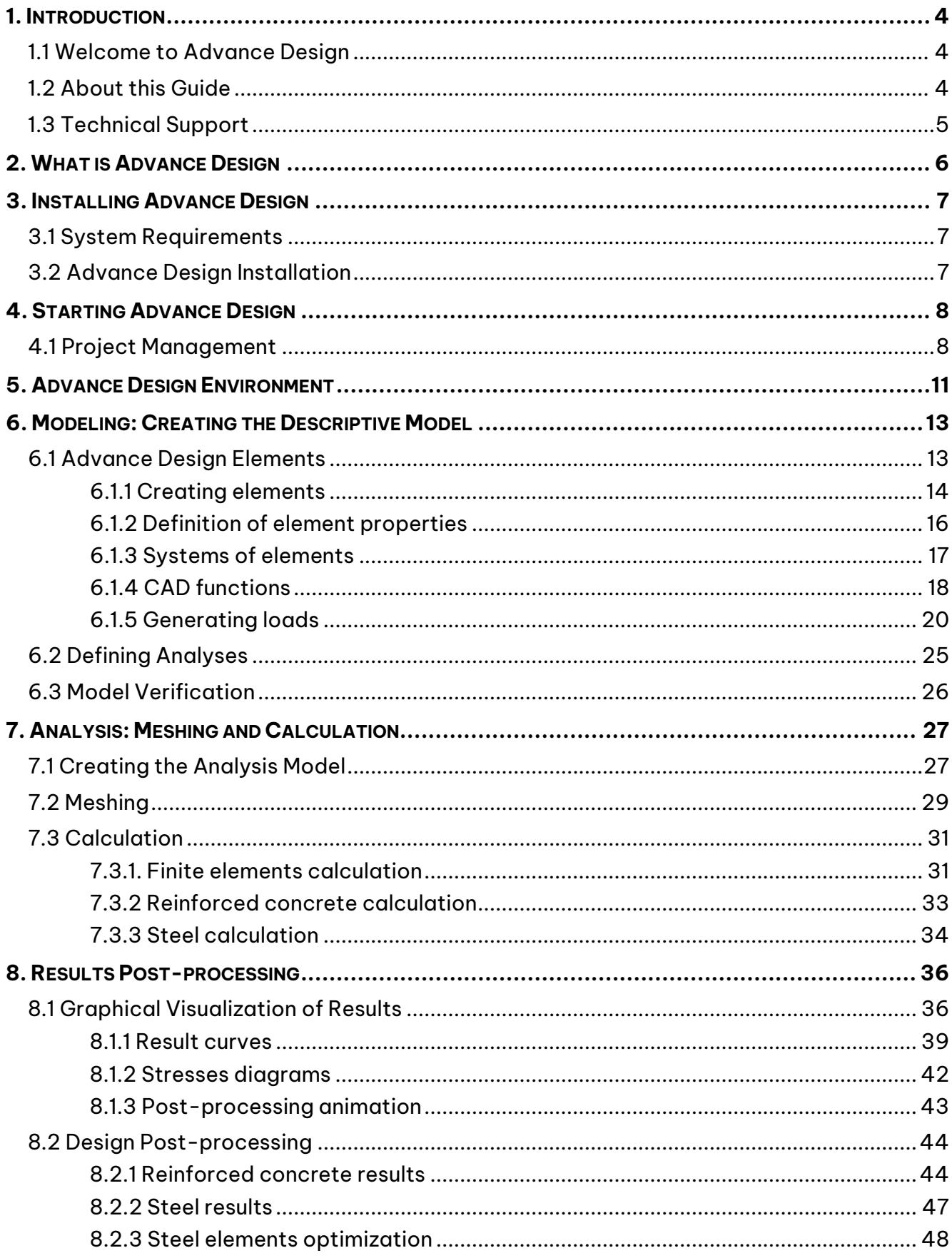

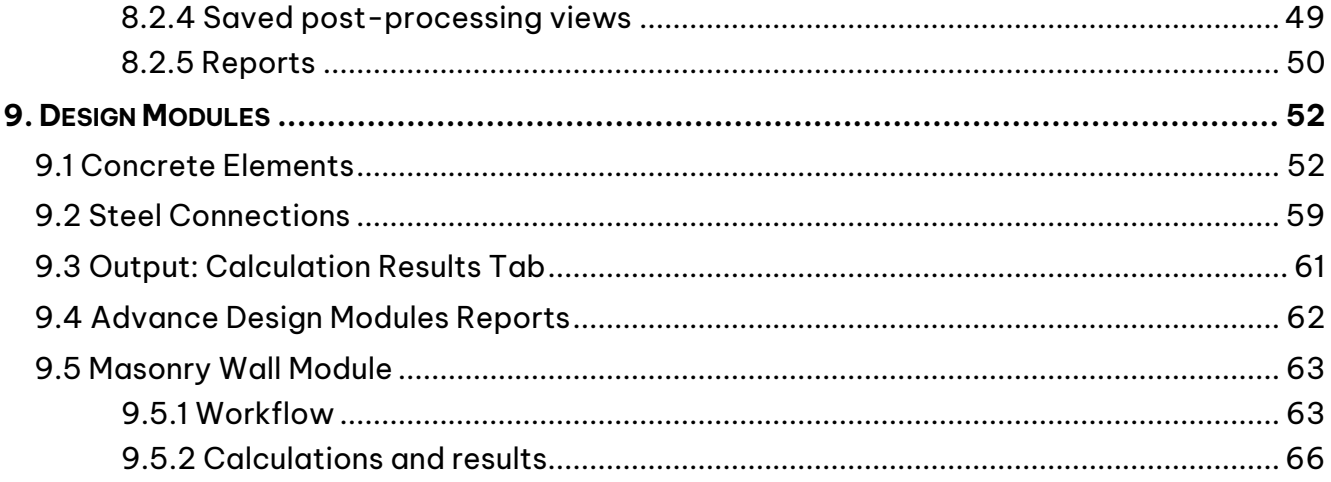

### <span id="page-3-0"></span>**1. Introduction**

#### <span id="page-3-1"></span>**1.1 Welcome to Advance Design**

From modeling to structure calculation, result post-processing, and structure optimization, [Advance](https://graitec.com/advance-design/)  [Design](https://graitec.com/advance-design/) offers a complete environment for the static and dynamic analysis of 2D and 3D structures using the finite element method.

This software also provides advanced design capabilities for steel, reinforced concrete, and timber structures. The verification of steel elements starts from an initial dimensioning and may continue with several successive optimizations. The reinforced concrete design determines, by several available methods, the theoretical reinforcement area, and the reinforcement ratios of concrete elements.

### Advance Design is a new generation of analysis software, improved with powerful and innovative features:

#### **1. Complete integration of finite elements / reinforced concrete/steelwork/timber analysis modules**

#### **2. Possibility to perform various tasks, such as:**

- Model your structure with the assistance of various CAD tools (workplane, coordinate systems, snap modes, etc.) and CAD functions (extrude, subdivide, trim, extend, create symmetries, etc.).
- Input structure assumptions (materials, cross-sections, loads, analysis types).
- Create a mesh using two powerful mesh engines (Advanced and Standard Mesh).
- Calculate the structure using a new generation solver engine.
- View the results choosing from a large set of visualization options.
- Calculate and optimize reinforced concrete, steel, and timber structures according to standard regulations.
- Generate calculation reports using a variety of predefined result tables.

#### <span id="page-3-2"></span>**1.2 About this Guide**

This guide describes the main functions and interface of Advance Design, and, through a few small examples, the program's working process. The examples follow each description of Advance Design functions.

This guide is a brief introduction to Advance Design and not all its features are described. For detailed information regarding the program functions, refer to th[e Advance Design Help.](https://www.graitec.com/Help/Advance-Design/desktop/Advance-Design-Help.htm)

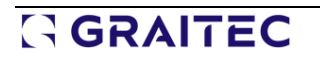

#### <span id="page-4-0"></span>**1.3 Technical Support**

GRAITEC technical support is available by phone, fax, or email. To reach GRAITEC technical support:

- **Ribbon**: **Manage** tab: click **Technical support** to send an email to GRAITEC.
- **Menu**: select **Help** > **Technical support**. A template email is sent to the technical support team who will quickly solve the problem and provide a precise answer. The model of the current project is automatically archived and attached to the message.

### <span id="page-5-0"></span>**2. What is Advance Design**

Advance Design, structural analysis software designed for the civil engineering field, offers a complete and fully integrated environment from the structure modeling to the result post-processing and structure optimization.

It provides a complete range of functions specialized in advanced CAD modeling, meshing, calculation, verification, and optimization of reinforced concrete, steel, and timber structures, result postprocessing, and generating high-quality reports.

The study of a project in Advance Design environment is designed in four operating modes: **Model**, **Analysis**, **Design**, and **Document**.

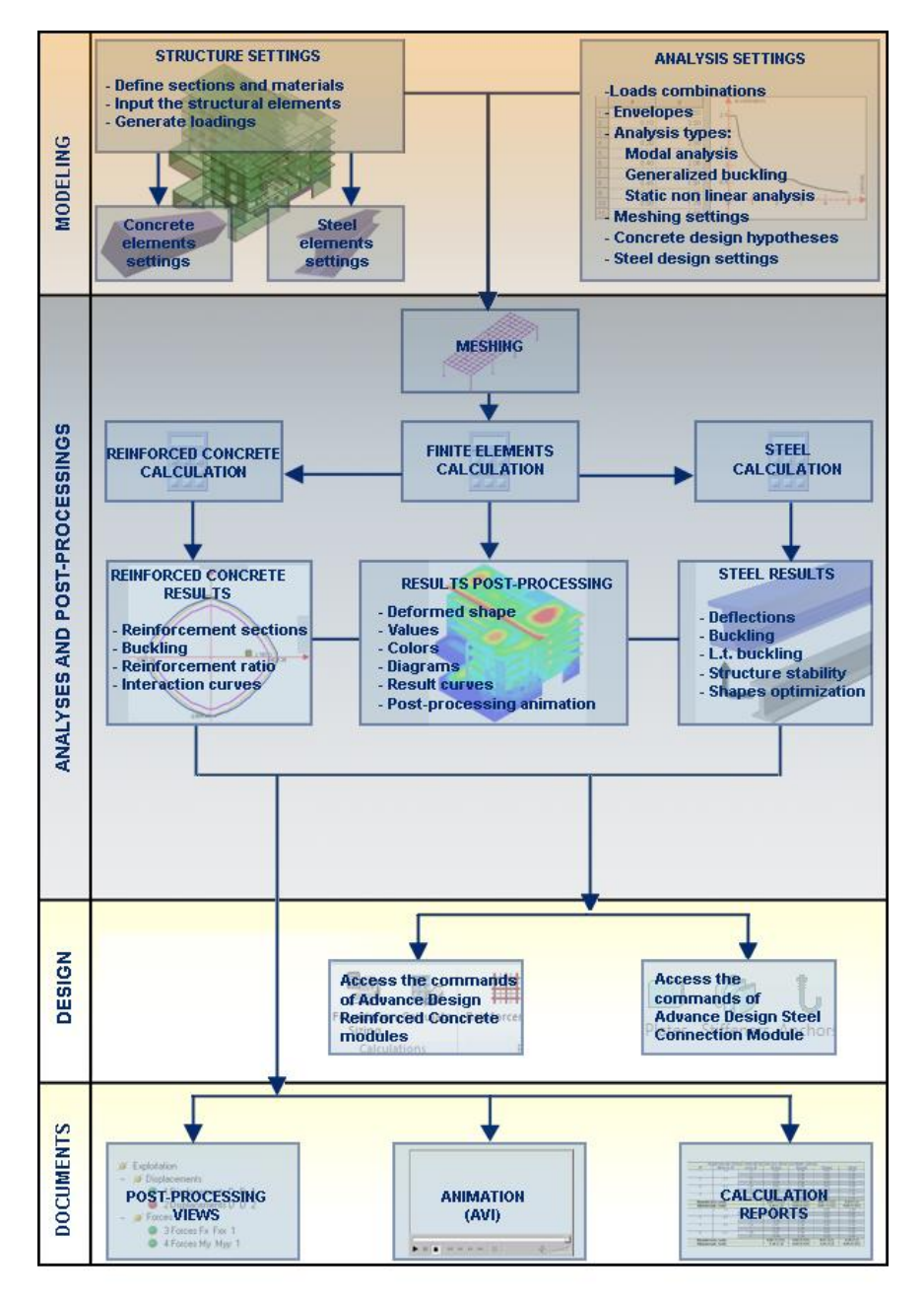

Four operating modes: Model, Analysis, Design, and Document

### <span id="page-6-0"></span>**3. Installing Advance Design**

#### <span id="page-6-1"></span>**3.1 System Requirements**

To successfully install Advance certain requirements must be met. For complete details, access the [Installation guide](https://advantage.graitec.com/en-US/downloads/Documentation/) or [www.graitec.com/advance-installation.](http://www.graitec.com/advance-installation)

#### <span id="page-6-2"></span>**3.2 Advance Design Installation**

Before installing Advance Design:

- Make sure you have administrator rights under Windows.
- Close all open applications.

Proceed with the installation as follows:

1. Access [Graitec Advantage](https://advantage.graitec.com/en-US/) on your browser and log in with your credentials. Find product releases sorted by type and year, under the **Downloads** section. You can either download a DVD ISO image of the software or download and run the online installer. If the AutoPlay tool on the computer is switched off and thus the setup does not start automatically, use the **Run** command:

- From the Windows menu, select: **Start** > **Run**.
- In the **Run** dialog box, click **Browse** to select the SetupAdvance.exe program. Click **<OK>**.

2. Select the installation language and click **Install products**.

3. On the next screen, select Advance Design and click **Next**.

4. Read the license agreement. Select I **accept** to agree to the specified terms and click **Next** to continue.

5. On the next screen, select the interface language and the installation path.

- To select the interface language, click **Customize**. In the next dialog box, select the interface language and the local settings for each installed application and click **<OK>**.
- To change the destination path, click . In the next dialog box, enter a path or select a different folder in which to install Advance and click **<OK>**.

6. Click **Install** to start the installation.

7. Wait a few moments while Advance Design is installed on the computer. Click **Exit** when the installation is complete.

After installing Advance Design, a license is required to use the software. The license is activated based on the activation code and the serial number provided by the dealer. Once the license is successfully activated, the software can be used according to the license rights.

Without the authorization code, a temporary license for 15 days may be installed. The activation process starts with launching Advance Design. Follow the procedure described in the Installation guide.

### **GRAITEC**

### <span id="page-7-0"></span>**4. Starting Advance Design**

Advance Design can be launched using various methods:

- 1. From the Windows Start menu, select **Programs > Graitec > Advance Design**.
- 2. Double click the Advance Design icon on the desktop.
- 3. To start another work session simultaneously:
	- Double click an existing .fto file in its disk location.
	- Double click the Advance Design icon on the desktop.

#### <span id="page-7-1"></span>**4.1 Project Management**

Each time Advance Design is launched, the Start-up Page helps you to create and configure new projects while managing and providing fast access to the existing ones.

The Advance Design start page has a left-side panel and two slides: **CREATE** and **LEARN**.

#### **Example: Configuring a new project**

1. On the left side panel of the CREATE page, click **Configuration**.

2. In the *Localization settings* dialog box make the following settings:

- Select the language to be used for the interface and the calculation reports.
- Select the Combinations standard: EC0 General.
- Select the Seismic standard: EC8 General.
- Select the Climatic standard: EC1 General.
- Select the Reinforced Concrete standard: EC2 General.
- Select the Steelwork standard: EC3 General.
- Select the Timber standard: EC5 General.
- Select the Masonry standard: EC6 General.

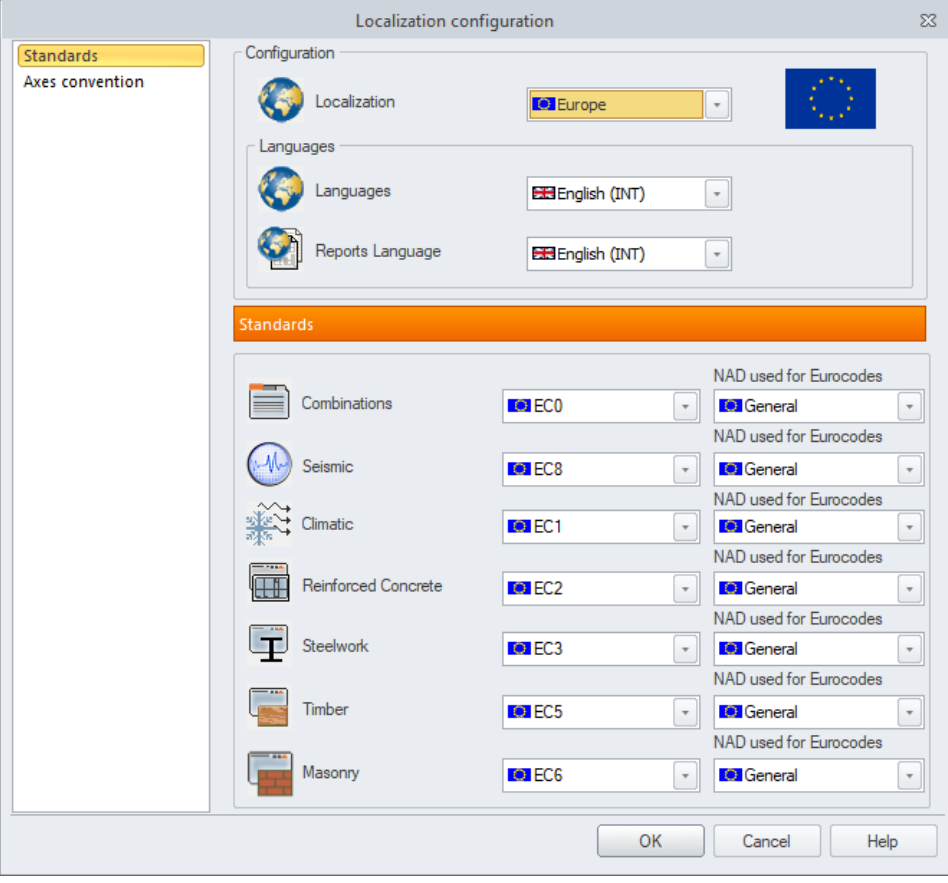

Configuring a new project

3. Click **OK** and then select **New** from the left side panel to open a new project.

4. Enter details about the current project: name, lot, address, etc. These details are displayed in the reports generated for the current project.

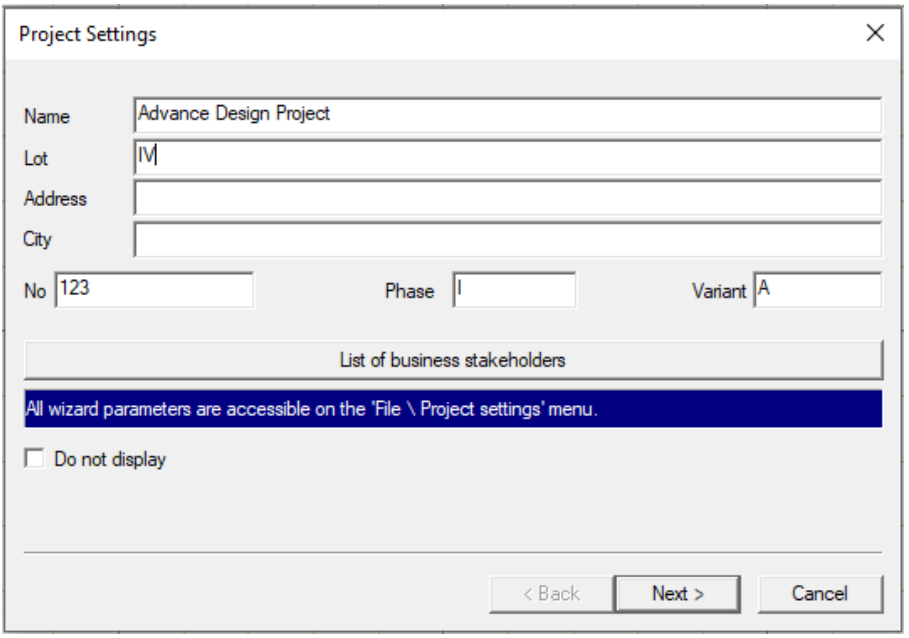

#### Project settings

Also, you can open the List of stakeholders dialog box where you can enter details about stakeholders and browse for an image file to add it as a project logo. When the Show in cover sheet option is enabled, the information provided in this dialog box is displayed on the report cover sheet.

5. Click **Next** to define the general structure configuration.

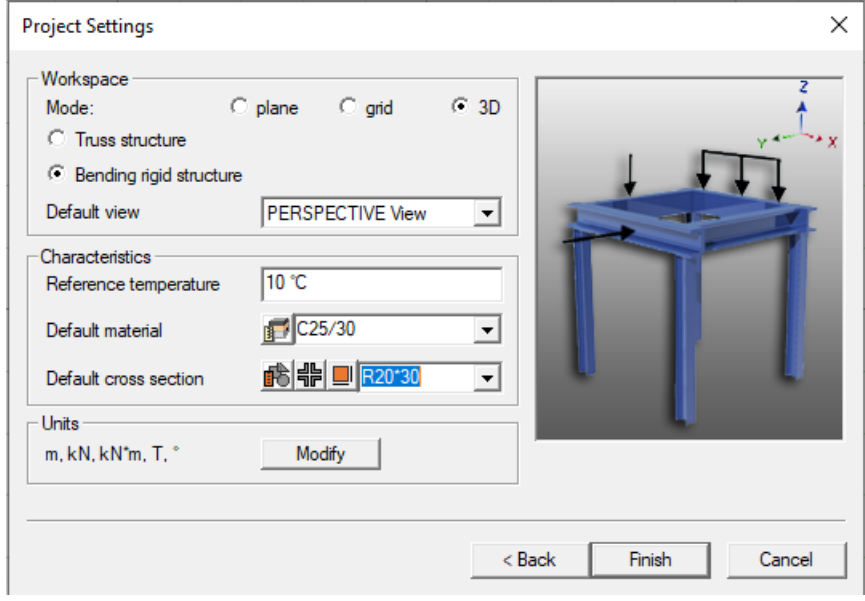

Project Settings: Workspace, Characteristics, Units

### <span id="page-10-0"></span>**5. Advance Design Environment**

Advance Design offers a complete environment for modeling, analysis, design, and result postprocessing - all fully integrated into the same interface.

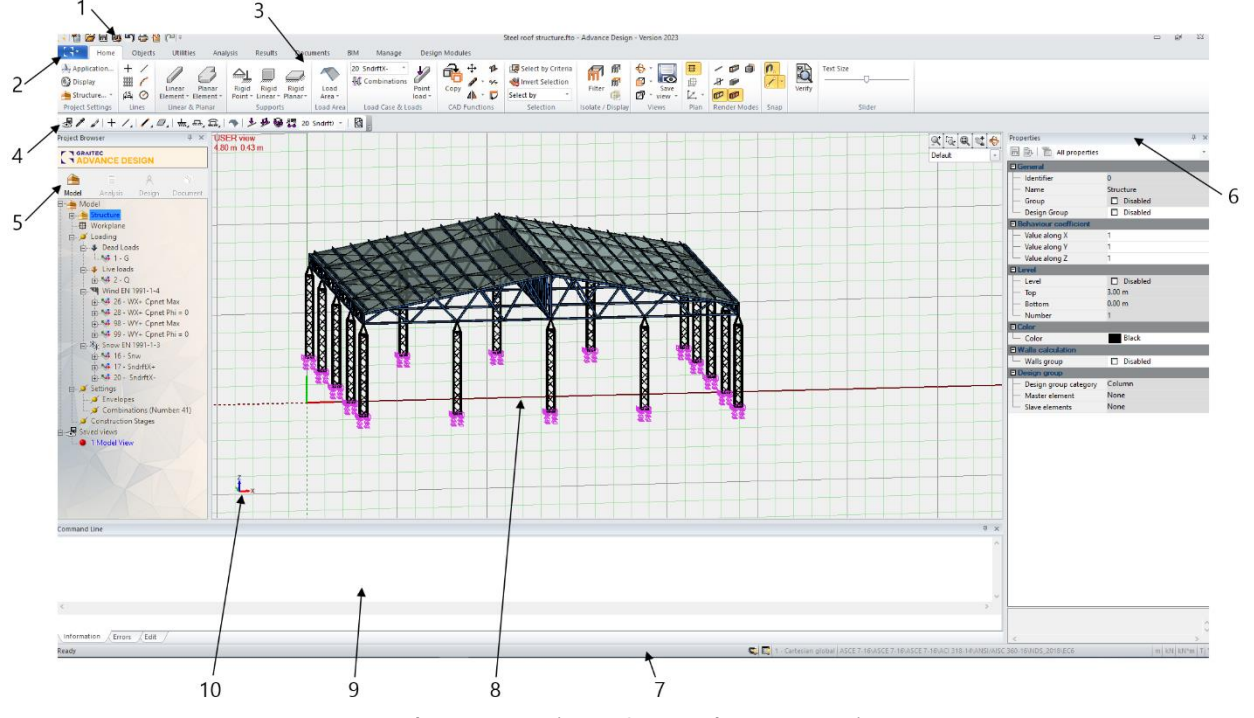

Advance Design- General presentation

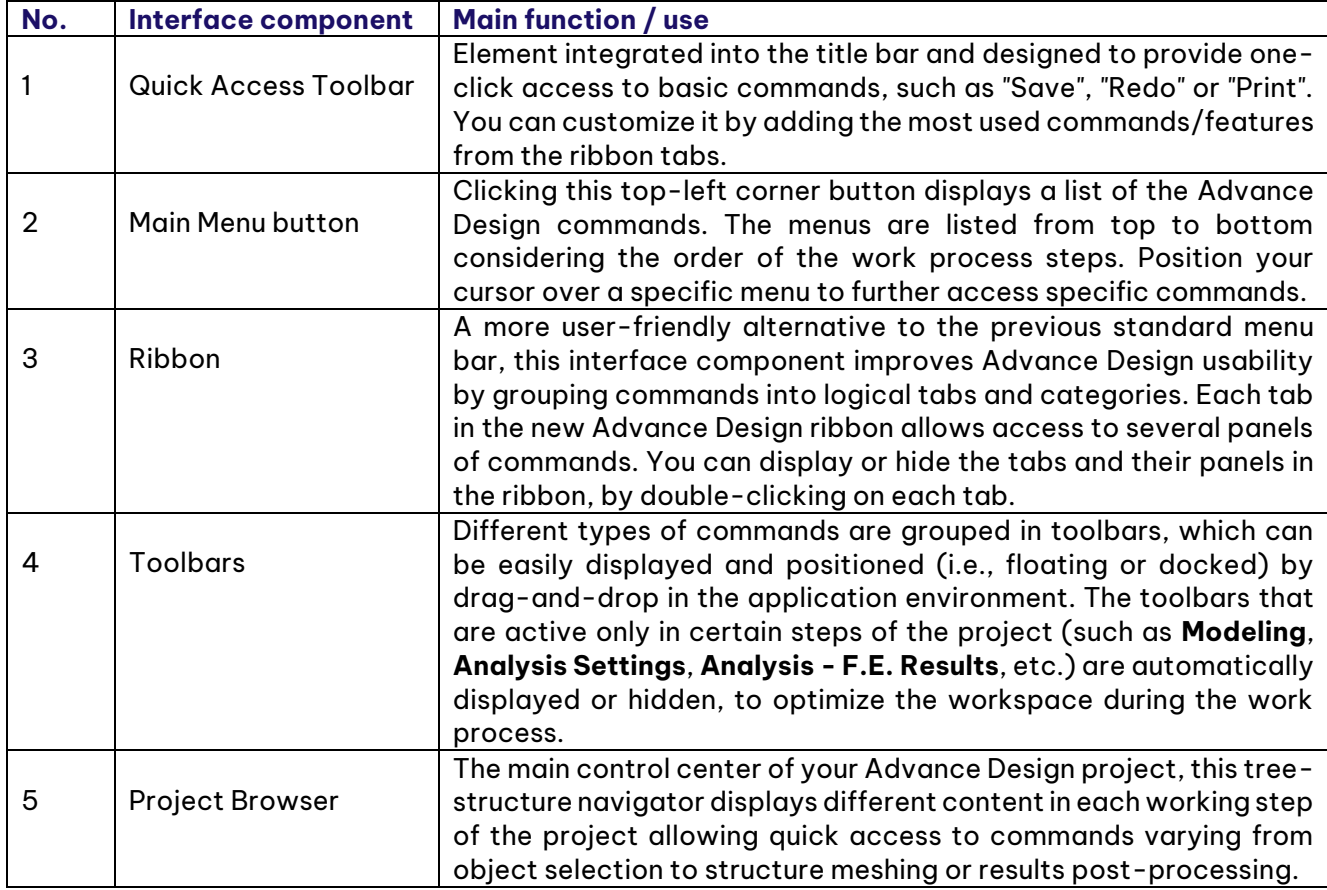

### GGRAITEC

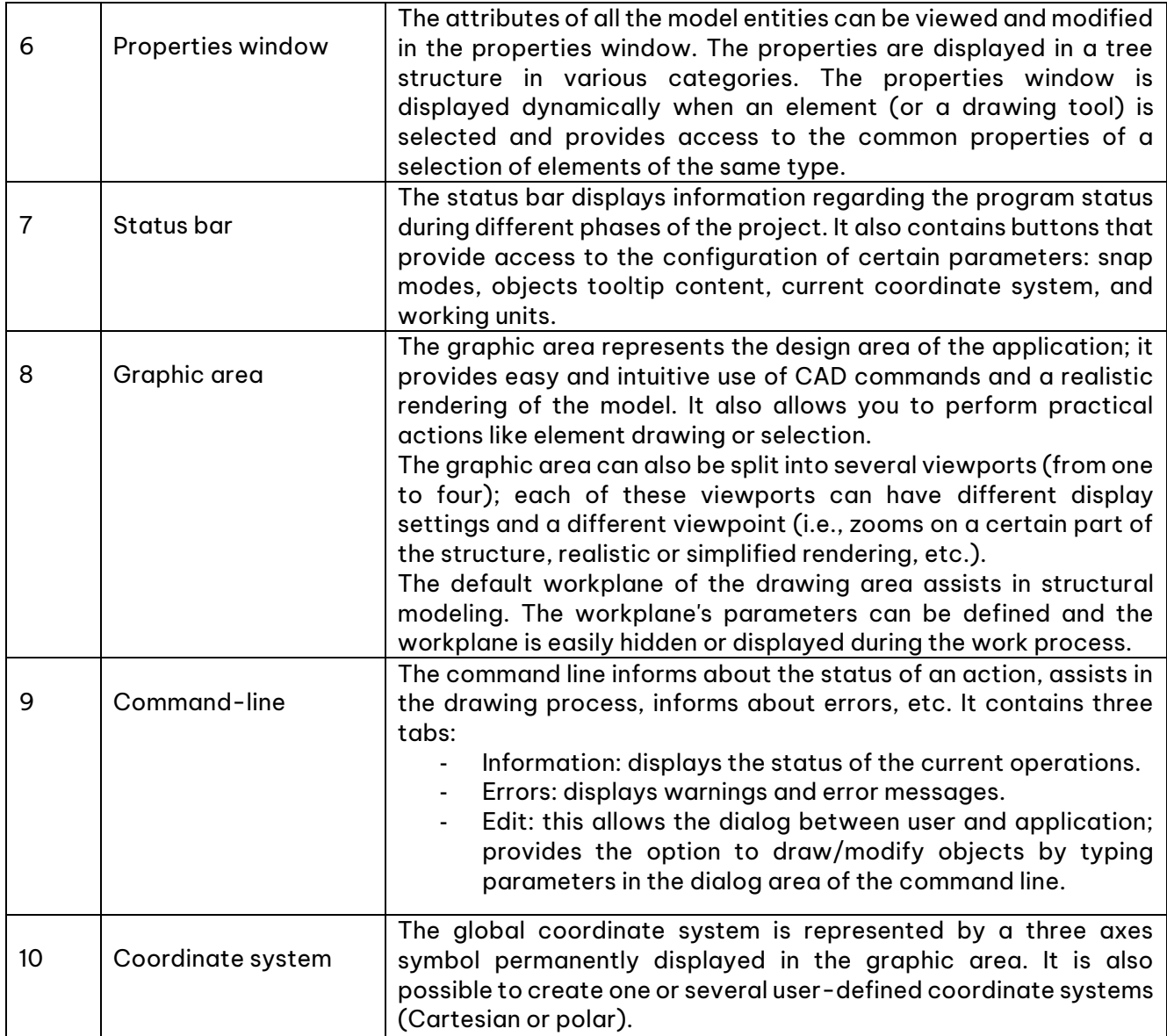

The program interface is intuitive and enhanced for easier manipulation of its different components and commands (i.e., advanced docking, undocking, auto-hiding, tabbing, etc.).

### <span id="page-12-0"></span>**6. Modeling: Creating the Descriptive Model**

The structure modeling may be done entirely with the use of various CAD tools via the graphic area, where a 2D or 3D representation of the model can be visualized at any time.

The various zoom and view commands (e.g., rotate around the model, predefined views, etc.) provide fast and easy manipulation of the graphical elements.

#### <span id="page-12-1"></span>**6.1 Advance Design Elements**

Advance Design provides a complete library of structure elements, supports, and geometric entities.

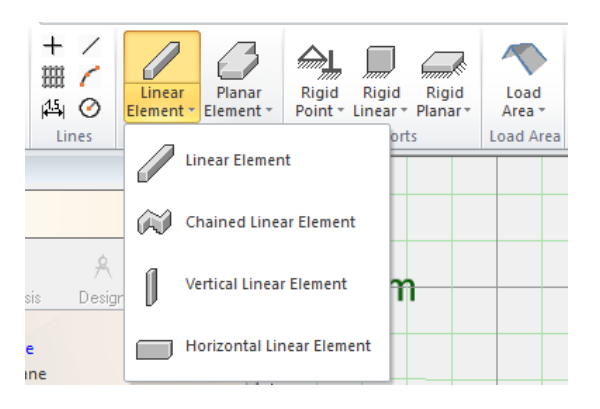

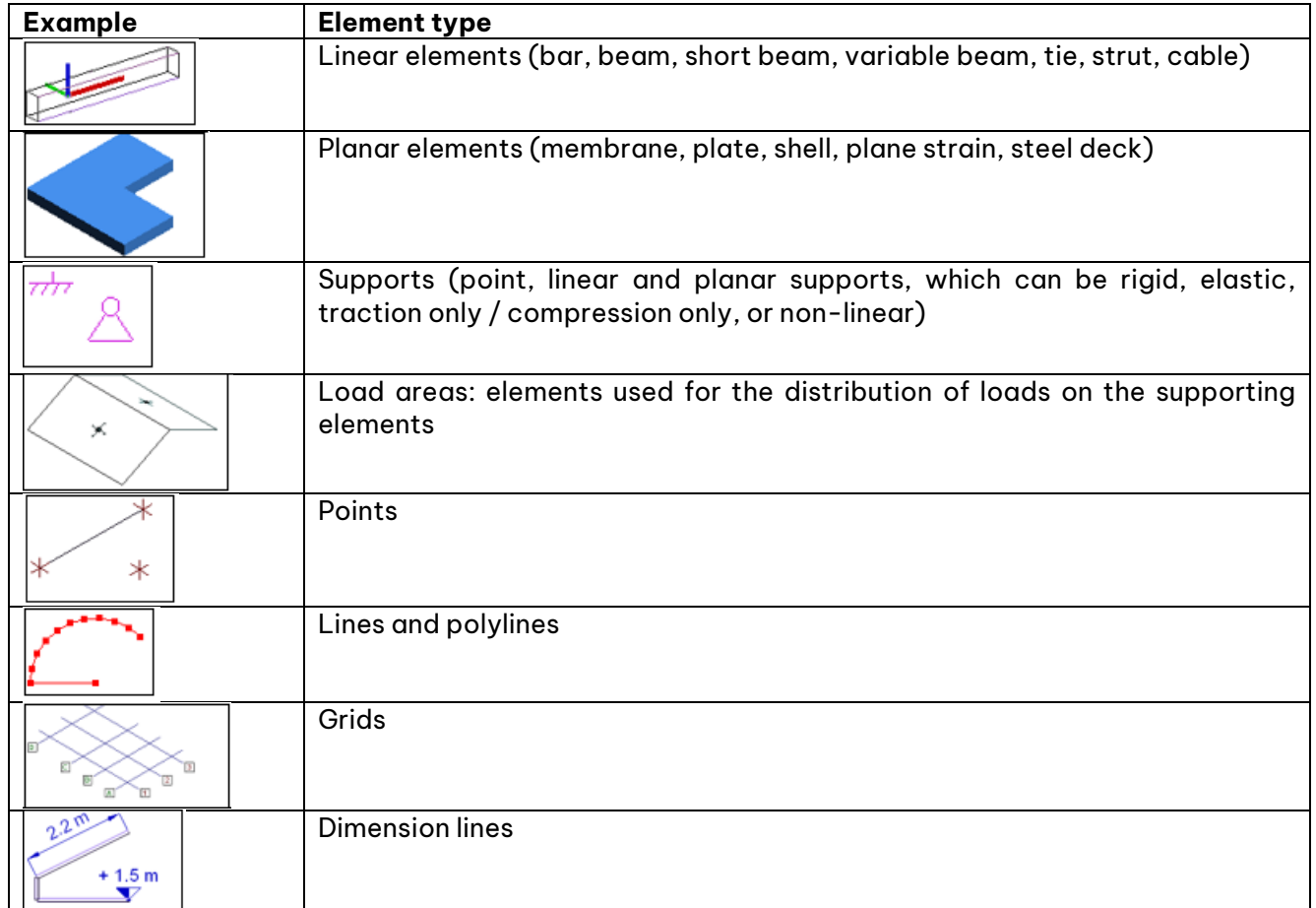

### GGRAITEC

### <span id="page-13-0"></span>➢ **6.1.1 Creating elements**

Elements are drawn in the graphic area using the keyboard (by typing coordinates on the command line) or the mouse, relative to the workplane's points or existing entities. Advance Design also provides various automatic drawing tools (e.g., generate elements on selection, portal frames, and vaults generators, etc.).

#### **Example: Creating structure elements**

1. On the **Home** tab, **Linear & Planar** panel, select **Linear element.**

2. In the graphic area (XZ plane), click to define a column at **0 0** coordinates for the first extremity and **0 7** for the second one.

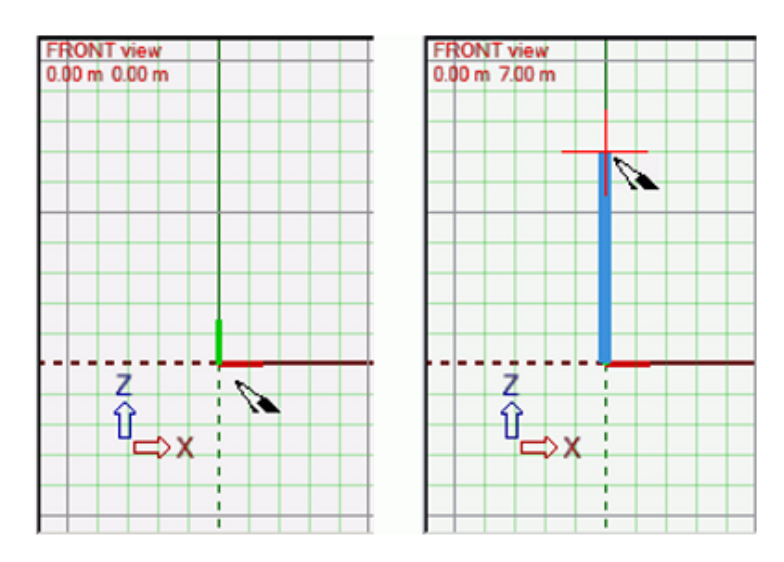

3. With the linear element drawing tool still active, type on the command line the coordinates for the second column: **12 0** for the first extremity and **12 7** for the second one. Input a space between coordinates and press **Enter** after each extremity definition.

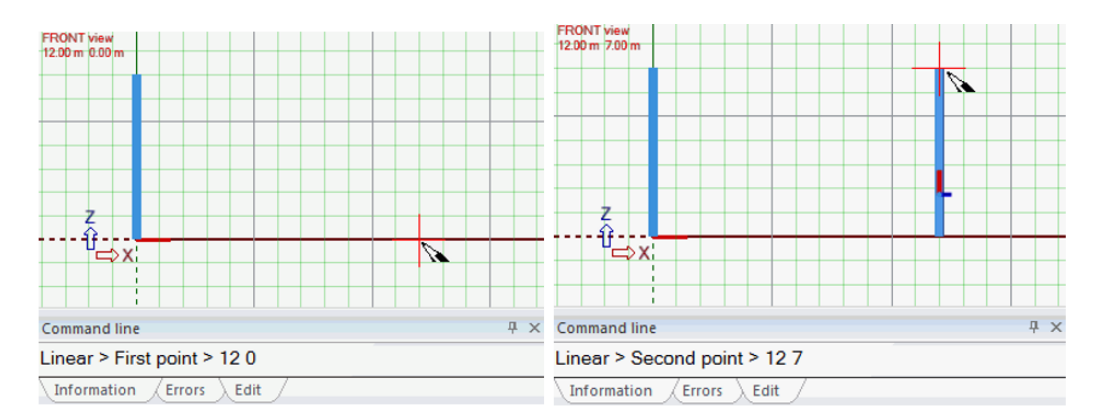

4. Draw the upper beam between the two columns, using the "Extremity" snap mode:

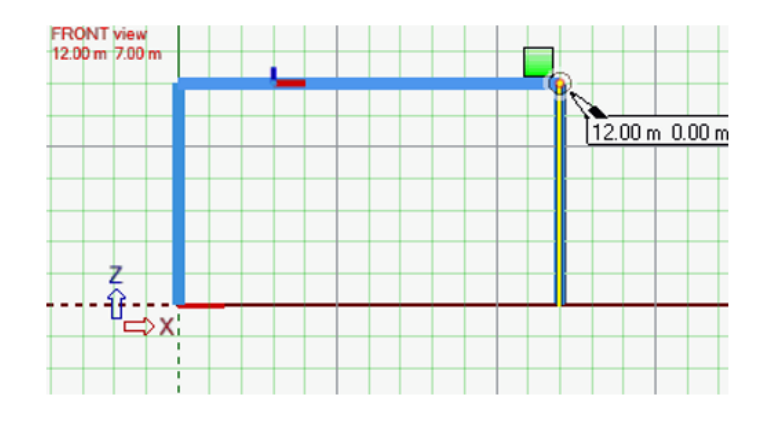

#### 5. Draw a 3 meter high column placed at **6 0** XZ coordinates.

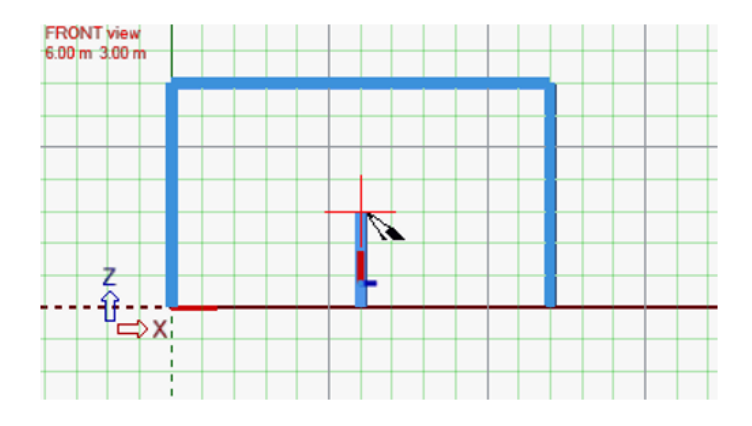

6. Create a storey beam: with the linear element drawing tool still active, press **<Alt + S>** to access the snap modes dialog box; select the perpendicular snap and draw the beam as shown below.

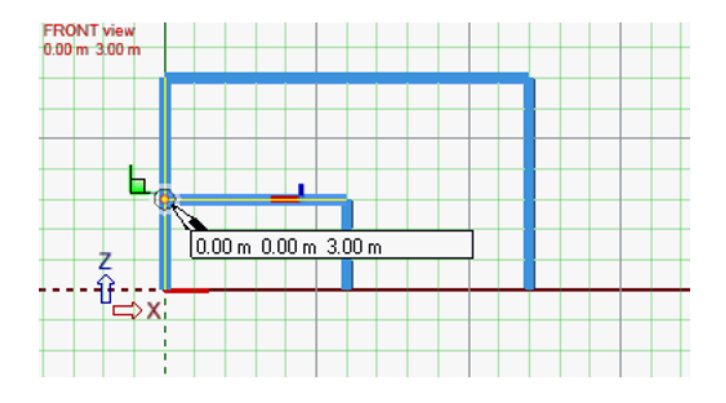

7. On the **Home** tab, **Supports** panel, select **Rigid Point**; in the drawing area, click the bottom extremity of each column, to create supports.

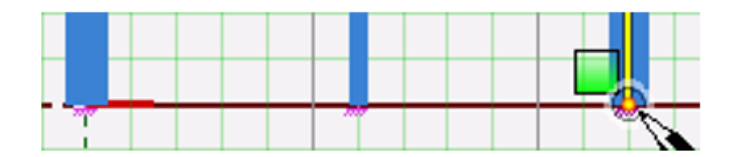

#### <span id="page-15-0"></span>➢ **6.1.2 Definition of element properties**

The attributes of each element are defined in the properties window (e.g., name, ID, and different parameters). By default, the properties window appears when an element is selected and auto-hides when it is empty.

#### **Example: Defining the element properties**

1. Click the two columns and the beam of the main portal frame to select them.

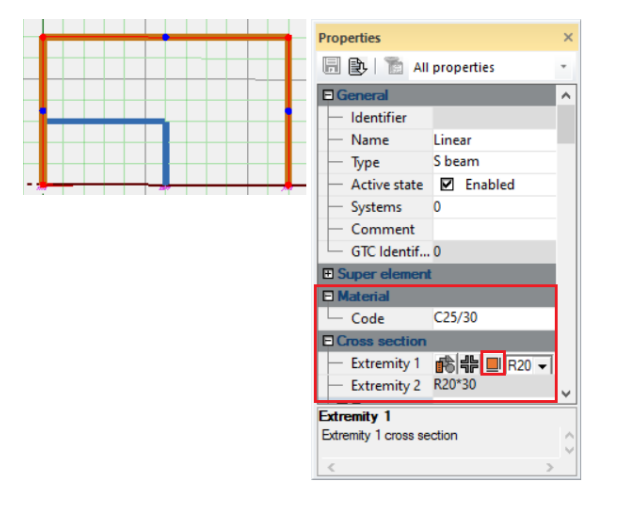

2. In the properties window make the following settings:

- Material: **C25/30.**
- Cross-section: **R60\*90.**

3. Select the storey column, and, in its properties window, select the **S235** material. To define the element cross-section, click to access the section library and select **IPE200** from the "European Profiles".

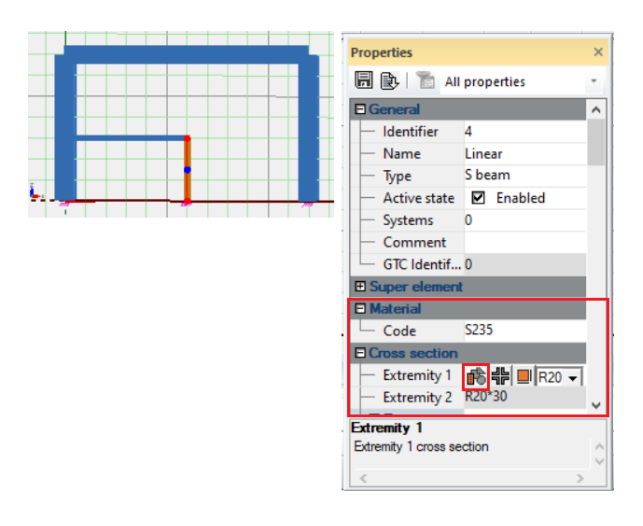

4. Proceed in the same way to define the material and cross-section for the storey beam: **S235 - HEA200**.

### GGRAITEC

#### <span id="page-16-0"></span>➢ **6.1.3 Systems of elements**

The structure elements that are created (also geometric elements, help entities, etc.) are stored in the Project Browser, in the Model mode. The Project Browser's context menus for each of its items provide rapid access to different modeling commands and advanced management of the elements (i.e., hide/display, select, delete, the group in systems, etc.).

The system concept helps define the behavior of different groups of elements (e.g., assign design templates). Different operations are easily performed on a group of elements using their system's context menu commands. The level function available in the system's properties window defines the level settings and thus creates faster and easier structure elements on different altitudes (levels): a column using one click, a wall using two clicks.

#### **Example: Creating a system of elements**

1. In the Project Browser, right-click **Structure** and select **Systems management / Create a subsystem** from the context menu.

2. Type the system name: **Portal frame**.

3. Select the **Portal frame** system, and using the steps described above, create the following subsystems: **Columns, Beams, Supports, and Load Areas**.

4. Create a **Storey** system under **Structure** with the **Columns, Beams, Slabs, and Supports** subsystems.

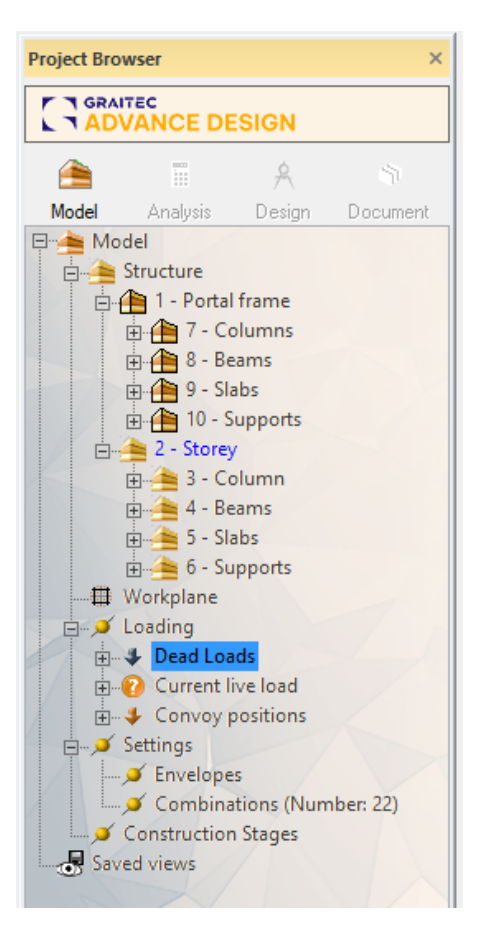

Creating a system of elements

5. In the Project Browser, select the two columns of the portal frame and drag and drop them to the **Portal frame > Columns** system.

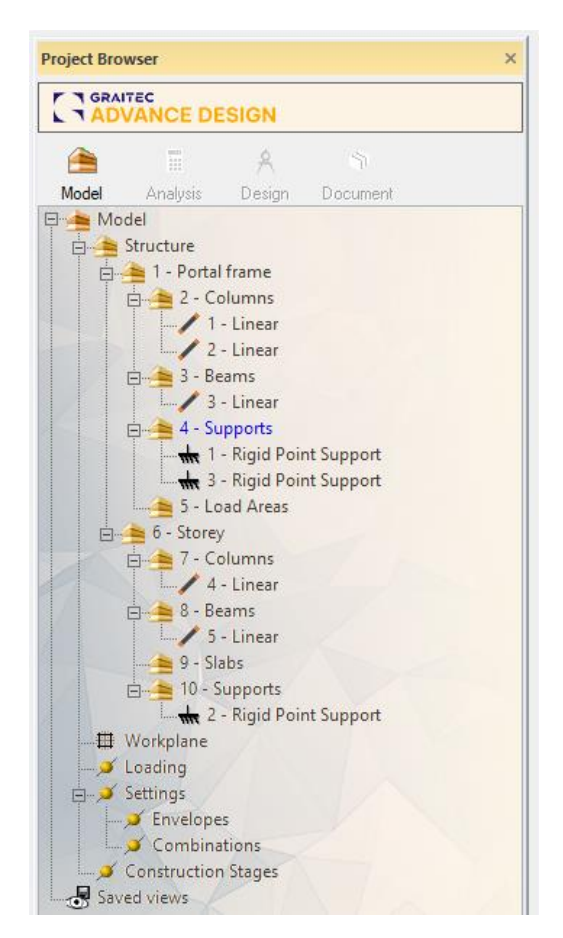

Using the same method, place all the elements of the model in the corresponding systems.

#### <span id="page-17-0"></span>➢ **6.1.4 CAD functions**

The graphical input of the model is very easy and accurate, using advanced CAD commands. Easily copy (i.e., by rotation, translation, or symmetry), move, extrude, trim, or extend, subdivide, cut, create openings, etc. using a large set of commands accessible from various locations (i.e., menus, context menus, toolbars, etc.).

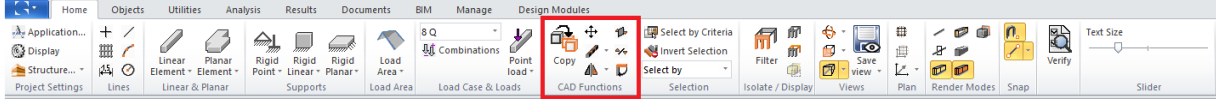

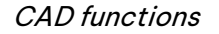

#### **Example: Copying elements**

First, define a 3D view of the workplane: on the **Home** tab, **Views** panel, click (or press **<Alt + 6>**).

1. Press **<Ctrl + A>** to select all the elements of the model.

2. Right-click the drawing area and select **Copy** (or press **<Insert>**).

3. In the 'Multiple copy' dialog box, define the copy parameters:

- Copy by **Translation**.
- Vector: **0 6 0**.
- Number: **3**.

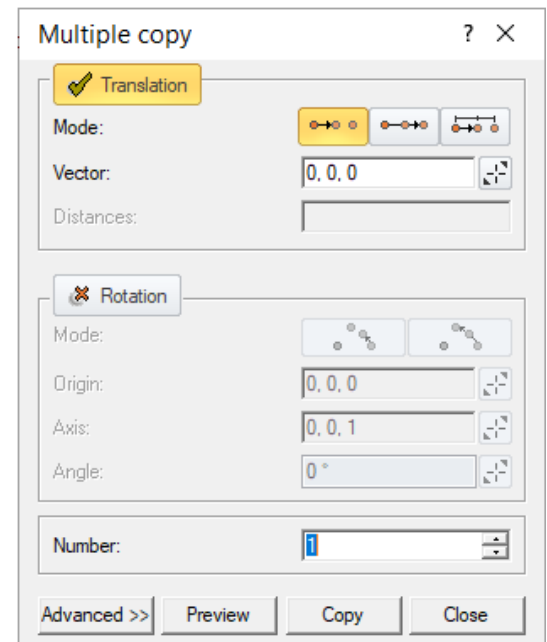

Copy function

- 4. Click **Preview** to display the result.
- 5. Click **Copy** to apply.

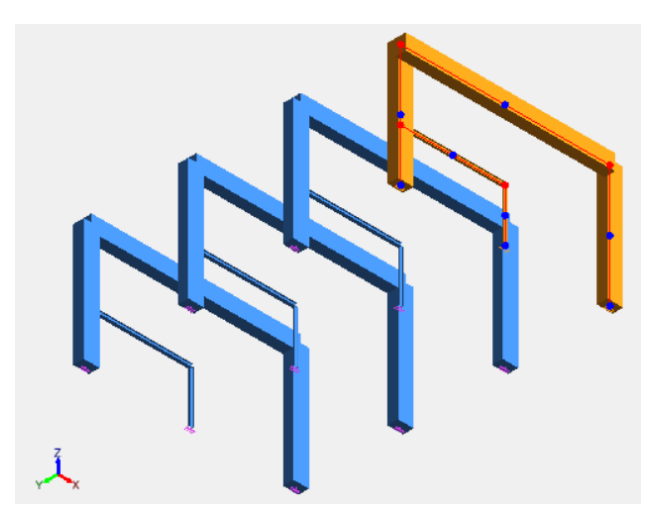

Create the rest of the storey elements:

- In the Project Browser, select the **Storey > Beams** subsystem.
- Select the linear elements drawing tool and draw two longitudinal beams (**S235** with **HEA200** cross-section).
- Select the first transverse beam and make 2 copies in the **0 2 0** direction.
- Select the two copied beams and define, in their properties window, an **S235** material and an **IPE200** cross-section.
- Make 2 copies of the selected beams in the **0 6 0** direction.

## GGRAITEC

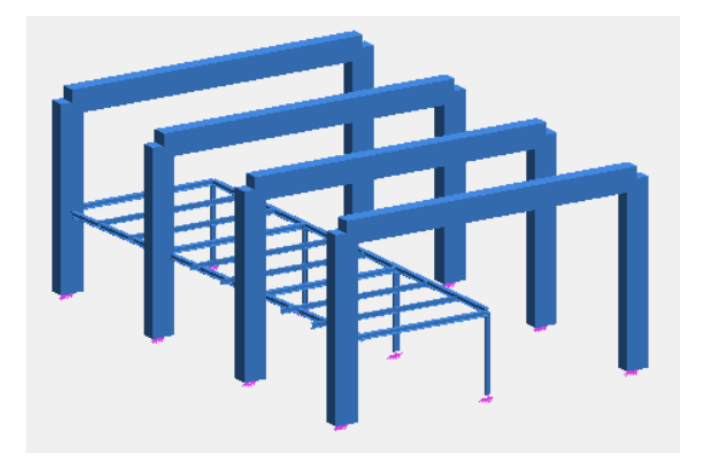

#### <span id="page-19-0"></span>➢ **6.1.5 Generating loads**

Loads are generated and organized using the **Project Browser**. Loads are grouped in the Project Browser under "Loading" in load cases (i.e., self-weight, static, seismic, etc.) and case families (permanent loads, live loads, snow, wind, temperatures, etc.). Each case family may contain several load cases, and each load case may contain several loads.

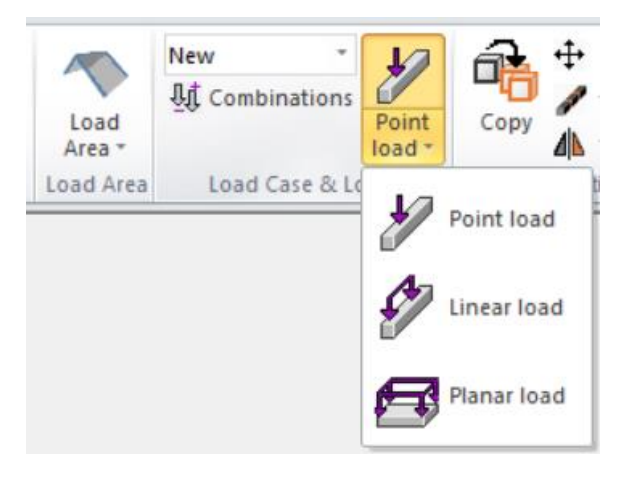

Loads are grouped in the Project Browser under "Loading" in load cases

Loads are generated via the graphical input, using the load creation tools available on the **Home** tab - **Load Case & Loads** panel, in the Project Browser or menus. The automatic tools (i.e., pressure loads generator, climatic loads generator, loads on selection, etc.) can also be used.

The parameters of loads, load cases, and case families are defined in their properties windows. The loads are managed using their context menu commands in the Project Browser.

Once loads have been defined, load combinations and envelopes can be created (using the Project Browser or the **Analyze** menu commands).

Using the combinations manager, combinations are manually created and the standard combinations available in Advance Design are loaded.

### GGRAITEC

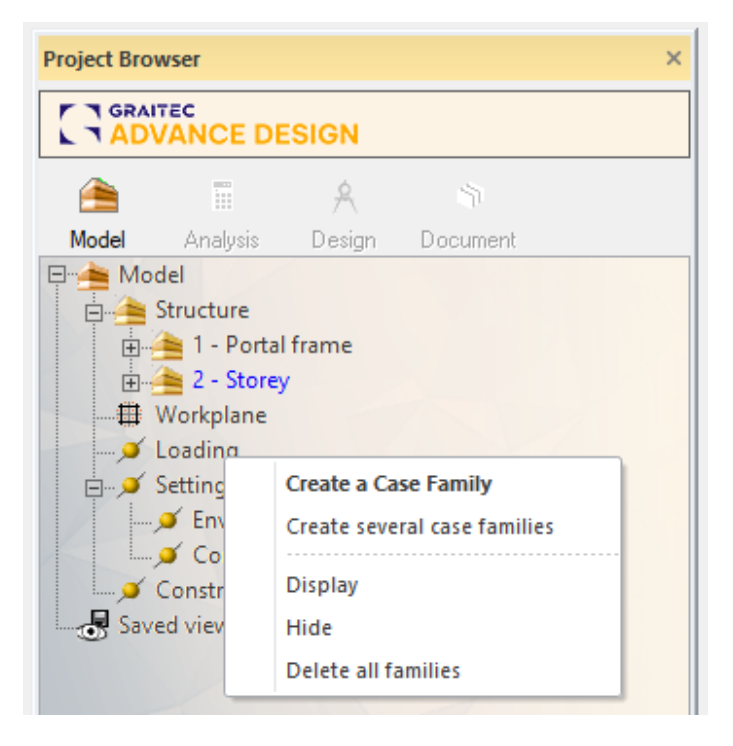

Generate a new Case Family

#### **Example: Generating loads**

#### • **Generate the self-weight**

From the menu, select **Generate > Load > Dead Loads**. The 'Dead loads' family and a dead load case are automatically created in the Project Browser.

#### • **Create a live load**

First, create the storey slab. In the Project Browser: select the **Storey > Slabs** subsystem. On the **Home** tab, **Linear & Planar** panel, select **Planar element** and draw the slab as shown.

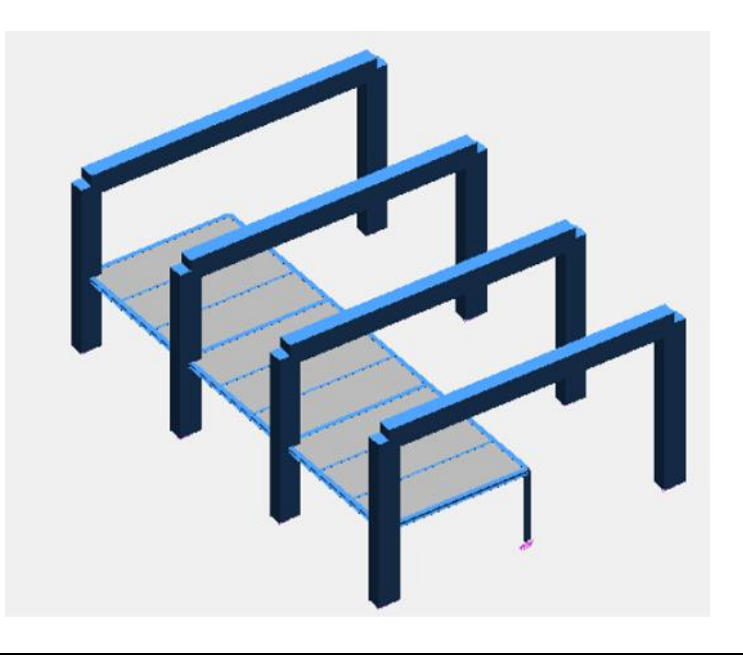

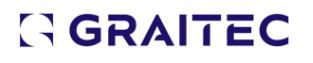

In the slab's properties window define:

- **Material: C25/30**.
- **Thickness: 15 cm**.
- **Design > Concrete Design > Cracking > Reinforcement definition > and make the** following settings:

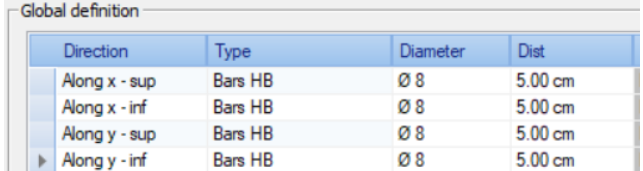

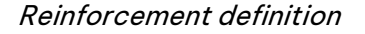

1. In the Project Browser: right-click **Loading** and select **Create a case family** from the context menu.

2. In the displayed window, select **Live Loads**.

3. Click **<OK>**. A live loads family and a corresponding case are created in the Project Browser.

4. Select the **2L** live load case in the Project Browser.

5. In the drawing area, select the storey slab.

6. Right-click and select **Loads/selection** from the context menu.

7. The planar load's properties window is automatically displayed: input the loads' intensity on **FZ: - 5 kN/m**.

8. Click **<OK>**.

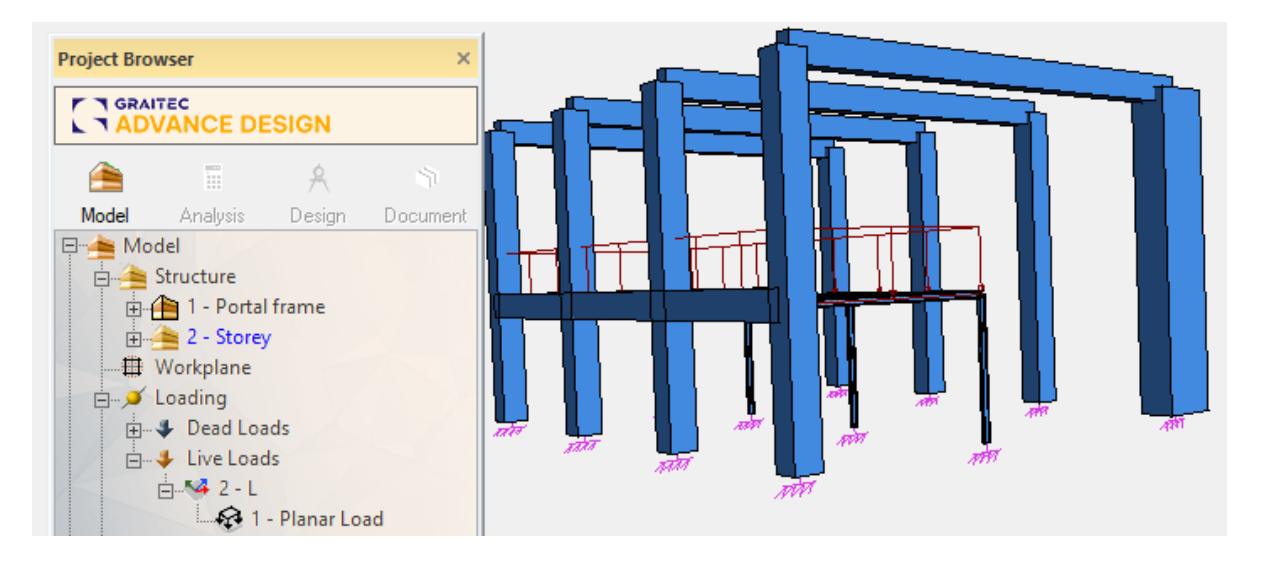

#### • **Generating snow loads**

First, create two beams and a load area on the portal frame:

1. In the **Portal frame > Beams** subsystem create two longitudinal portal frame beams, using a **C25/30**  material and an **R40\*60** cross-section.

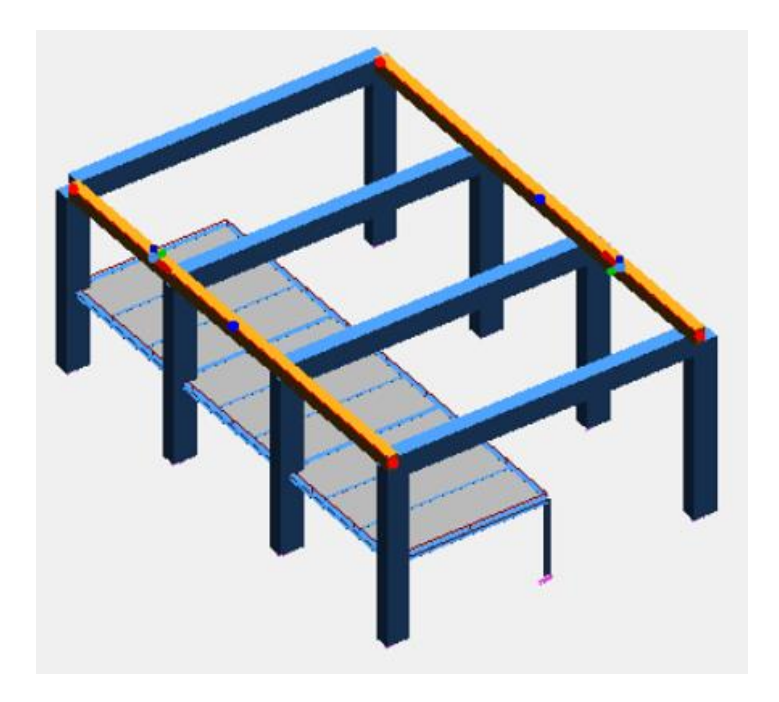

2. In the Project Browser: select the **Portal frame > Load Areas** subsystem. Select the two longitudinal beams; right-click and select **Load Areas / Selection** from the context menu. On the **Home** tab, the **Render modes** panel, enable the 'Axes' rendering mode. This provides a view of the span direction on load areas. In the load area properties window: set the span direction towards the longitudinal beams, considering the load area's local axes.

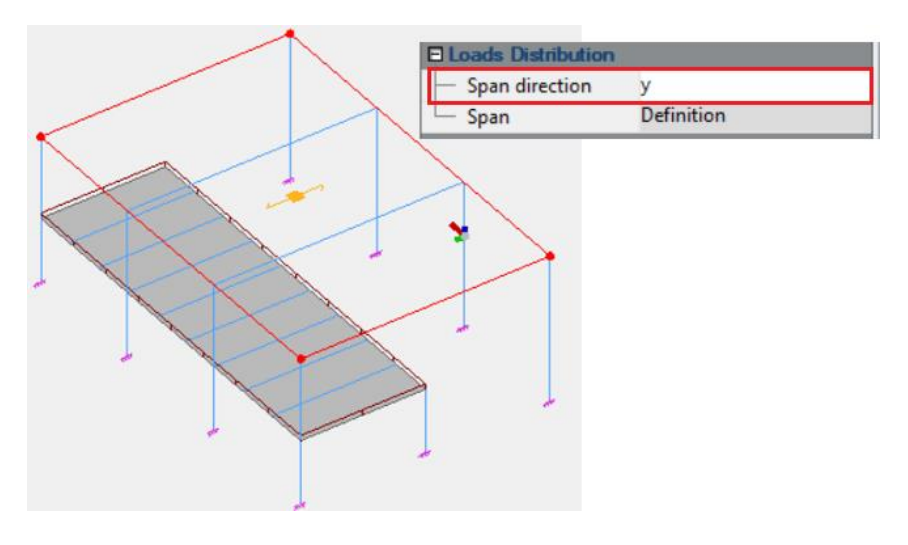

Loads Distribution

3. In the Project Browser: right-click **Loading** and generate a snow family using the same steps described above. A snow family and a snow load case are created in the Project Browser.

4. In the snow family properties window:

• Enter **0.52** kN/m² in the 'Snow load' field.

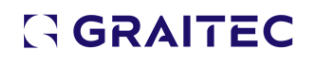

5. To automatically generate the snow loads on the load area, select **Generate > Load > Climatic loads** from the menu.

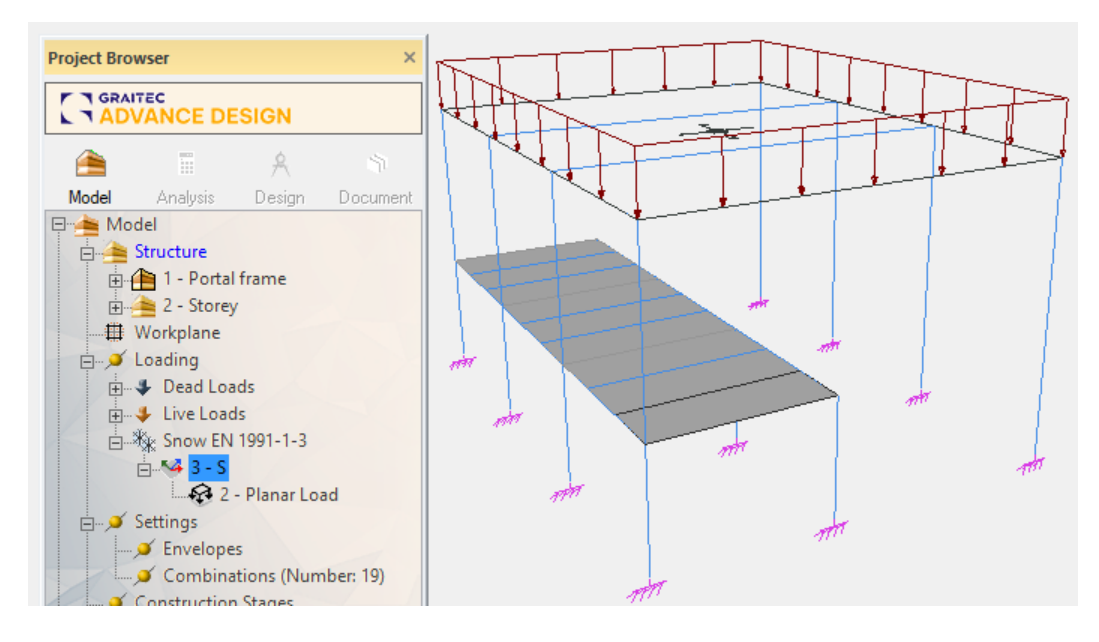

Loads presentation

#### **Example: Creating load combinations**

- 1. In the Project Browser, right-click **Combinations** and select **Properties** from the context menu.
- 2. In the 'Combinations' dialog box, click **Simplified Comb**.
- 3. Define the Live loads and Snow loads as predominant actions.
- 4. Click **Generate**.

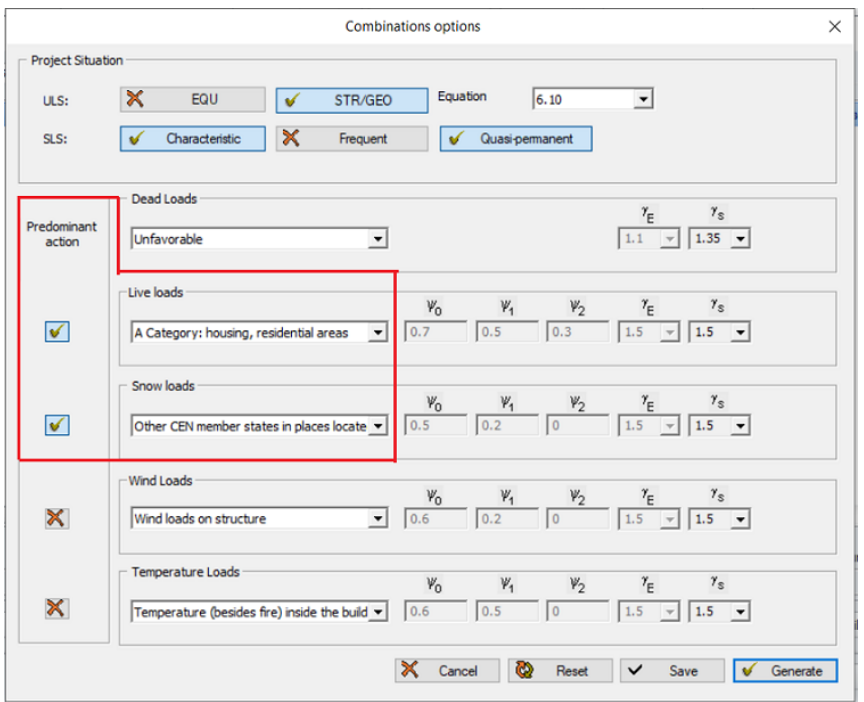

Creating load combinations

### <span id="page-24-0"></span>**6.2 Defining Analyses**

During the modeling step, Advance Design provides commands for defining several types of analyses (i.e., modal, buckling, static nonlinear) and for the concrete and steel design settings.

Access the **Settings** menu to select the desired analysis. For each type of analysis, a default analysis case is also automatically created.

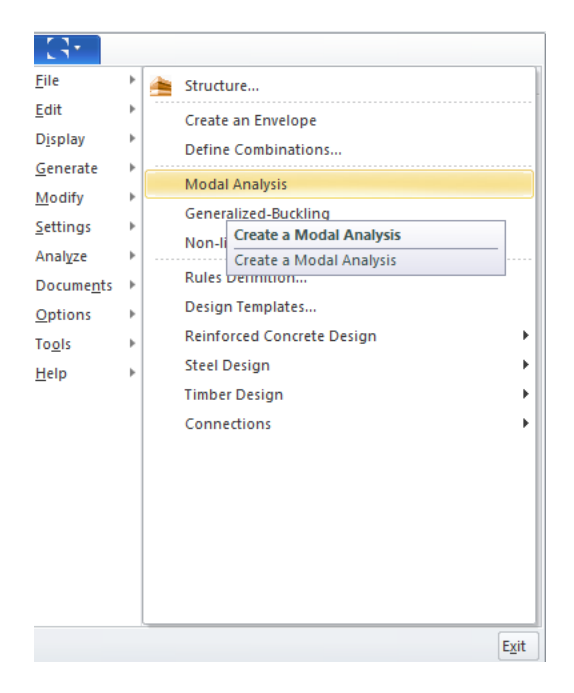

Create a modal analysis

Manage analyses using the Project Browser's commands. View and select the created analyses with the project browser.

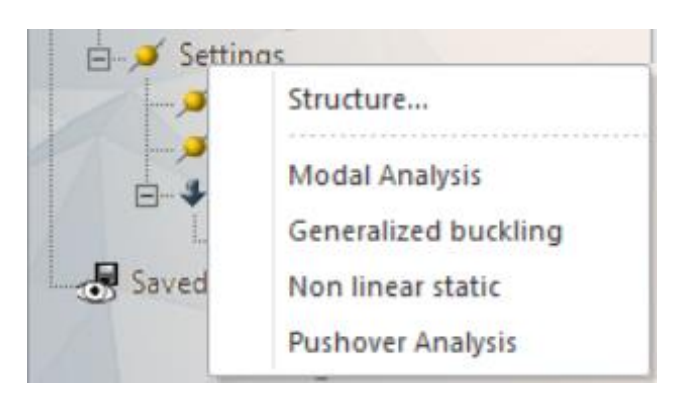

The analyses cases parameters are defined in the properties window.

#### **Example: Defining a modal analysis**

1. Menu: select **Settings > Modal Analysis**.

### GGRAITEC

2. In the Project Browser, a modal analysis family and the 'Modes' case are placed in the 'Settings' group. Select the 'Modes' case to display its properties window.

3. Define the modes' parameters:

- The number of vibration modes: **10.**
- Masses definition: select **masses obtained by combining static loads** from the drop-down list

and, in the 'Combinations' field below, click  $\|\cdot\|$  to access the masses combinations dialog box. Define here the following combination: **1\*1D + 0.6\*2L**.

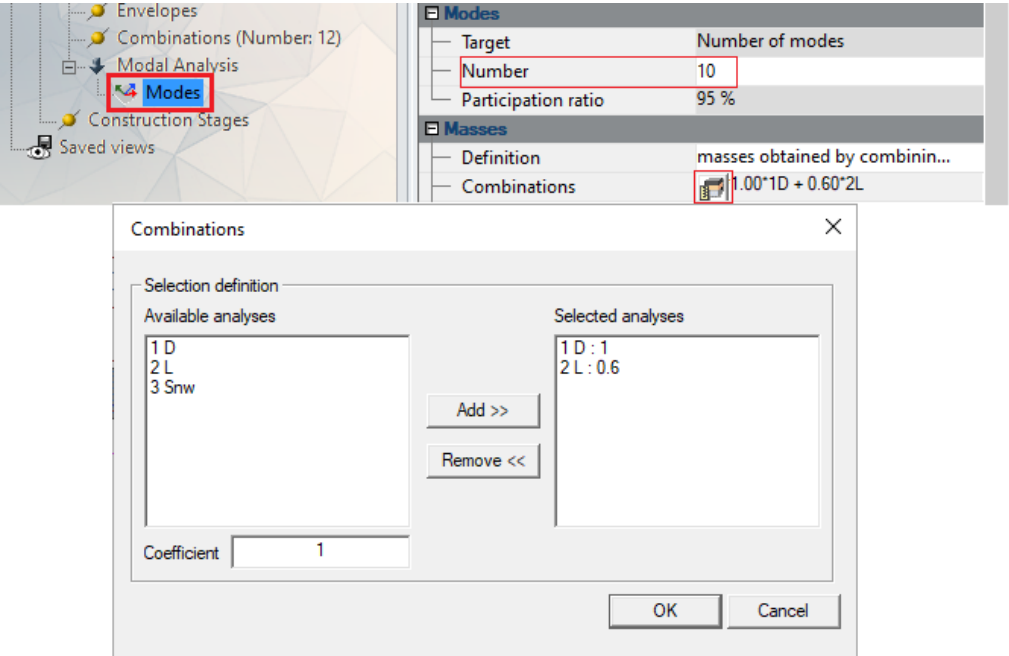

Defining a modal analysis

• Mass percentage on Z: **0%.**

#### <span id="page-25-0"></span>**6.3 Model Verification**

At any time during the modeling step, the model's coherence and integrity can be verified with the

verification function. Access the **Analyze** menu **> Verify** command or click (**Verify**) on the **Home** tab. If there are errors or warnings, they are displayed on the command line. If there are no errors, a confirmation message will be displayed.

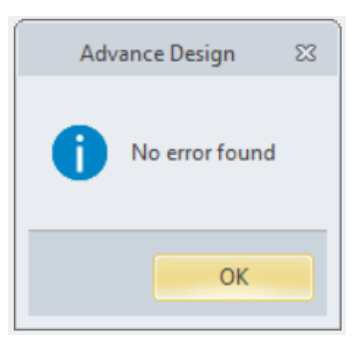

### GGRAITEC

### <span id="page-26-0"></span>**7. Analysis: Meshing and Calculation**

In the next step, after the verification of the model's coherence and validity, the program creates the analysis model. The structure meshing and the model calculation are performed using the defined analyses (i.e., finite elements calculation and concrete/ steel verification).

#### <span id="page-26-1"></span>**7.1 Creating the Analysis Model**

To mesh and calculate the structure, it is necessary to create the analysis model. Once the model's validity is verified, access the **Analyze > Create the analysis model** command, or, in the Project

Browser, click ...

A wizard provides options to combine the desired operations (i.e., verify, mesh, finite elements calculation, reinforced concrete calculation, etc.) into a calculation sequence that is automatically performed.

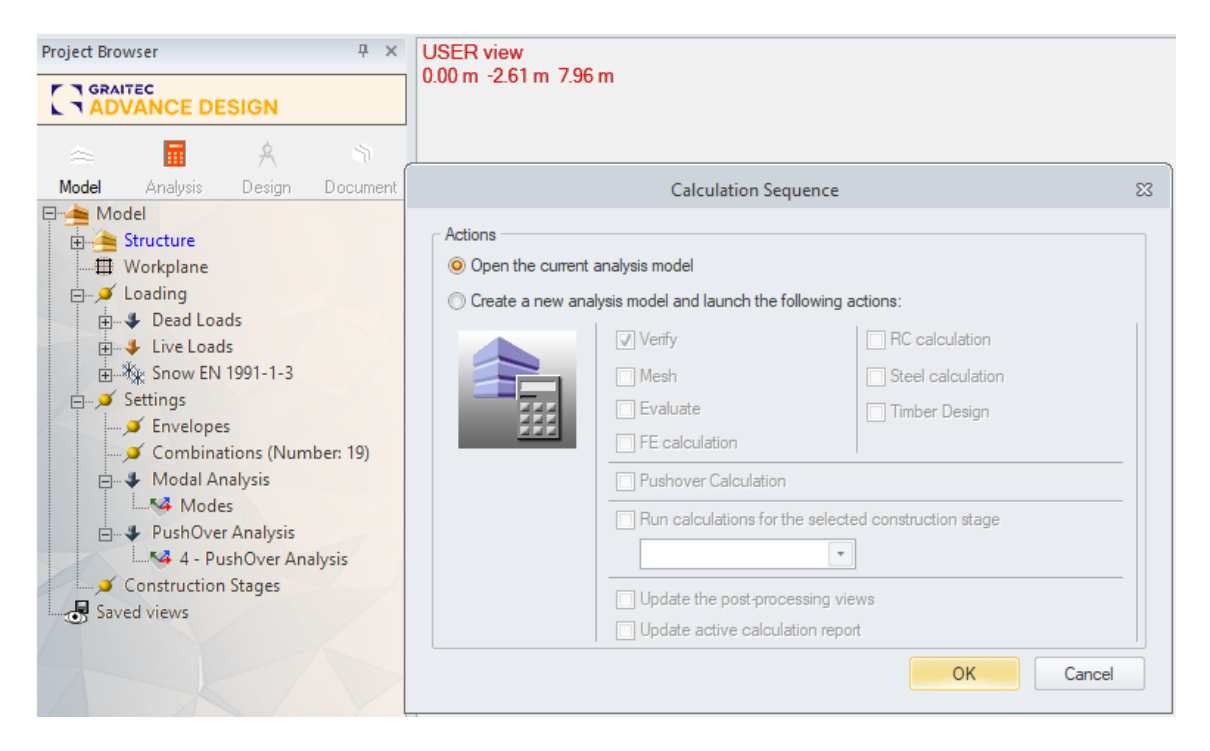

Creating the Analysis Model

The analysis model's components are controlled and viewed in the Analysis mode in the project browser. The available context menu commands for each element of the project browser manage the analysis operations.

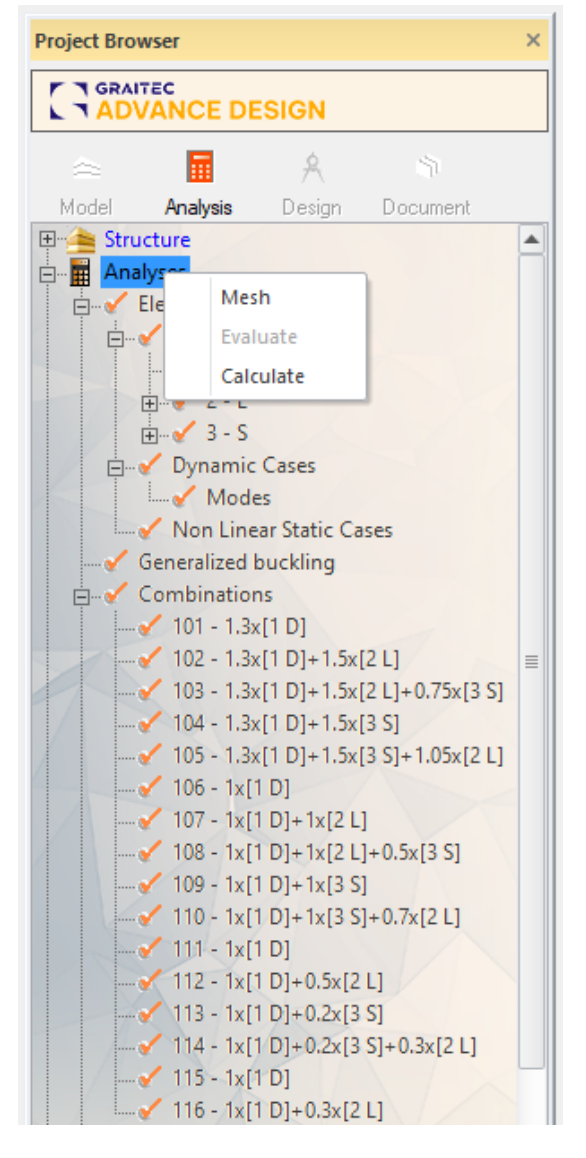

Analysis functions

After the analysis model creation, new panels and commands are available (e.g., the **Analysis Model** panel from the **Analysis tab**), while the modeling tools are inactive.

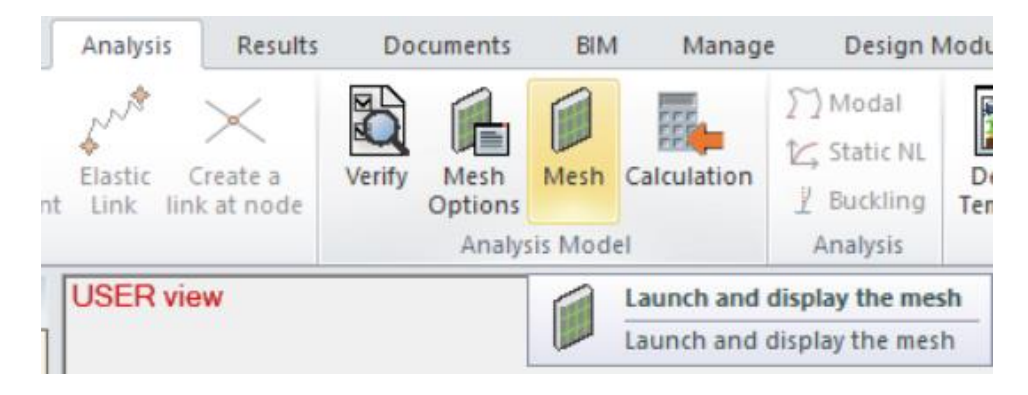

Analysis Model- Mesh options

#### <span id="page-28-0"></span>**7.2 Meshing**

Two different mesh engines are available in Advance Design: 'Grid' and 'Delaunay'.

The finite element meshing is performed using the global mesh settings (defined via the **Options > Mesh** command) and the mesh parameters defined for each element (available in the properties window). The mesh parameters of each element are defined using the simplified method (i.e., a meshing density along each of the local axes) or the detailed method (i.e., a meshing density for each of the element's sides).

#### **Example: Defining the model meshing**

• **Create the analysis model and the model meshing**

1. In the project browser, click  $\Box$  to access the 'Calculation sequence' dialog box.

#### 2. Select **Mesh** and click **<OK>**.

Advance Design creates the analysis model and automatically performs the model meshing.

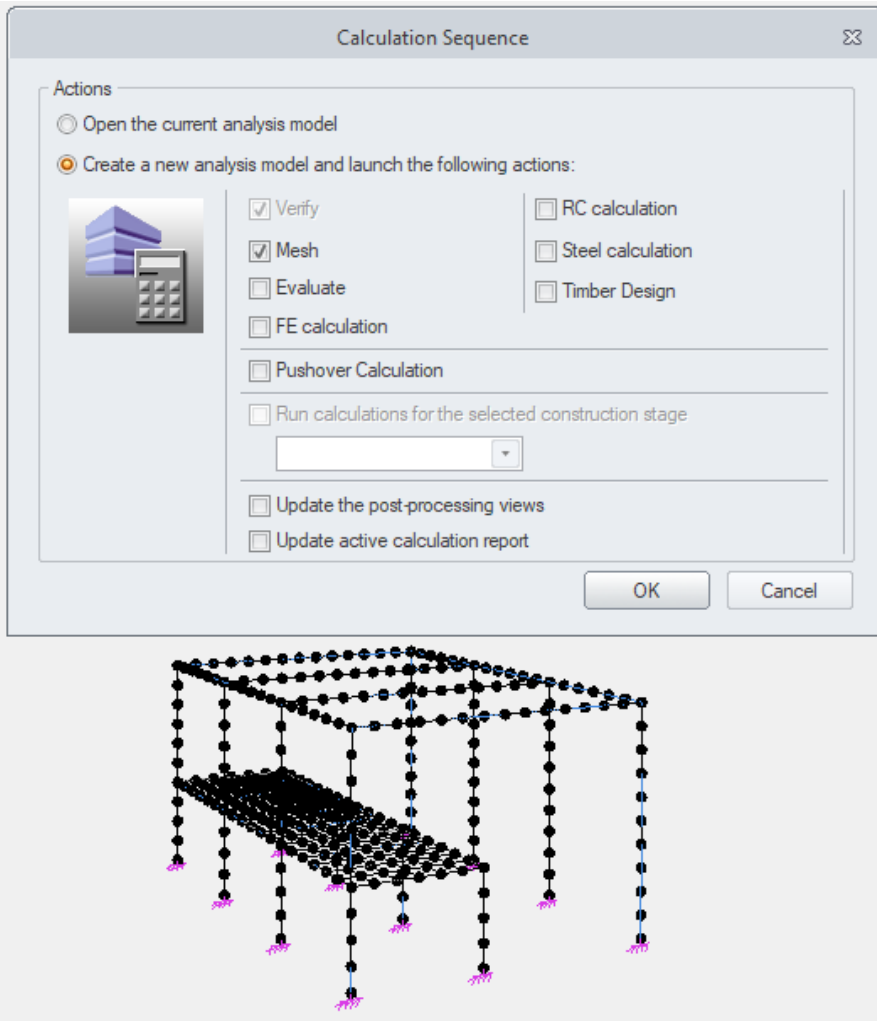

Create the analysis model and the model meshing

#### • **Modify the mesh density**

1. From the menu, select Options > Mesh.

2. In the 'Mesh options' dialog box, modify the mesh density: in the 'Element size by default' field, input **0.5** meters.

3. Click **<OK>**.

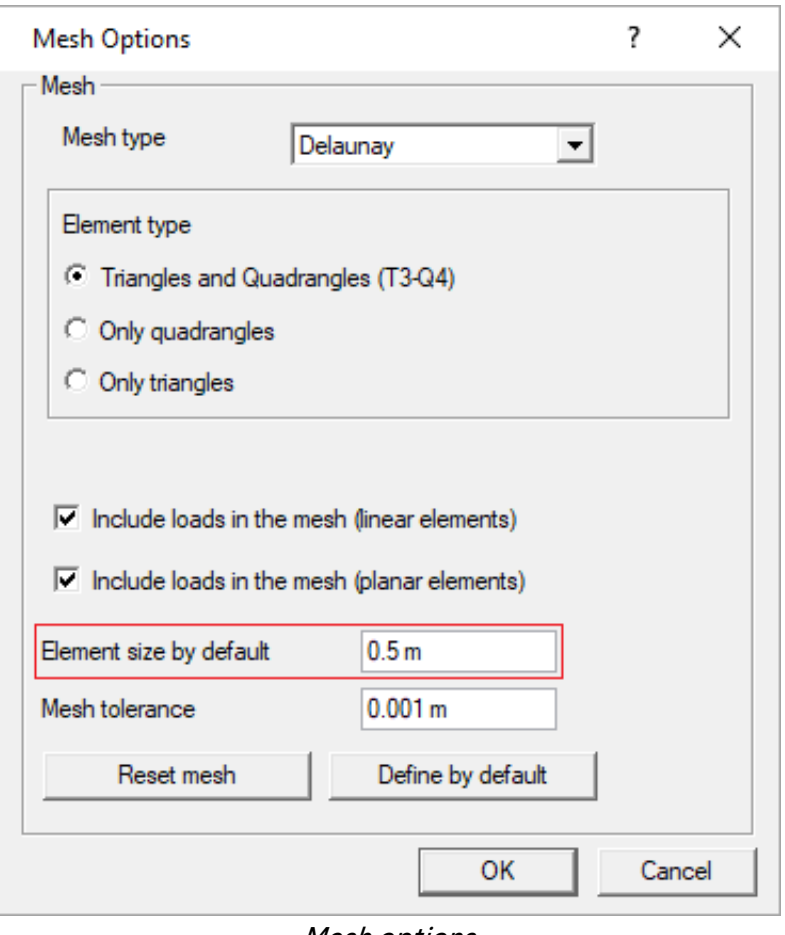

Mesh options

#### • **Recreate the mesh**

On the **Analysis** tab, **Analysis Model** panel, select **Mesh**.

The meshing is modified according to the global settings.

#### <span id="page-30-0"></span>**7.3 Calculation**

After meshing, Advance Design is ready to calculate the model. The 'Calculate' command provides access to the 'Calculation sequence' dialog box, where the calculations to perform is selected.

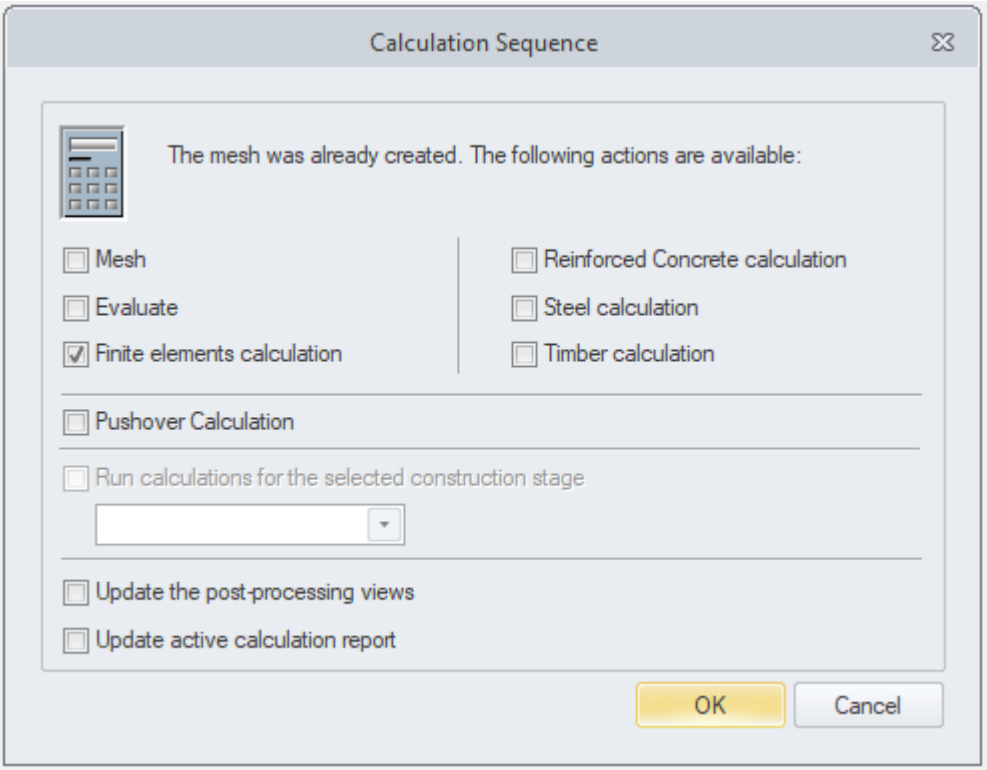

After meshing, Advance Design can calculate the model

#### <span id="page-30-1"></span>➢ **7.3.1. Finite elements calculation**

A powerful finite elements engine performs the model calculation according to the structure settings:

- Defined analyses (static and dynamic calculation, linear and non-linear analyses, large displacements, generalized buckling, etc.).
- Finite elements parameters of structure elements (defined in the properties window).

Before the calculation, it is possible to select the elements to calculate and the type of results to obtain, for optimizing the calculation speed and the memory usage.

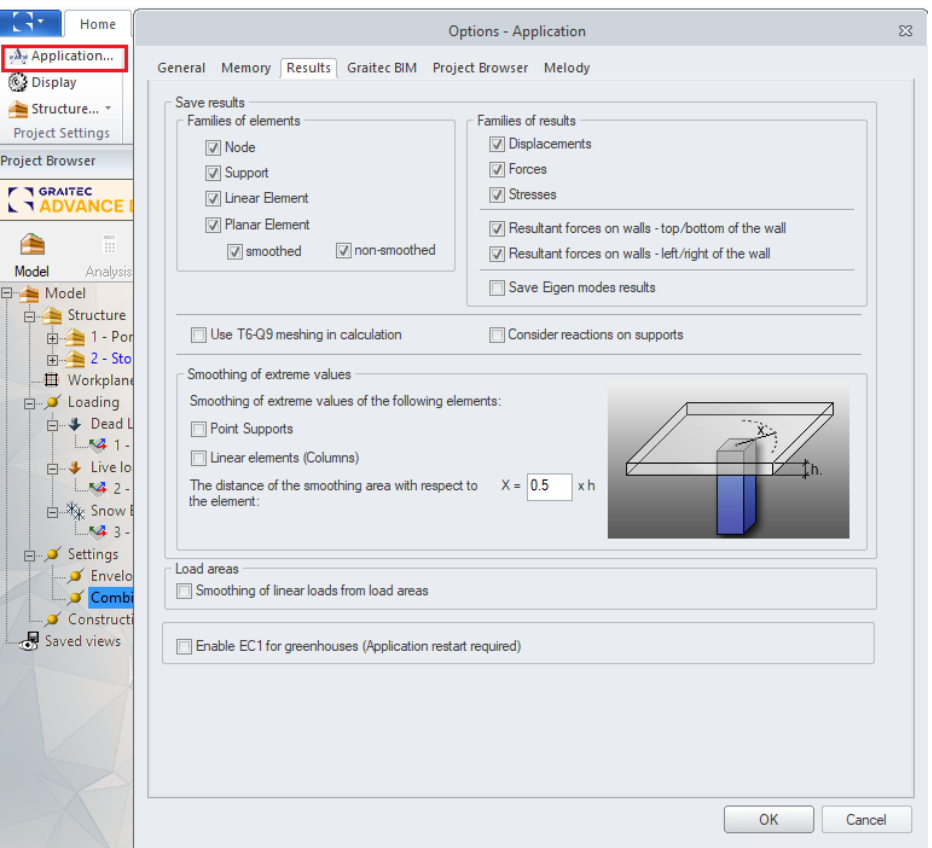

Application- general settings

During the analysis step, it is possible to specify the analyses to calculate (using the Project Browser commands).

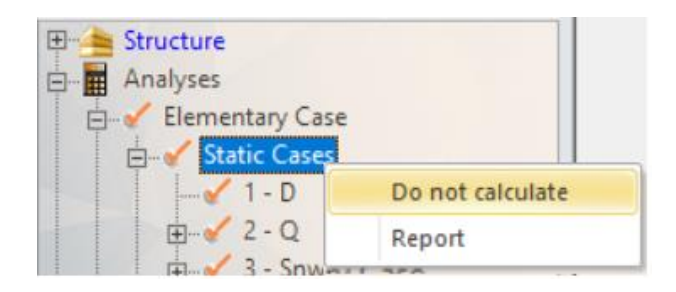

Advance Design can group analyses in calculation phases and calculate them step by step (allowing property modifications for each phase).

| ÆF<br>Objects<br><b>Utilities</b><br>Analysis<br><b>Results</b><br>Home                                                                                                    | <b>BIM</b><br><b>Documents</b><br><b>Design Modules</b><br>Manage                                                                                                    |                                                                                                    |                                                               |                                |
|----------------------------------------------------------------------------------------------------|----------------------------------------------------------------------------------------------------|----------------------------------------------------------------------------------------------------|---------------------------------------------------------------|--------------------------------|
| ANA<br>$+$<br>\$<br>✕<br>Lo<br>$\langle \hat{c} \rangle$<br>Save<br><b>Analysis</b><br><b>DOF</b><br><b>DOF</b><br><b>Elastic</b><br>Create a<br>Model<br><b>Restraint Constraint</b><br>Link<br>link at node<br>view<br>Objects | S Modal<br>5<br>$\sharp^-$<br>塾<br>$\overline{\otimes}$ 192<br>盾<br>Static NL<br>Verify<br>Rules<br>Design<br>Mesh<br>Mesh Calculation<br><b>Buckling</b><br><b>Template Definition</b><br><b>Options</b><br>Analysis Model<br>Analysis       | 1<br>$\overrightarrow{a}$<br>$\overline{\mathscr{F}}$<br>峄<br><b>Settings Calculation</b><br>Settings Stored Calculation<br><b>Shapes</b><br><b>RC</b> Design<br><b>Steel Design</b> | 露<br>蒜<br><b>Settings Calculation</b><br><b>Timber Design</b> | Ŧ.<br>Calculation<br>by Phases |
| <b>USER</b> view                                                                                                    | <b>Calculation Sequence</b>                                                                                                    | $\overline{\phantom{a}}$<br>$\times$                                                                                                    |                                                               |                                |
|                                                                                                    | Phases<br>Phase configuration<br>Phase No.1<br>Cases/combinations to<br>Phase No.2<br>$1 - D$<br>Phase No.3<br>$ 2-1 $<br>4 - PushOver Analysis                                                                                               | Phase in progress<br>$3 - S$<br>102 - 1.3x[1 D]+1.5x[2 L]                                                                                                    |                                                               |                                |
|                                                                                                    | $\frac{101 - 1.3x[1 D]}{103 - 1.3x[1 D] + 1.5x[2 L]}$<br>$\rightarrow$<br>$104 - 1.3x[1 D]+1.5x[3 S]$<br>105 - 1.3x[1 D]+1.5x[3 S]-<br><<<br>$106 - 1x[1 D]$<br>107 - 1x[1 D]+1x[2 L]<br>$108 - 1x[1 D]+1x[2 L]+0.5$<br>109 - 1x11 DI+1x13 SI |                                                                                                    |                                                               |                                |
|                                                                                                    | Delete<br>Add<br>All types<br>$\blacktriangledown$                                                                                                    |                                                                                                    |                                                               |                                |
|                                                                                                    | Current phase:<br>Enable calculation by phases                                                                                                    |                                                                                                    |                                                               |                                |
|                                                                                                    | F Pause calculation after every phase                                                                                                    | OK<br>Cancel                                                                                                    |                                                               |                                |

Analysis- Calculation by Phases

#### <span id="page-32-0"></span>➢ **7.3.2 Reinforced concrete calculation**

The reinforced concrete engine calculates the reinforcement of concrete elements by serviceability limit states (SLS) and ultimate limit states (ULS and AULS) and verifies the concrete cross-sections using interaction curves.

The reinforced concrete calculation is performed only if the regulatory load combinations are created, and the calculation of the finite element was run. The reinforced concrete calculation considers the global and local concrete design settings:

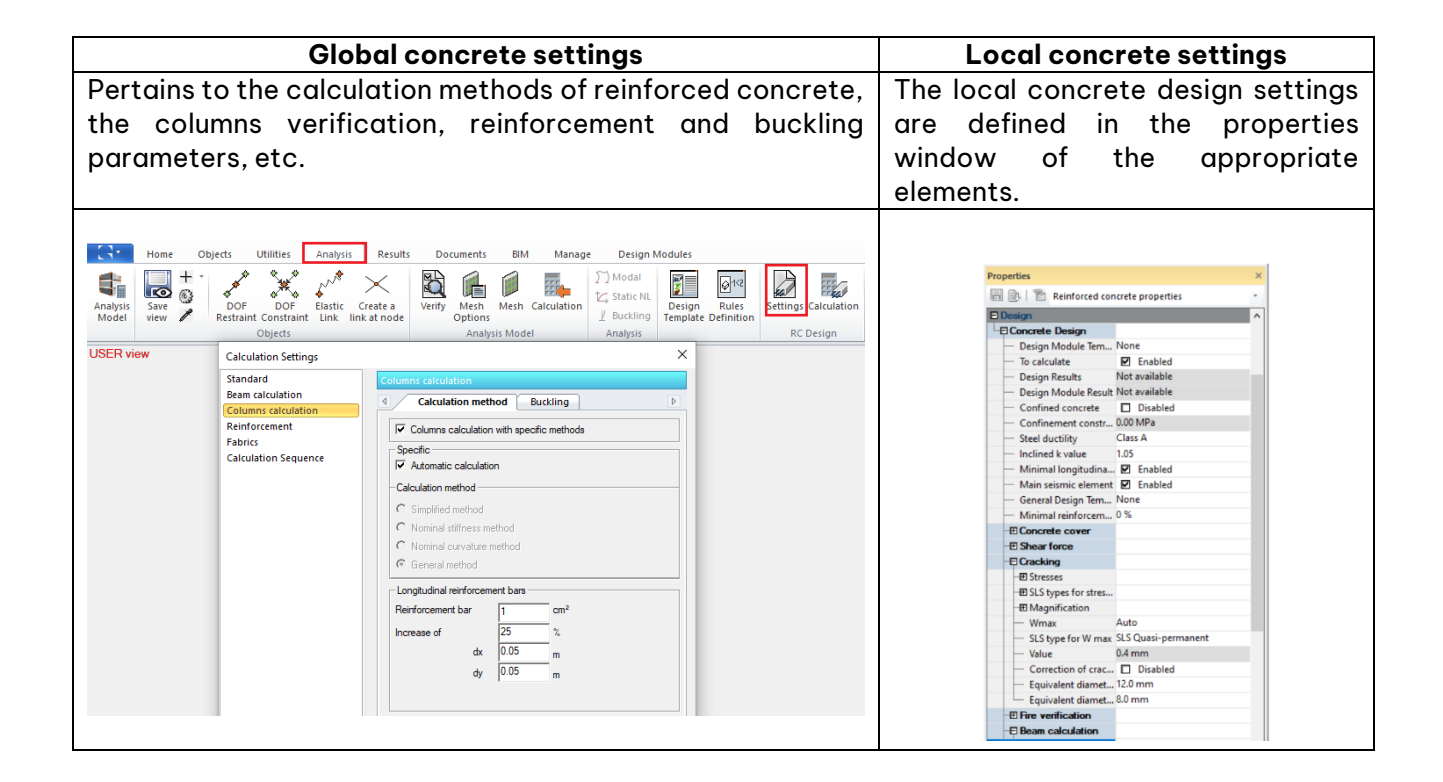

### <span id="page-33-0"></span>➢ **7.3.3 Steel calculation**

Advance Design provides a steel calculation engine, which performs the calculation of steel elements according to standard regulations. The steel expert verifies deflections, the cross-section's resistance, and the element's stability according to second-order effects (buckling and lateraltorsional buckling) and optimizes the steel shapes.

The steel calculation is performed only if the standard load combinations are created, and the calculation of the finite element was run.

The steel calculation considers the global and local steel design settings:

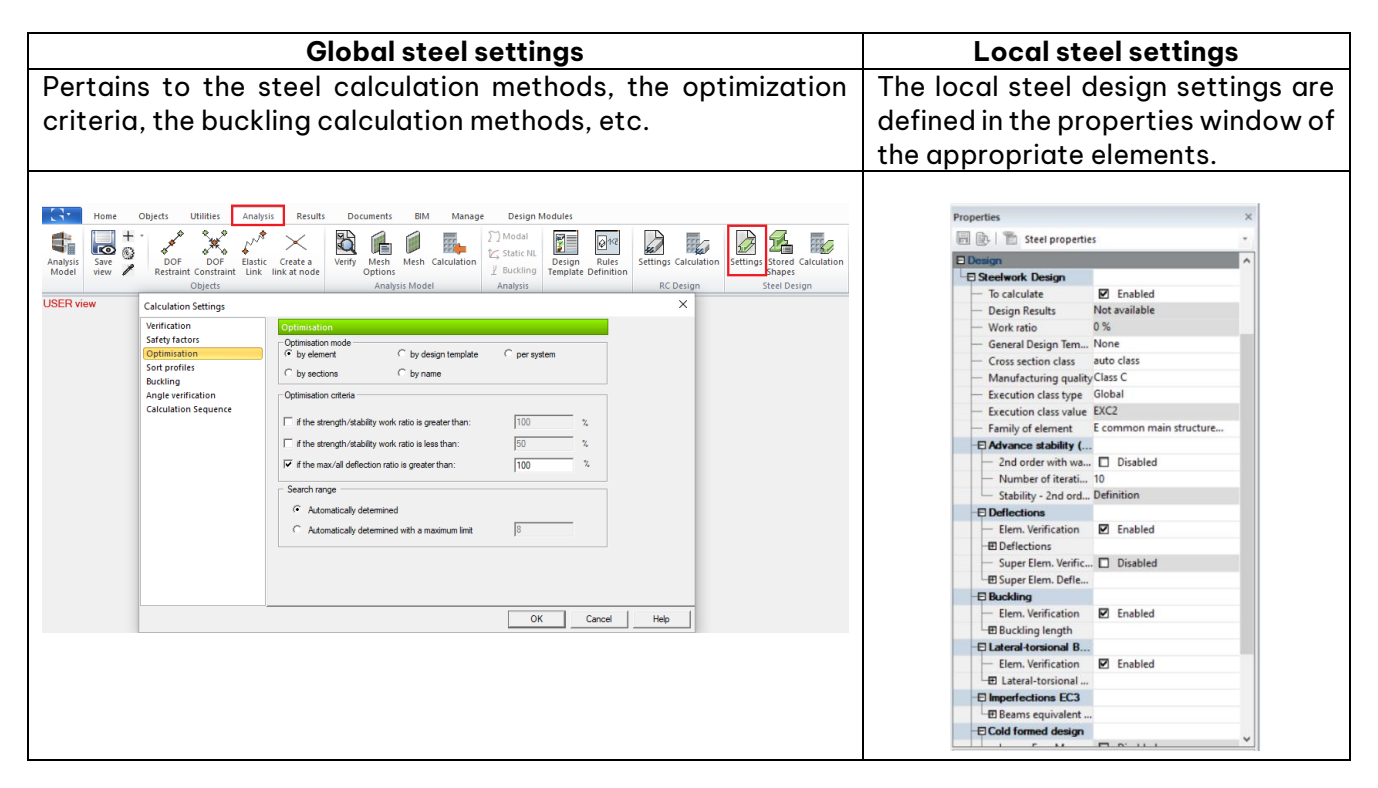

**Note:** After the calculation, the results can be viewed and the element parameters modified, if necessary. The desired calculations can be iterated until the appropriate results are obtained.

#### **Example: Running a complete calculation sequence**

1. From the **Analyze** menu, select **Calculate**.

2. In the 'Calculation sequence' dialog box, select:

- Finite elements calculation,
- Reinforced Concrete calculation,
- Steel calculation.
- 3. Click **<OK>** to launch the selected operations.

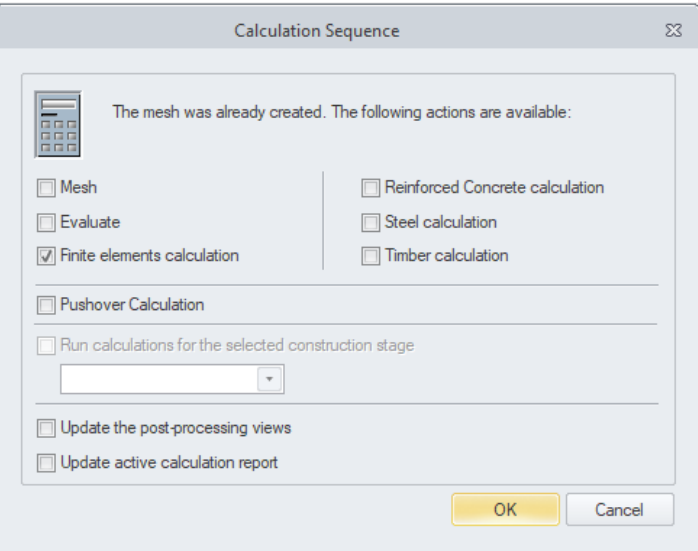

Calculation Sequence

The command line displays the performed operations and a message when the calculations are done.

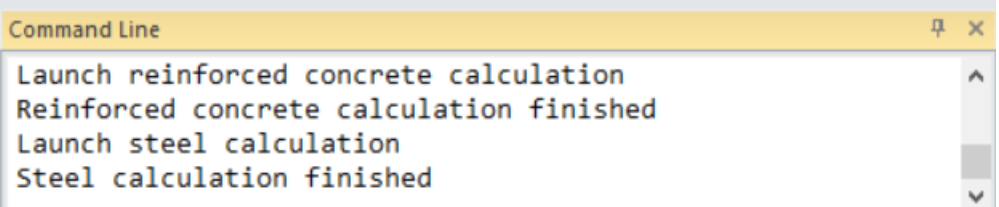

Command Line presentation

### <span id="page-35-0"></span>**8. Results Post-processing**

The phase following the model calculation, also called the post-processing step, displays the results on the graphical model or as calculation reports, results from curves on the selected elements, etc.

#### <span id="page-35-1"></span>**8.1 Graphical Visualization of Results**

A new set of tools and commands are active during the results post-processing step. They provide different modes to display the desired results. Several results visualization commands are available:

• On the panels in the **Results** tab, which appear automatically once the corresponding calculation is done.

|                    | Results              | Documents |   | <b>BIM</b> | Manage                   |                    |   | <b>Design Modules</b> |                    |        |        |                                      |  |
|--------------------|----------------------|-----------|---|------------|--------------------------|--------------------|---|-----------------------|--------------------|--------|--------|--------------------------------------|--|
|                    | <b>Displacements</b> |           |   | None       |                          |                    | ø | Reinforcement         |                    |        |        |                                      |  |
| ⊠                  | 5 NL:1 NL            |           |   |            |                          |                    |   | I                     | None               | / sal  | ₩      |                                      |  |
| F.                 | Last step            |           | 0 | - D        |                          | Post<br>Processing | a | None                  | Post<br>Processing | Reinf. | Result | ColorMap<br>Curves * Configuration * |  |
| <b>FEM Results</b> |                      |           |   |            | <b>RC Design Results</b> |                    |   |                       | Post Processing    |        |        |                                      |  |

Results tab: FEM, RC Design, Steel Design Results

• From the element's context menu: it is possible to display in the graphic area the results of the selection. When a selection is not defined, the results are displayed on the entire structure.

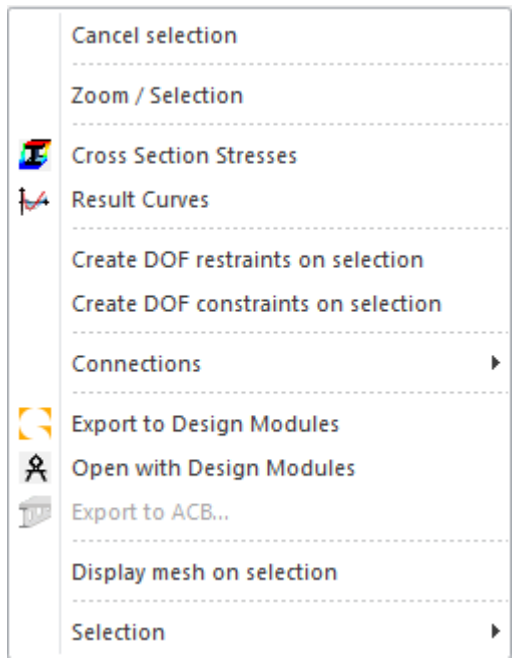

• Using the results configuration dialog box, that provides a detailed configuration of the results display. Different visualization modes are available: colors, values, deformed shape, isovalues, iso-regions, vectors, etc.

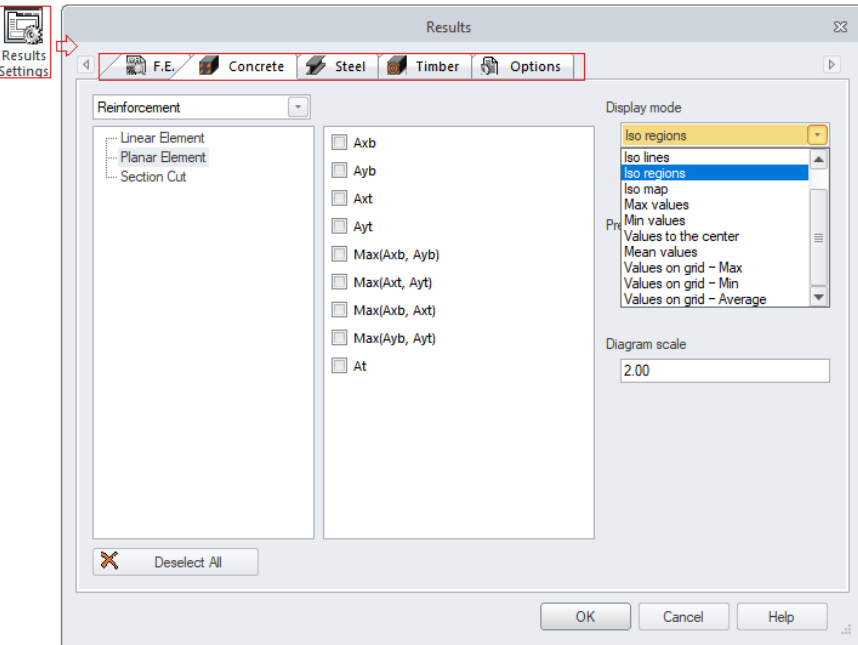

Results Settings dialog

#### **Example: Creating graphical post-processing of FE results**

#### • **View the displacement results on the storey slab**

1. First, right-click in the graphic area and disable **Display nodes** from the context menu. Define a top view of the workplane: press **<Alt + 3>**. On the **FEM Results** panel, select the **Displacements** result type, the **D** planar elements results, and the combination no. **101**. Click **Post Processing** to perform the post-processing.

2. Define a (-1, -1, 1) view of the workplane: on the **Home** tab, Views panel, click  $\mathbb{B}$ . In the **Result Settings** dialog box - **Options** tab: select **Display results on the deformed** and **Automatic scale of the deformed**.

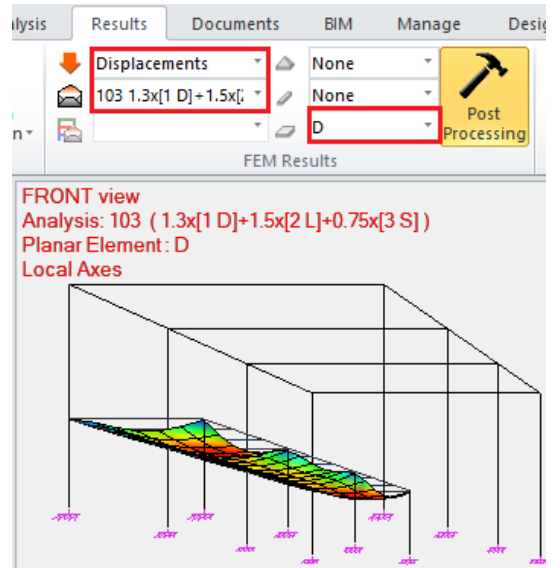

Post Processing result- Displacement on planar elements

3. Right-click the graphic area and deselect **Display the mesh** from the context menu.

4. Open the results configuration dialog box (press **<Alt + Z>**), access the **Options** tab, and select **Extreme values**.

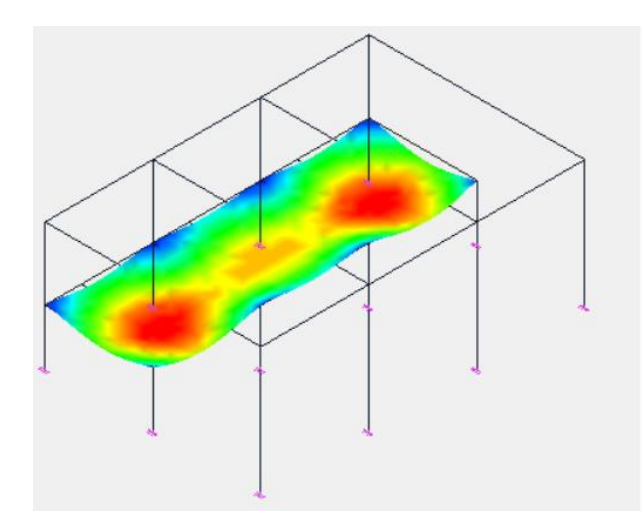

• **View forces results on the concrete linear elements**

1. Select the concrete elements using the selection by criteria: press **<Alt + S>**; in the 'Elements selection' dialog box, access the **Materials** tab and select **C25/30**. Click **<OK>** to apply.

2. On the **FEM Results** panel, select the **Forces** result type, the **Fy** linear elements results, and the combination no. **101**. Click **Post Processing** to perform the post-processing.

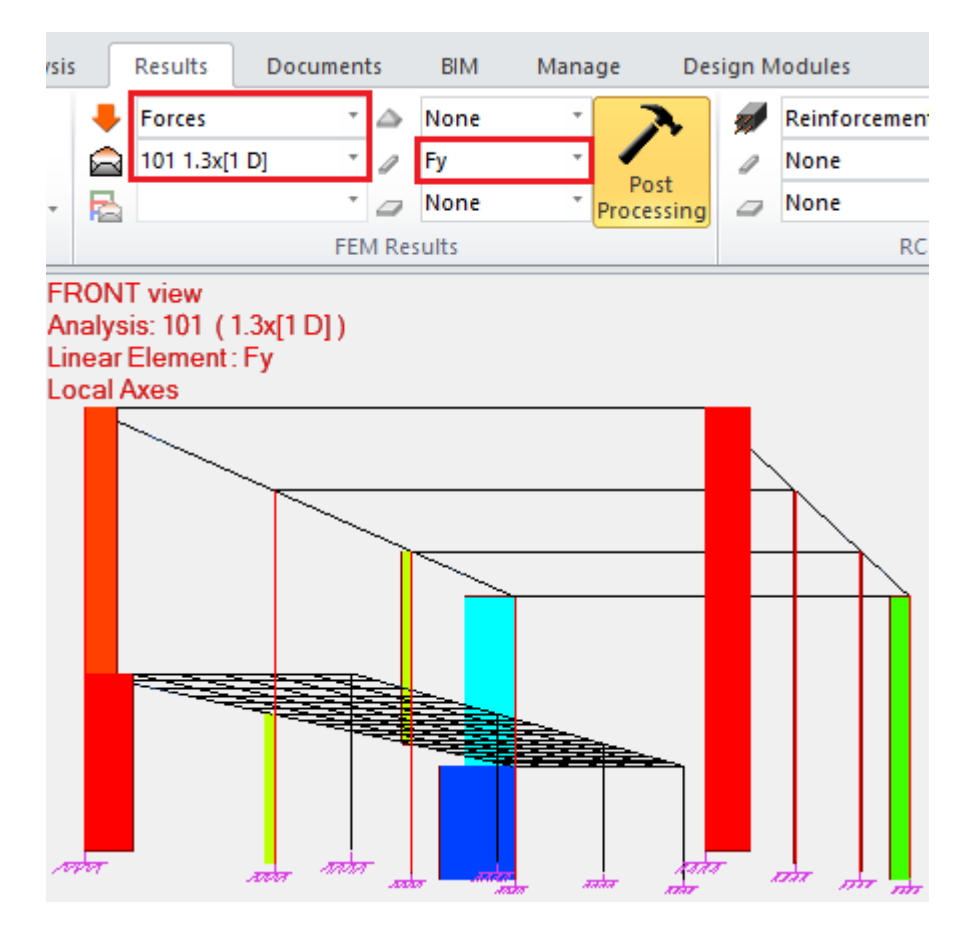

View forces results on the concrete linear elements

#### • **View stresses on steel elements**

First, right-click the drawing area and select **Cancel selection** from the context menu.

1. Define a new selection by criteria: press **<Alt + S>**; in the 'Elements selection' dialog box, access the **Materials** tab, and select **S235**. Click **<OK>** to apply.

2. On the **FEM Results** panel, select the **Stresses** result type, the **Sxx** linear elements results, and the combination no. **101**. Click **Post Processing** to perform the post-processing.

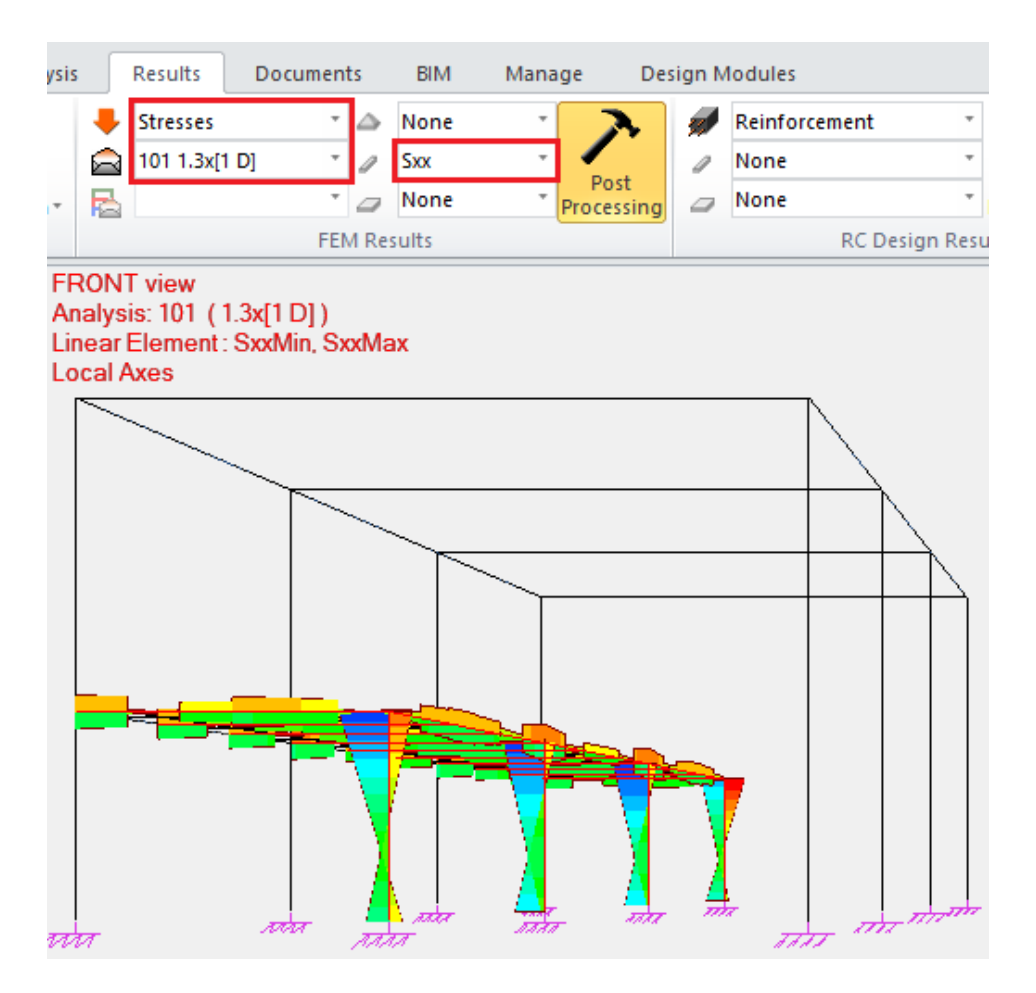

View stresses on steel elements

To clear the results displayed on the screen: hold down the **<Esc>** key for a few seconds.

#### <span id="page-38-0"></span>➢ **8.1.1 Result curves**

Different results (i.e., FE results as displacements, forces, stresses, and concrete reinforcement area) can be viewed using the "Result curves" command available in the post-processing step of the project.

Result curves can be obtained on linear and planar elements using section cuts. The result curves diagram is configured using various options available from the diagram's dialog box. The diagram can be saved as an image or it can be printed using specific commands.

### **Example: Displaying result curves on a section cut**

First, create a section cut:

• Right-click the drawing area and select **Generate an entity > Create a Section Cut** from the context menu. Draw the section cut on the length of the storey slab as shown in the figure.

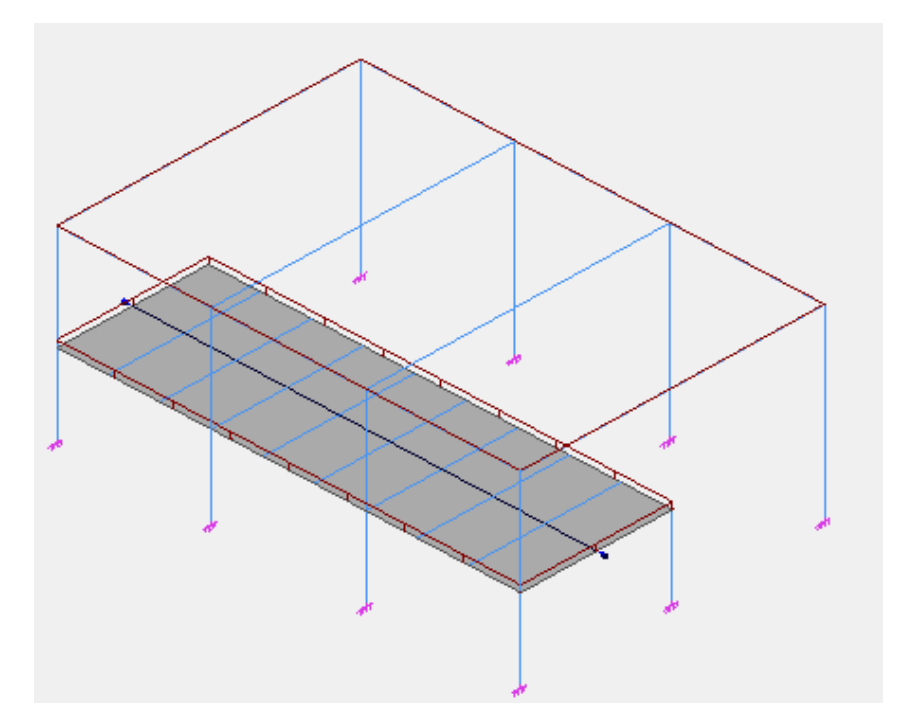

Positioning Section Cut

Then, select the analyses displayed on the curve and view the results:

- Press **<Alt + Q>** to access the 'Analyses and combinations' dialog box.
- On the **Forces,** tab click **None** to unselect all loads combinations, and then select only the **101** loads combination.

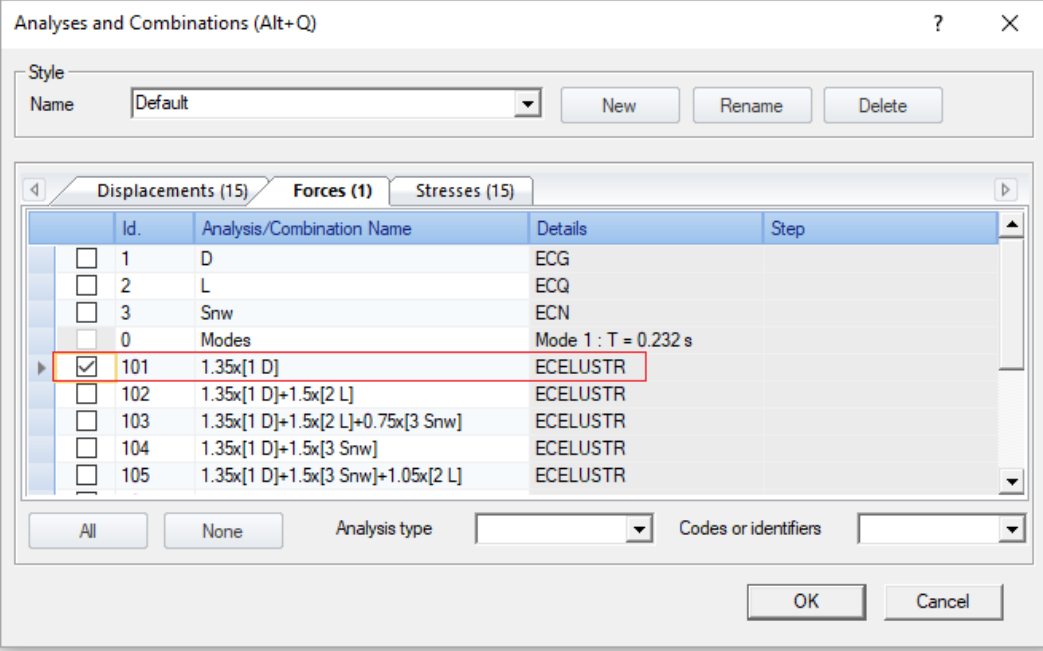

Analyses and Combinations

- Select the section cut.
- Click in the **Results** tab, **Post-Processing** panel. The default result curves (**Mxx** and **Myy**) for the selected analyses are automatically displayed.

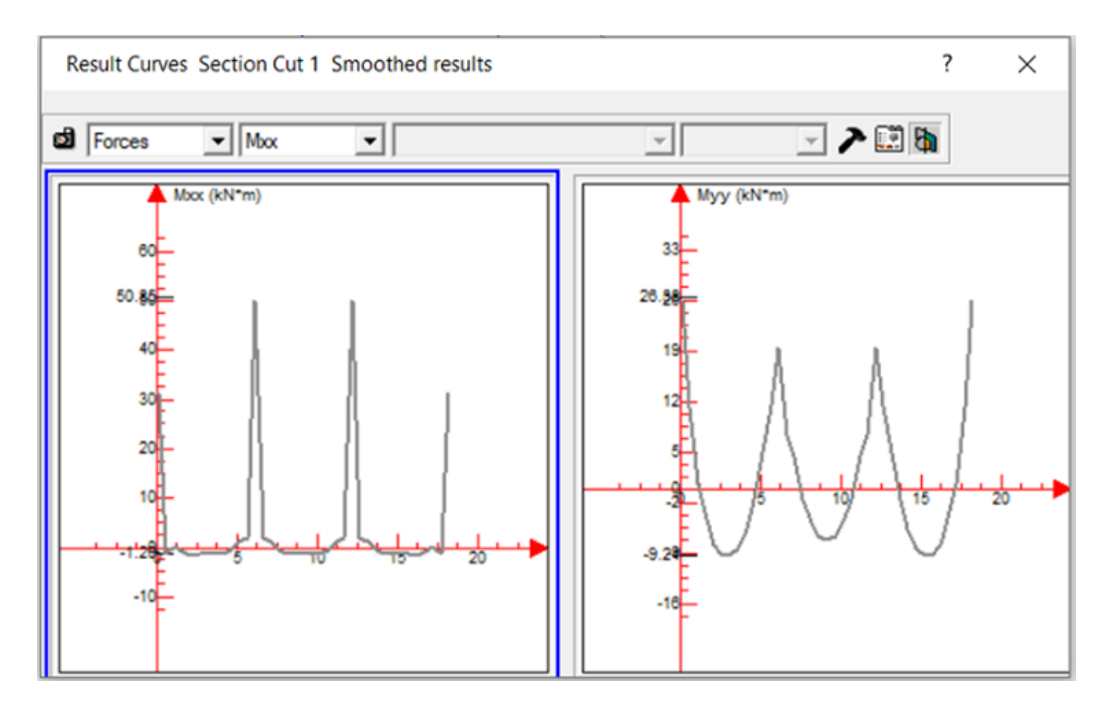

Results Curves on Section Cut 1

#### <span id="page-41-0"></span>➢ **8.1.2 Stresses diagrams**

The analysis of the stresses distribution on a given section is performed using the section stresses command. A stresses diagram is obtained. The diagram dynamically displays the stresses results on each point of the linear element.

#### **Example: Displaying a stresses diagram**

Select the storey beam on which to display the section stresses results:

- Position the mouse cursor above the desired beam; the tooltip displays the details of the element focused by the cursor.
- Press the **<Tab>** key to snap to different elements placed on the cursor trajectory; when the cursor focuses on the beam of interest (i.e., **S235** material, **HEA200** crosssection) - click to select it.

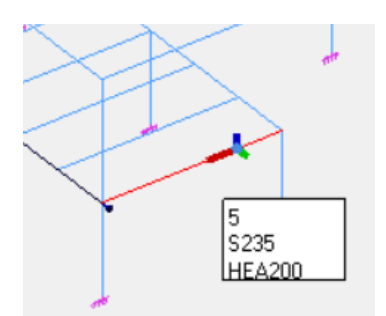

From the menu, select **Analyze > Cross Section Stresses**.

The sections stresses diagram is displayed in a new window. Use the slider to view the stresses on each point of the beam's length.

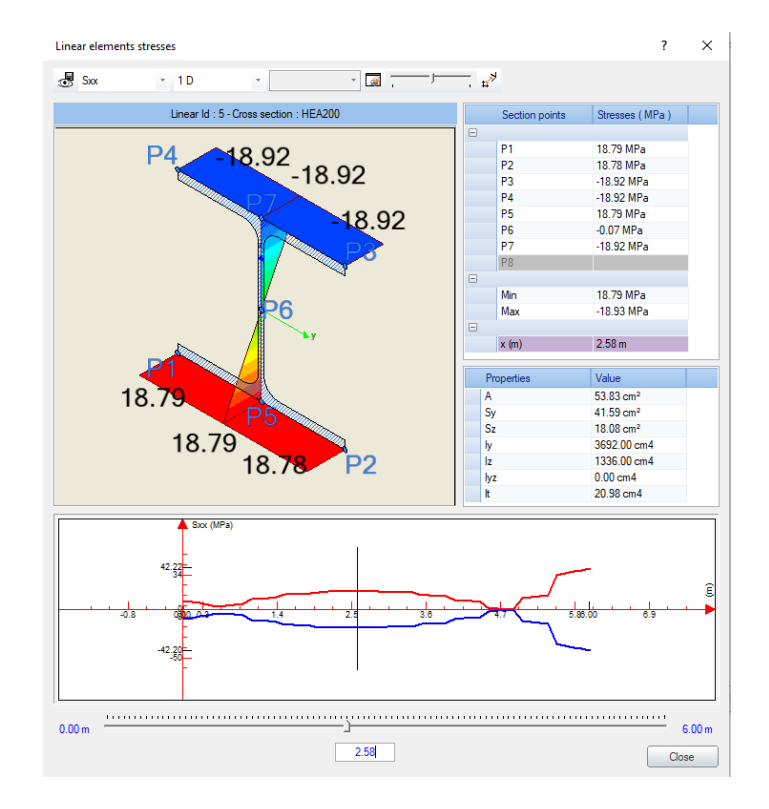

#### Linear elements stresses

#### <span id="page-42-0"></span>➢ **8.1.3 Post-processing animation**

An animation can be created in Advance Design, starting from the graphical results post-processing, following the results distribution and the deformed shape of the structure.

The **Animation** panel in the **Utilities** tab provides access to all necessary commands for creating and recording animations.

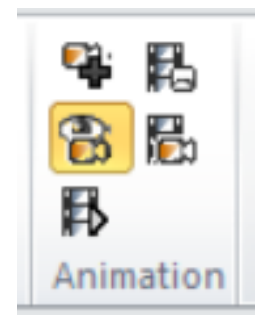

Animation functions

#### **Example: Creating a post-processing animation**

1. On the **FEM Results** panel, define the following results post-processing:

- Select the **Eigenmodes** result type.
- Select **Eigen mode 3** from the analyses drop-down list.
- Click **Post-processing.**

2. Define a front view of the workplane: on the **Home** tab, **Views** panel, click .

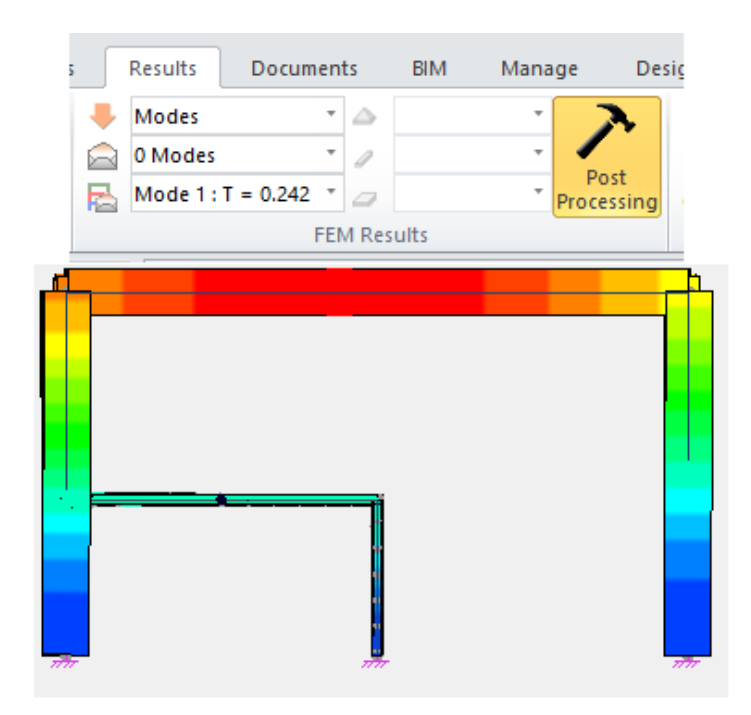

Displaying results for modal analysis

3. On the **Results** tab, **Post Processing** panel, open the **ColorMap Configuration** drop-down list and select **Animation** to view the post-processing results in animation.

To stop the animation: press the **<Esc>** key.

#### <span id="page-43-0"></span>**8.2 Design Post-processing**

In the post-processing phase, once the corresponding calculations are performed, the results of the concrete/steel verifications can be viewed. Moreover, the steel members of the structure can be optimized using the functions provided by these design modules.

For this purpose, a set of specialized panels and commands are available, fully integrated within the same interface.

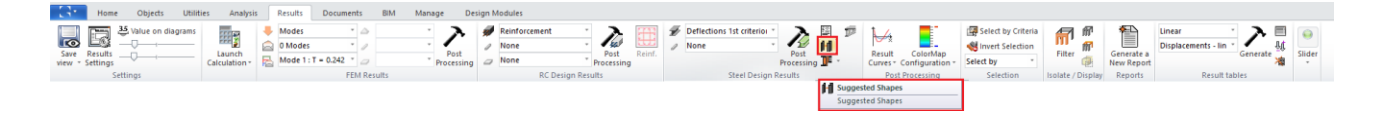

#### <span id="page-43-1"></span>➢ **8.2.1 Reinforced concrete results**

The reinforcement results on concrete elements (i.e., reinforcement area, buckling lengths, reinforcement ratios) are viewed using the **Results** tab, **RC Design Results** panel, which is available when the concrete calculation is completed.

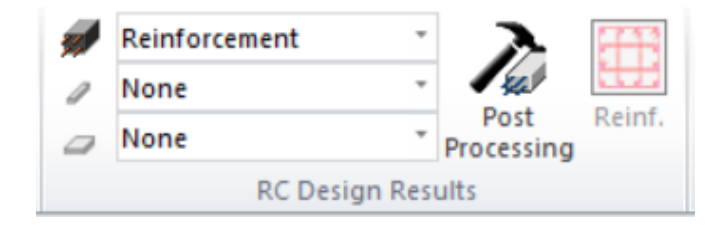

In the properties window of certain concrete elements (columns), the interaction curves issued from the reinforcement parameters, which are either determined automatically by the concrete module or set by the user, can be viewed. Therefore, it is possible to adjust, for example, a highly slender column exposed to oblique bending.

#### **Example: Viewing the longitudinal reinforcement on beams**

1. Define a (-1, -1, 1) view of the workplane by pressing **<Alt + 6>.**

2. In the Project Browser, select **Portal frame > Beams** system and press **<Space>**.

- 3. On the **Results** tab, **RC Design Results** panel:
	- Select the result type: **Reinforcement.**
	- Select the result on linear elements: **Az.**
	- Click **Post-processing** to perform the post-processing.

The longitudinal reinforcement is automatically displayed as diagrams. The result values appear in the color legend displayed in the graphic area.

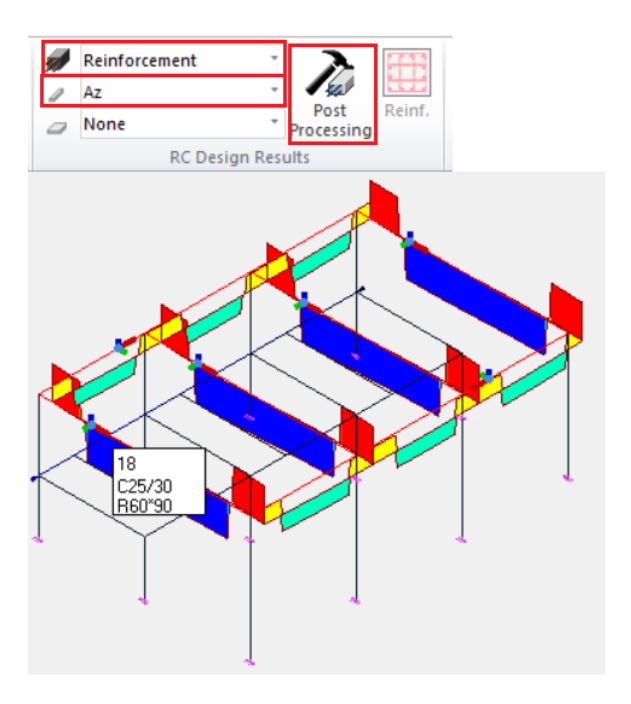

Viewing the longitudinal reinforcement on beams

#### **Example: Viewing the reinforcement results on a column**

1. Select one column of the portal frame.

2. In the element properties window, go to the **Design** category > **Reinforcement** field.

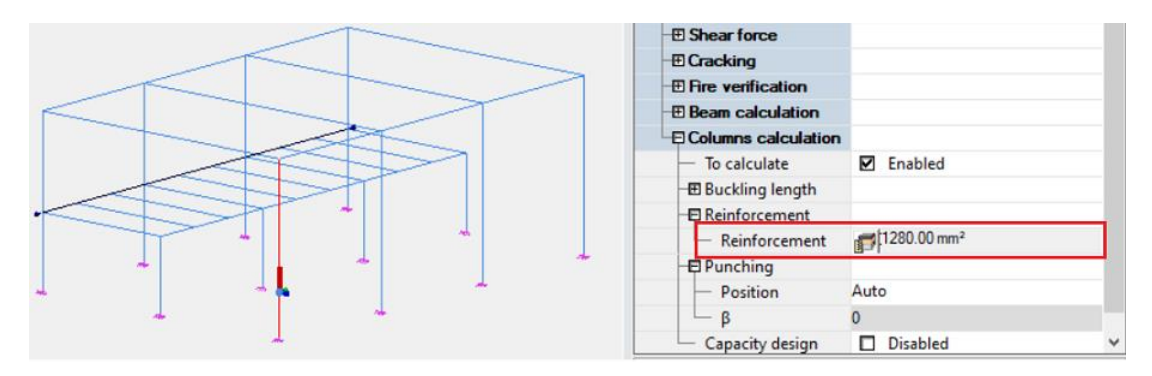

Properties- Reinforcement options

3. Click  $\mathbb{H}^{\parallel}$  to open the 'Modification of longitudinal reinforcement' dialog box. The values of the real reinforcement and the calculated reinforcement for the selected column can be viewed.

| Column 7.00 m |            | Longitudinal reinforcement |                     | Transverse bars                         |                                            |  |
|---------------|------------|----------------------------|---------------------|-----------------------------------------|--------------------------------------------|--|
|               |            | Main reinforcement         |                     |                                         | Secondary reinforcement                    |  |
|               | Diameter   | 214<br>$\check{}$          |                     | Diameter                                | 0.12<br>$\blacksquare$                     |  |
|               | Sup. angle | Straight bar<br>÷          |                     | Straight bar<br>Sup, angle              |                                            |  |
|               | Inf. angle | Straight bar               | $\cdot$             | Inf. angle                              | Straight bar                               |  |
|               |            | Sup. level = 6.56 m        |                     |                                         | Sup level = 6.36 m.                        |  |
|               |            | lef. level = $0.00$ m:     |                     |                                         | $14$ Tevel $-0.00$ m                       |  |
|               | Place      | Nb. Ø Pp                   | Nb. ø Sec           |                                         | $4014 - 6012$                              |  |
|               | Along a    | $\overline{\mathbf{2}}$    | $\overline{z}$      |                                         |                                            |  |
|               | Along b    | $\overline{2}$             | 1                   | Theoretical R = 1203.62 mm <sup>t</sup> |                                            |  |
|               |            |                            |                     |                                         | Real R = 1294.34 mm <sup>1</sup> (100.83%) |  |
|               |            |                            |                     |                                         |                                            |  |
|               |            | Calculated values          | Cross section tools |                                         | Interaction curves                         |  |
|               |            |                            | $a = 90.00$         | $b = 60.00$                             |                                            |  |

Detailed rebar definition on a column

5. Click **Interaction curves** to access the interaction curves window.

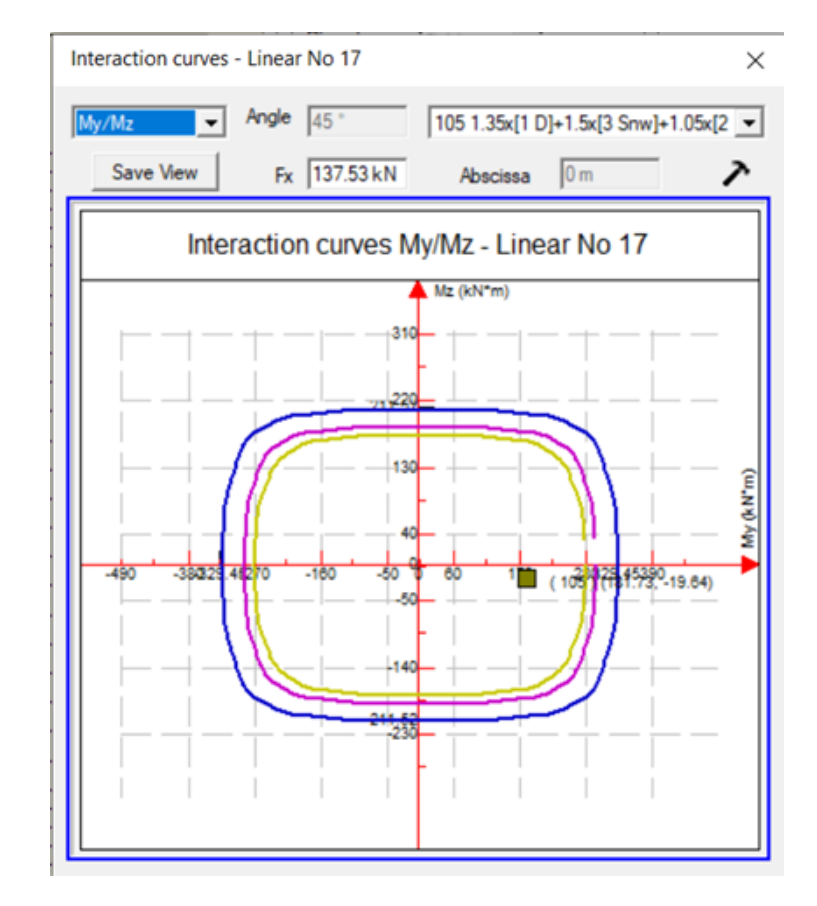

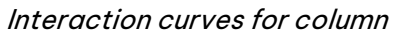

It is possible to view the position of the force component relative to the interaction area. For advanced visualization options, double-click the diagram, and the interaction curve is displayed in a new window.

#### <span id="page-46-0"></span>➢ **8.2.2 Steel results**

During the post-processing step, after the steel calculation, the steel expert module performs the verification of deflections, section resistance, and element stability according to second-order effects (buckling and lateral-torsional buckling), and the optimization of steel shapes.

The steel results post-processing commands are available on the Results tab, Steel Design Results panel once the steel calculation is done.

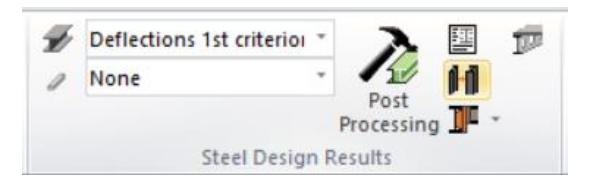

The calculated buckling and lateral-torsional buckling parameters for each steel element can be viewed in the properties window.

#### **Example: Verifying the steel elements' stability**

1. On the **Steel Design Results** panel:

- Select the result type: **Stability.**
- Select the result: **Work ratio.**
- Click **Post-processing.**

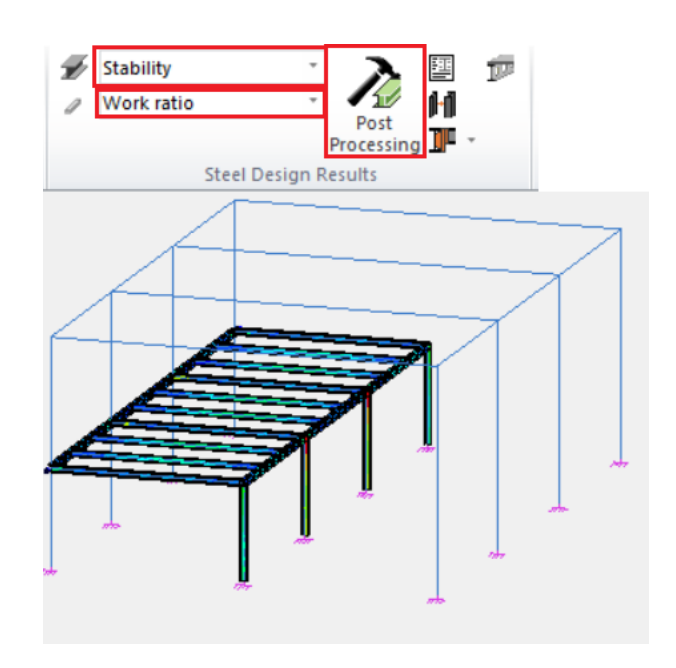

Example: Verifying the steel elements' stability

- 2. Access the 'Results' dialog box by pressing **<Alt + Z>**.
- 3. Access the **Options** tab and select **Extreme values**.
- 4. Click **<OK>**.

#### <span id="page-47-0"></span>➢ **8.2.3 Steel elements optimization**

The steel design module verifies the steel elements according to parameters specified by the global steel settings.

The program identifies the steel shapes with a higher / lower work ratio than specified and suggests more appropriate cross-sections.

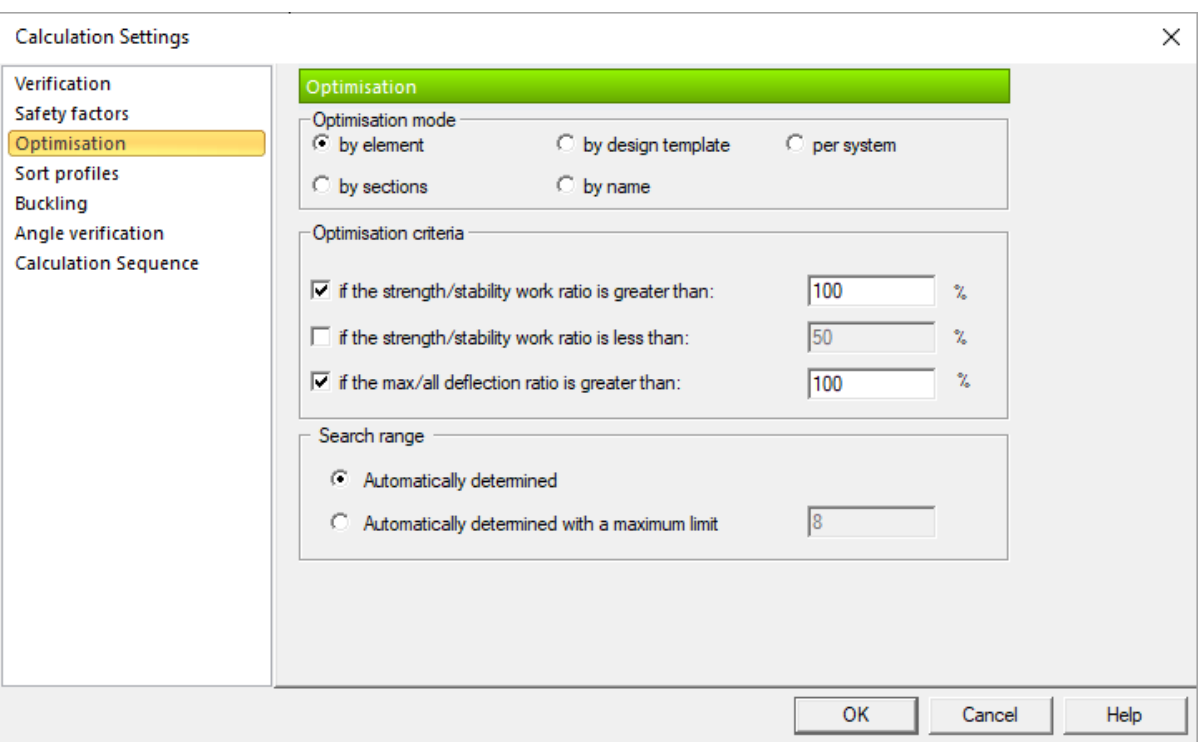

Steel- General settings

The suggested shapes can be accepted in whole or in part. Then, it is necessary to rerun the FE calculation and the structure optimization. These operations can be iterated until the appropriate work ratio is obtained for all steel shapes.

#### **Example: Optimization of steel shapes**

1. On the **Results** tab, **Steel Design Results** panel, click . The 'Suggested shapes' dialog box appears. The steel sections with a work ratio out of the specified range are displayed in red.

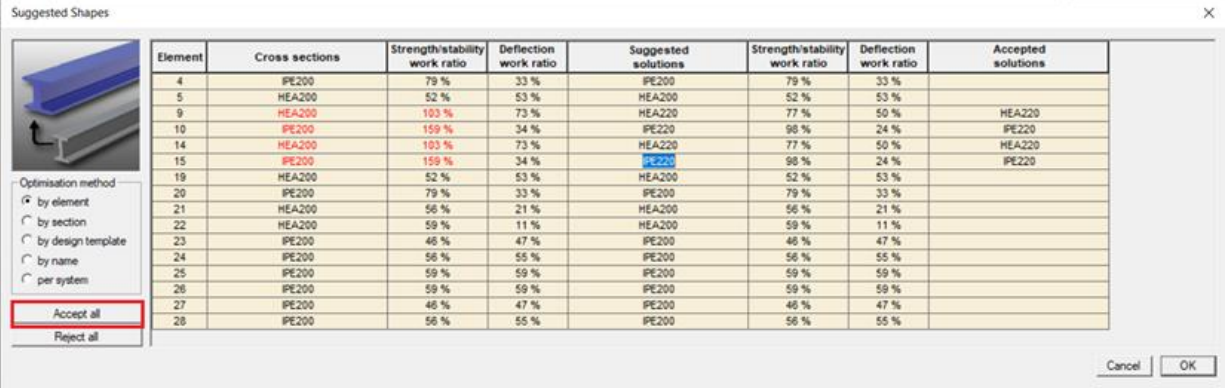

#### Optimization of steel shapes

- 2. Click **Accept all** to accept the suggested shapes.
- 3. Click **<OK>** to close and apply.
- 4. Rerun the finite element calculation and the steel calculation.

After the calculation, open the 'Suggested shapes' dialog box. If there are other suggested shapes, repeat the above steps until you obtain the work ratio comprised in the specified range for all steel shapes.

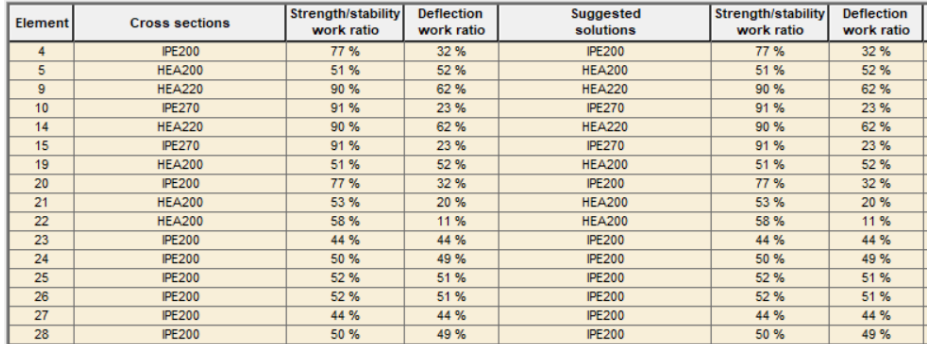

#### <span id="page-48-0"></span>➢ **8.2.4 Saved post-processing views**

A post-processing view saves the entire post-processing scenario (i.e., result type, result component, selected analyses and elements, results in visualization settings) together with the display settings of the model (i.e., viewpoint, rendering, etc.). For each post-processing view, a corresponding image file is saved to disk. The saved images are in the **Document** mode of the project browser.

Post-processing views automatically replay the saved post-processing, without having to manually recreate the post-processing scenario. Moreover, if the structure settings were changed and the results were modified, the updated post-processing views display the new results.

#### **Example: Creating a post-processing view**

1. Define a (1, -1, 1) view of the workplane: press **<Alt + 5>**.

2. Set a ghost display of the descriptive model: on the **Home** tab, **Render Modes** panel, click .

3. Access the 'Results' dialog box by pressing **<Alt + Z>**. On the **FE** tab, select:

- **Forces** result type.
- **My** result on linear elements.
- Mxx result on planar elements.
- **101** loads combination.
- 4. Click **<OK>**.
- 5. On the **Results** tab, click **Save View** to save the post-processing.

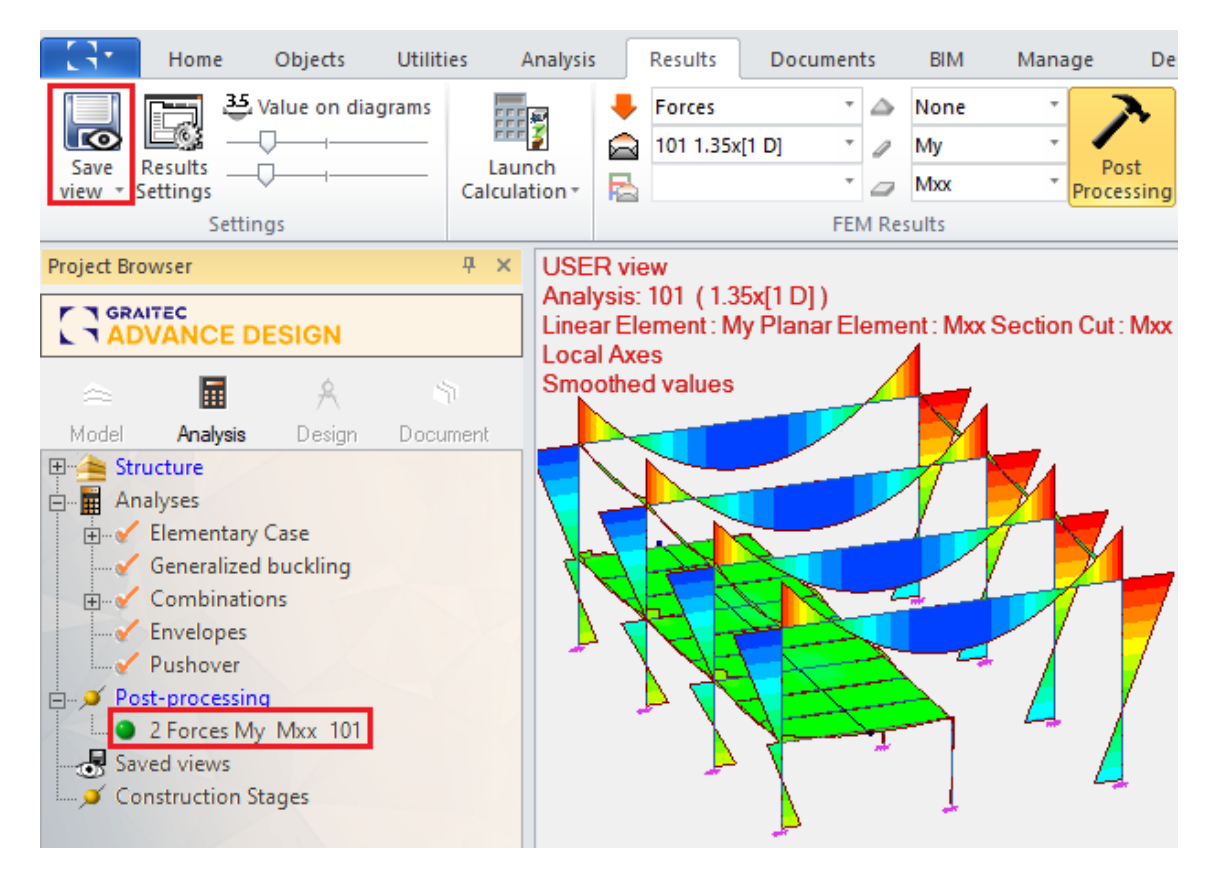

Creating a post-processing view-My efforts

To access a saved post-processing view: double-click it in the Project Browser.

#### <span id="page-49-0"></span>➢ **8.2.5 Reports**

Advance Design provides an advanced and powerful report generator tool, with which the desired reports are easily defined. The available report templates can be used, or new templates can be defined. The report generator filters its content according to the current settings and available results. At the same time, the report content takes the selection of elements (if any) into account.

#### **Example: Generating a report**

1. From the menu, select **Documents > Standard Report**; the report generator automatically loads the standard report template.

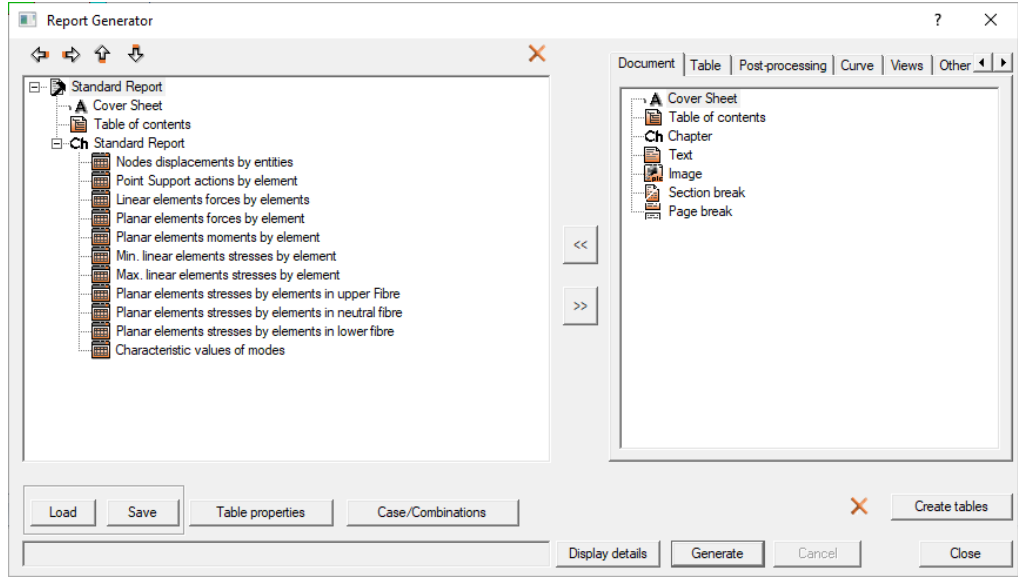

Generating a report

2. On the **Post-processing** tab of the report generator, select the post-processing view.

3. In the report's content section, select the table with forces on planar elements and click the arrows to insert the post-processing right below.

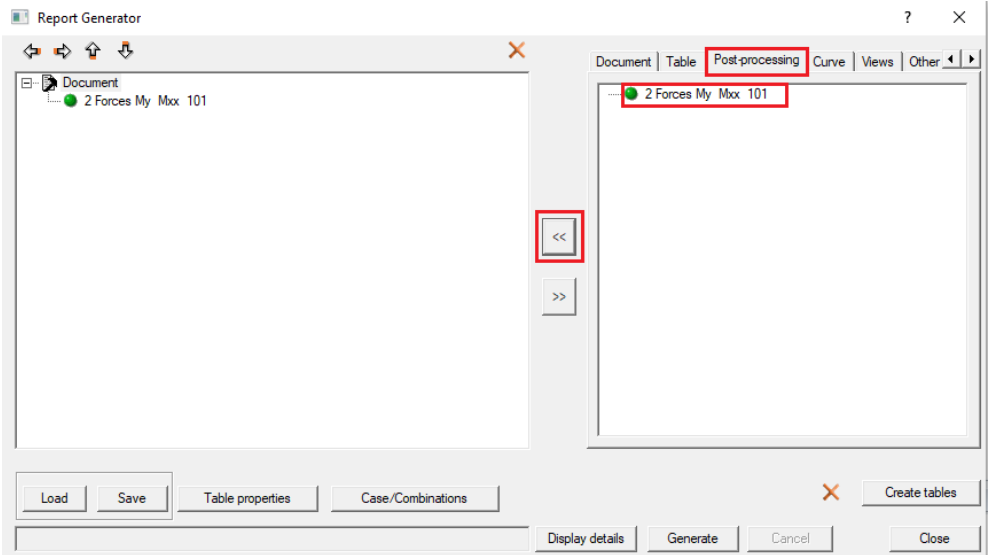

4. Click **Case / Combinations** and select only combination **101** in the **Displacements, Forces,** and **Stresses** tabs.

5. Click **Generate** to start the report creation. When finished, the report is automatically displayed with the document viewer application.

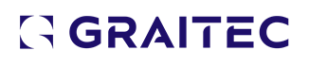

### <span id="page-51-0"></span>**9. Design Modules**

The Design mode is used for designing reinforced concrete elements and steel connections using the Advance Design Reinforced Concrete and Steel Connection modules. The Design mode is only available after the FEM analysis is completed.

The Design Modules ribbon only becomes active after analysis is performed, and an element is selected in the Design tab of the Project Browser by double-clicking on it.

The Design Modules tab of the Advance Design Ribbon provides you with access to commands from the Reinforced Concrete module and Steel Connection module. This way, you can achieve the entire design process within Advance Design.

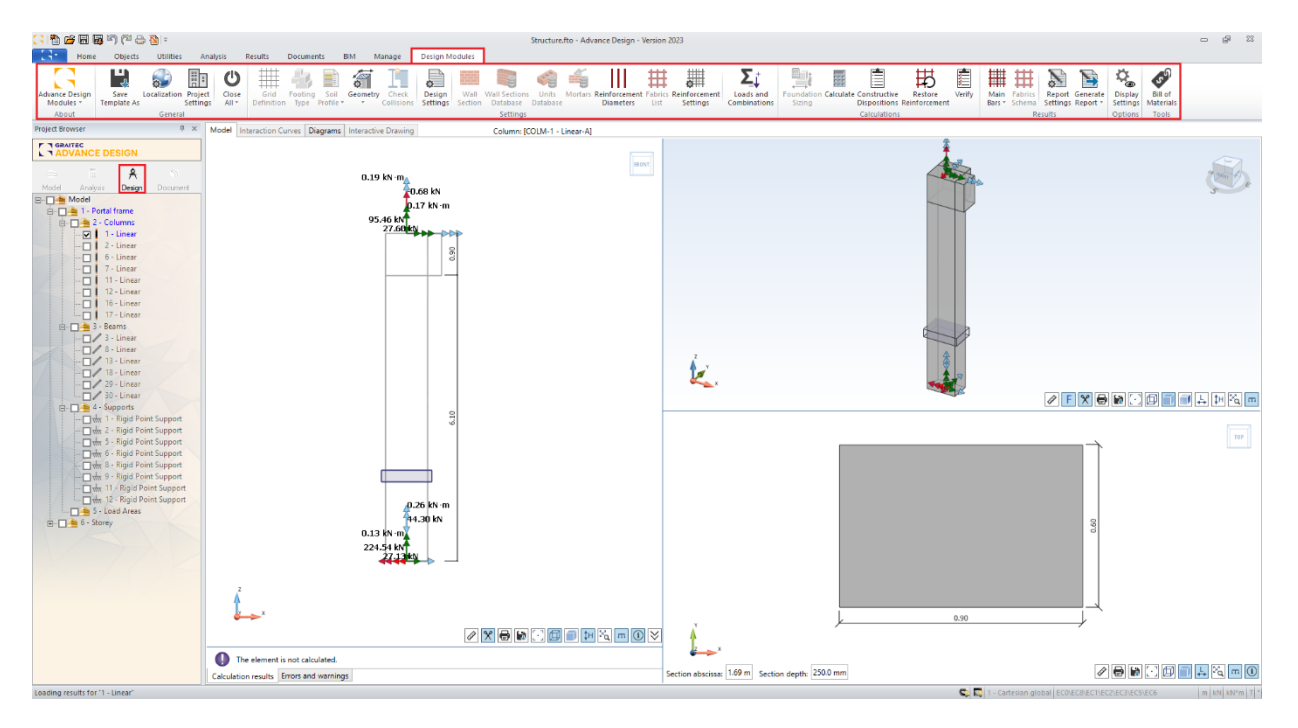

The Design Modules tab of the Advance Design Ribbon

#### <span id="page-51-1"></span>**9.1 Concrete Elements**

Once the FEM analysis is complete, the user can open any element from the model by:

1. Applying the **Open with Design Modules** command from the contextual menu

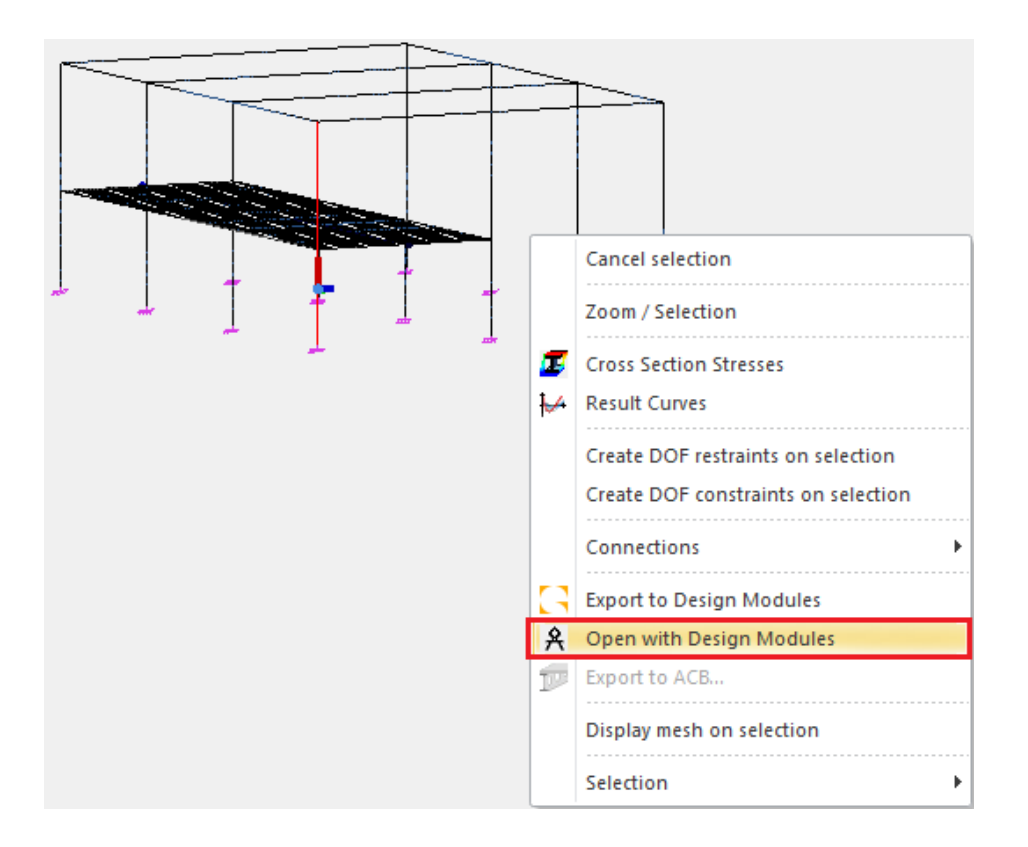

2. By double-clicking on an element in the **Design** tab of the Project Browser.

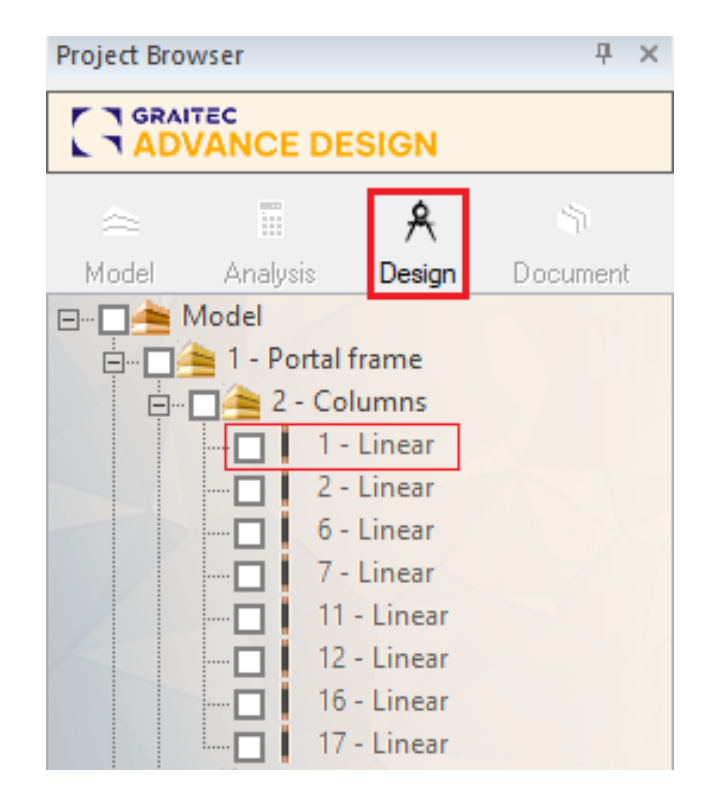

Five types of concrete elements can be calculated using the Advance Design modules: footings (continuous and isolated), beams, columns, slabs, and walls.

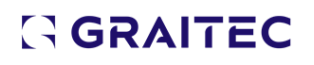

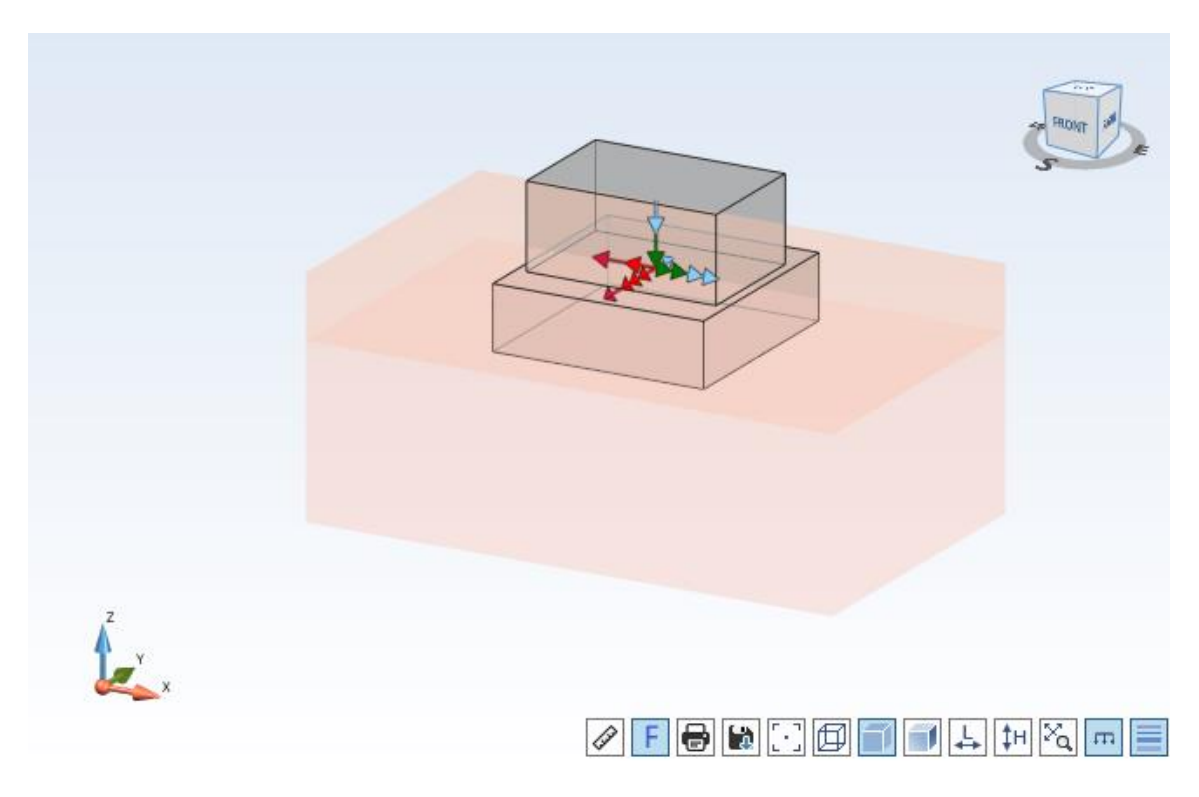

Advance Design modules: isolated footing

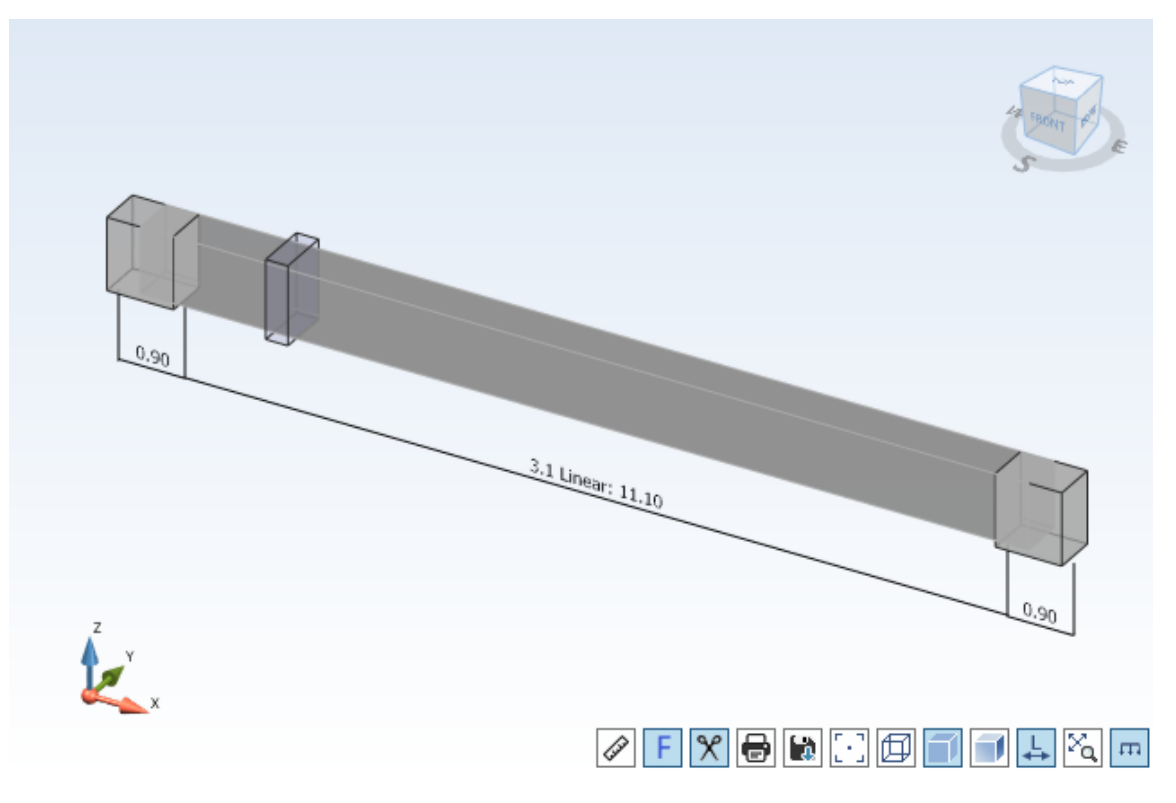

Advance Design modules: beam

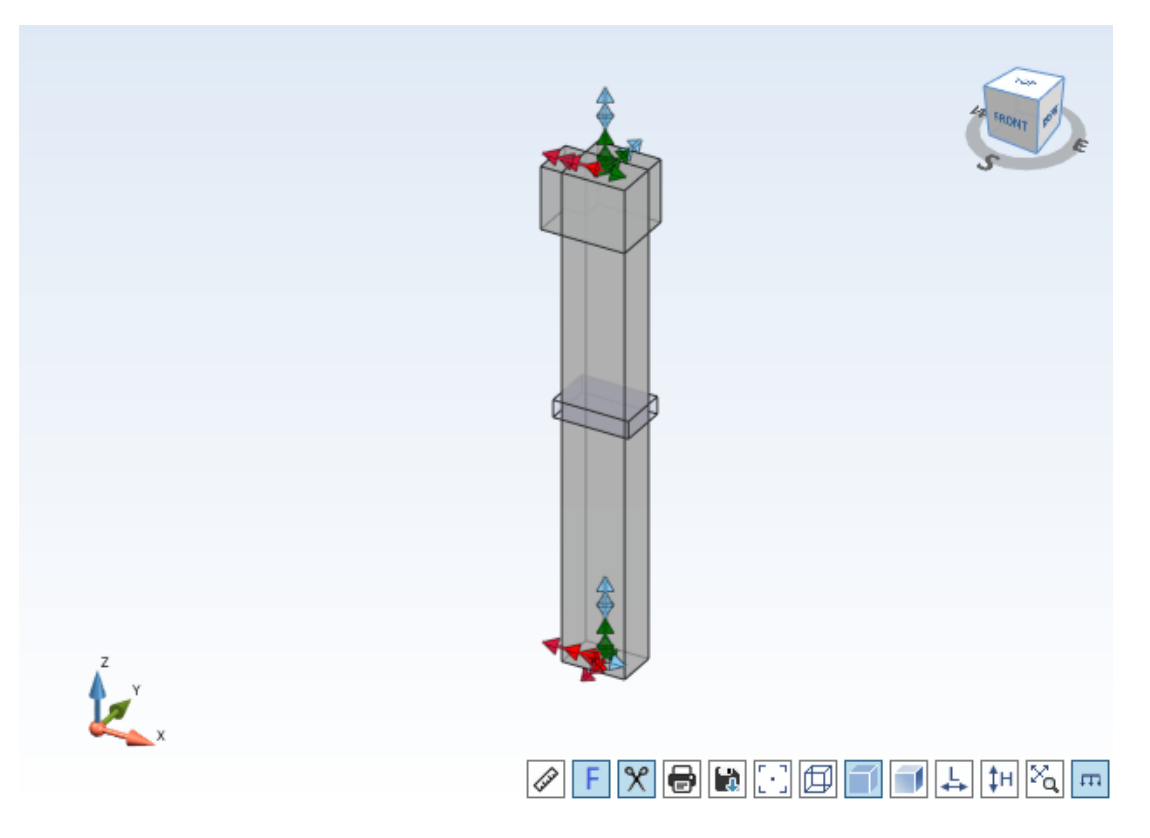

Advance Design modules: column

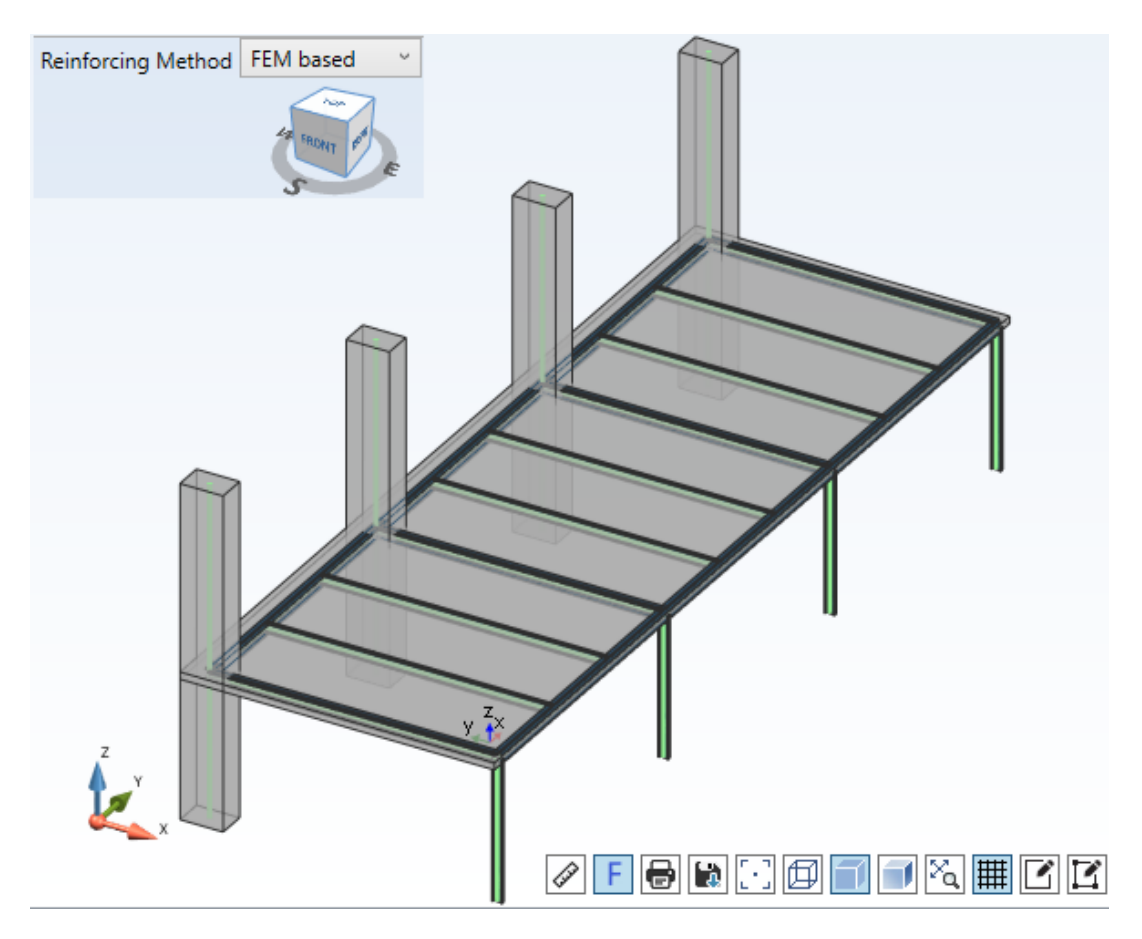

Advance Design modules: slab

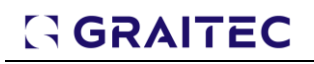

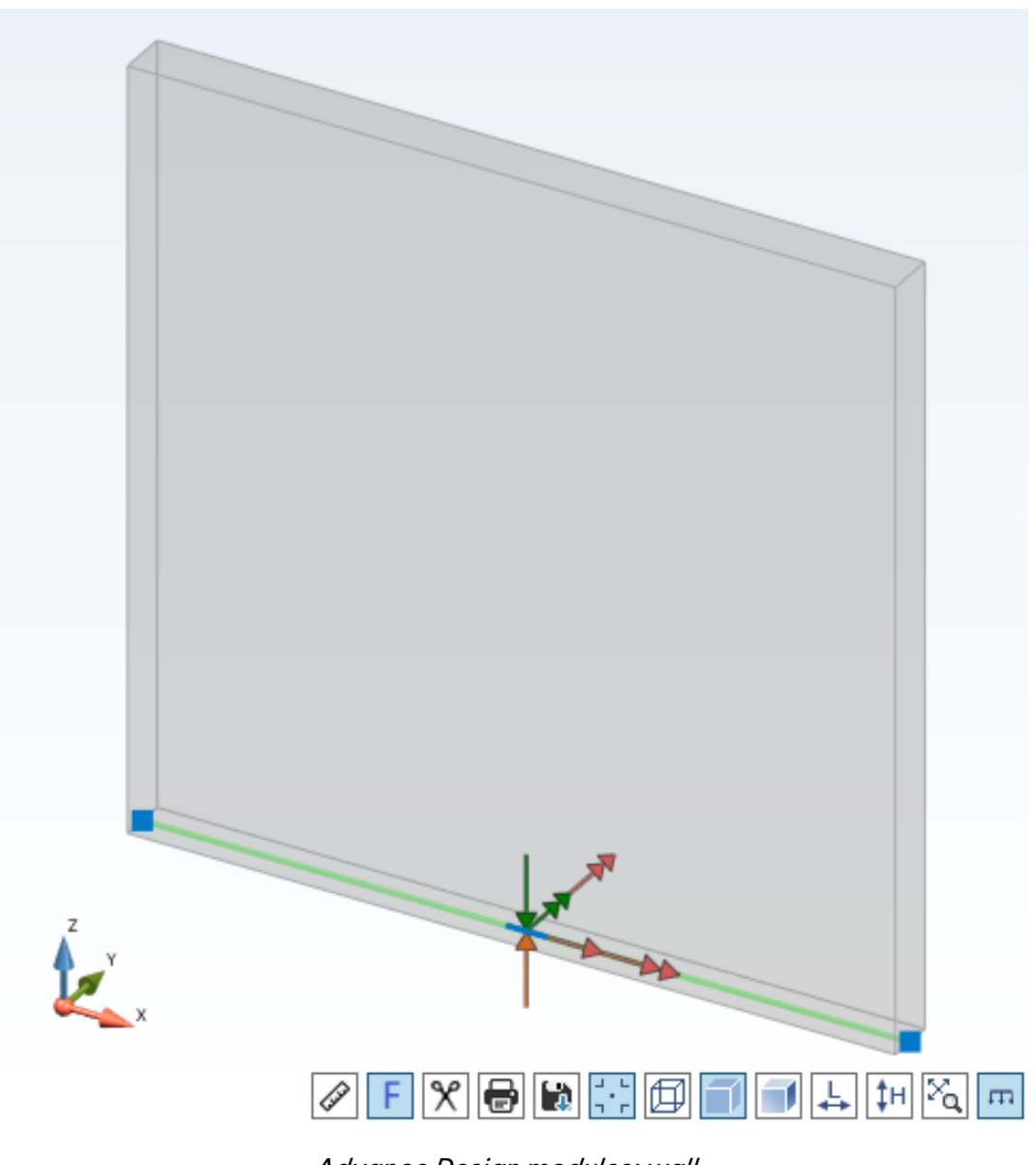

Advance Design modules: wall

The unavoidable step before running a structural design session is to define the structural design assumptions.

Structural design assumptions can be split into two different families:

• Design assumptions (Design Settings)

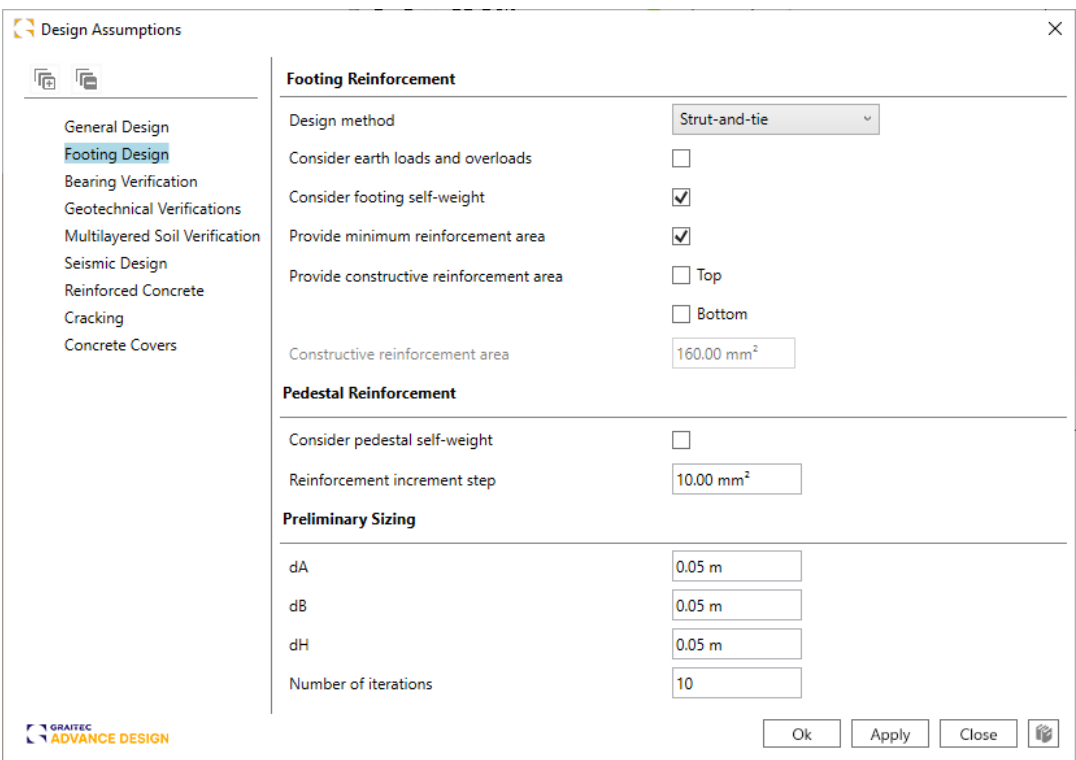

Design Assumptions

• Constructive dispositions for the automatic placement of bars inside concrete members (Reinforcement Settings)

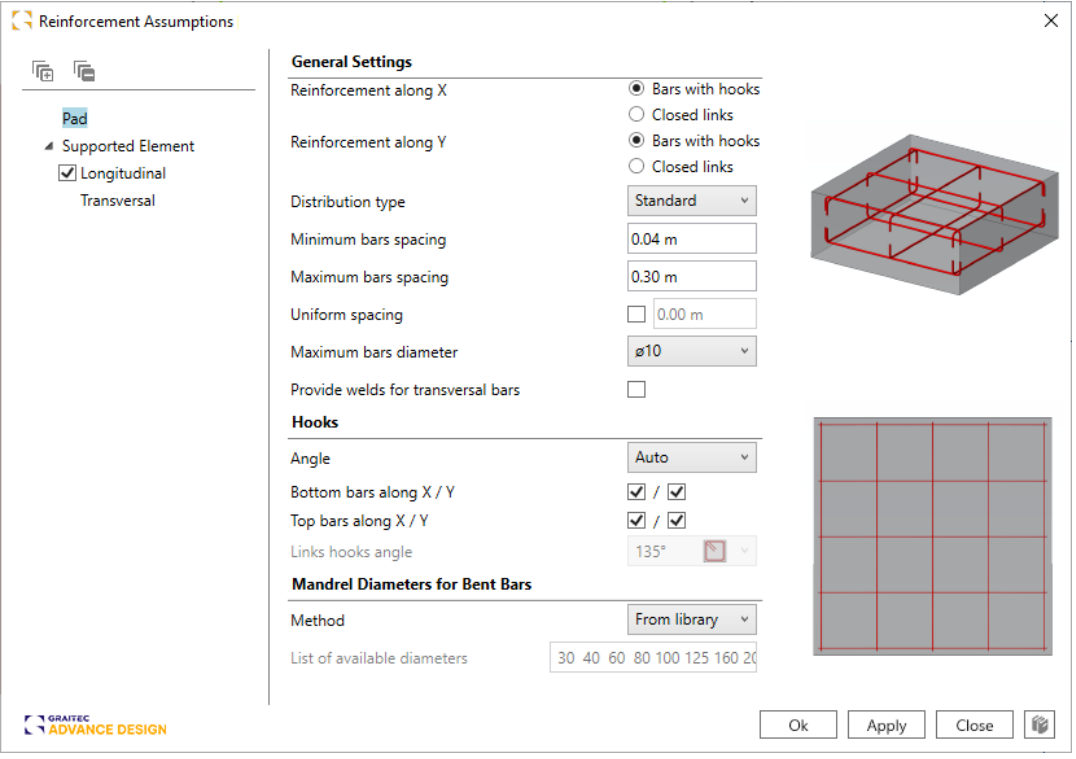

Reinforcement Assumptions

Both assumption families (Design and Reinforcement) are country-code dependent (Eurocodes with different national appendixes, US codes, Canadian codes, NTC codes).

When all assumptions are set, you can calculate the model. The modules will automatically generate the reinforcement needed for the efforts transferred from Advance Design.

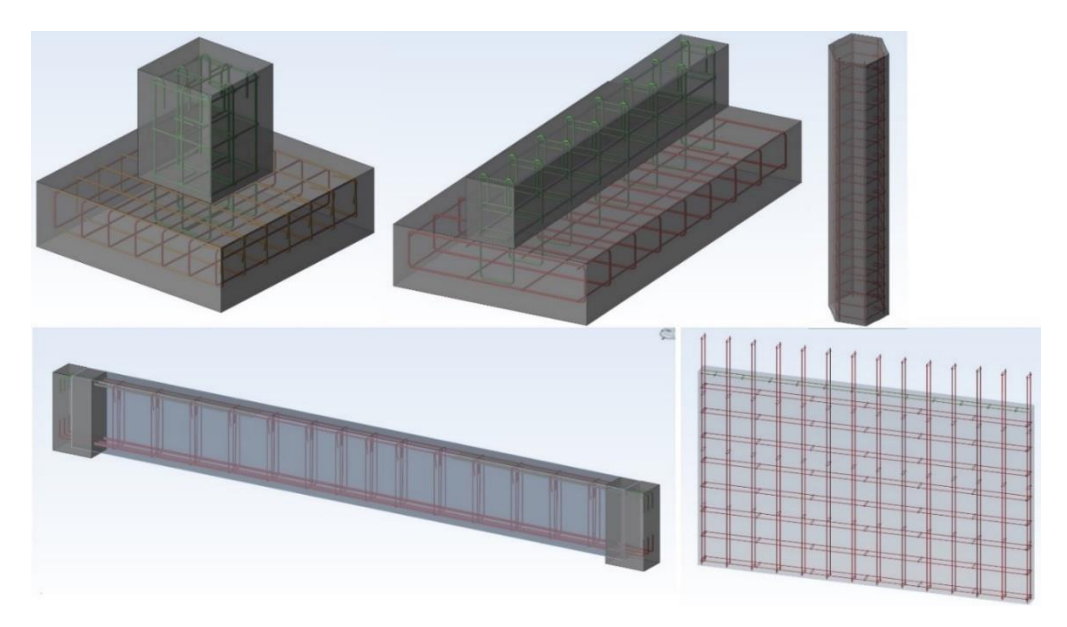

Presentation of Main and Secondary bars

After the reinforcement is generated, you still have the option to adjust it. The reinforcement can easily be modified, or new bars can be added, with the possibility to see if the area of modified bars exceeds the theoretical area calculated by the Advance Design module.

The calculated reinforcement can be restored at any point by using the 'Restore from calculation' option.

| Reinforcement                                               |                               |        |                                           | $\times$                             |
|-------------------------------------------------------------|-------------------------------|--------|-------------------------------------------|--------------------------------------|
| le.<br>后                                                    | <b>Reinforcement Sections</b> |        |                                           | Q                                    |
|                                                             | Theoretical reinforcement     |        | 300.10 mm <sup>2</sup>                    |                                      |
| $\blacktriangleleft$ Pad<br><b>Bottom Bars Along X</b>      | Real reinforcement            |        | 314.00 mm <sup>2</sup>                    |                                      |
| <b>Bottom Bars Along Y</b>                                  | <b>General Settings</b>       |        |                                           | S                                    |
| <b>Top Bars Along X</b>                                     | Bar mark                      |        | 1                                         |                                      |
| <b>Top Bars Along Y</b><br>▷ Supported Element Longitudinal | Bar color                     |        | Ø                                         | S                                    |
| ▷ Supported Element Transversal                             | Quantity                      | (Q): 4 |                                           | IS                                   |
|                                                             | Diameter                      |        | 610<br>$\ddot{\phantom{0}}$               |                                      |
|                                                             | Spacing                       |        | (S): 28.67 cm                             | X                                    |
|                                                             | Offset                        |        | (O): 7.00 cm                              |                                      |
|                                                             | <b>Covers</b>                 |        |                                           |                                      |
|                                                             | Top                           |        | (T): 0.00 cm                              |                                      |
|                                                             | <b>Bottom</b>                 |        | (B): 7.50 cm                              |                                      |
|                                                             | <b>Lateral left</b>           |        | (L1): 4.00 cm                             | L1<br>L2<br>$\overline{\phantom{0}}$ |
|                                                             | Lateral right                 |        | (L2): 4.00 cm                             |                                      |
|                                                             | <b>Hooks</b>                  |        |                                           |                                      |
|                                                             | Angle left                    |        | $90.00*$<br>ü                             | #B                                   |
|                                                             | Angle right                   |        | $90.00$ $\degree$<br>$\ddot{\phantom{1}}$ |                                      |
|                                                             | Length left                   |        | 0.16 m                                    |                                      |
|                                                             | Length right                  |        | 0.16 m                                    |                                      |
|                                                             |                               |        |                                           |                                      |
|                                                             | Restore from calculation      |        | Restore                                   |                                      |
| <b>TA GRAITEC</b><br>LA ADVANCE DESIGN                      |                               |        |                                           | 俗<br>Ok<br>Close<br>Apply            |

Reinforcement dialog - 'Restore from calculation' option

The status of calculation results is displayed in the Design mode for each separate element after performing the calculation. A green check sign will appear for the calculated element that has no error message or failed verifications, which means that the obtained maximum work ratio for that element is smaller than 100%. Otherwise, when at least one verification provides a work ratio greater than 100% or at least one error message is displayed, an X red sign will appear.

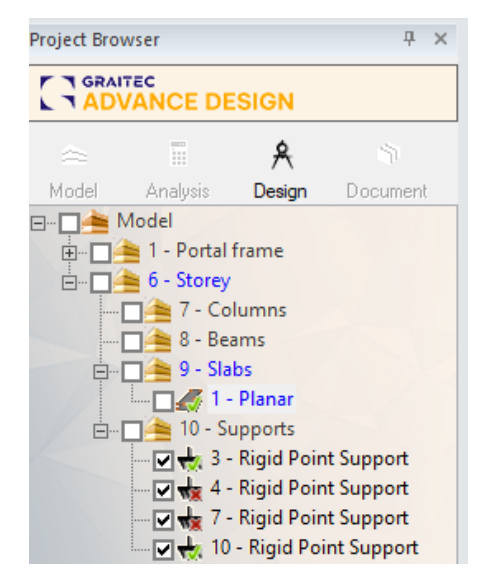

#### <span id="page-58-0"></span>**9.2 Steel Connections**

The steel connections available in Advance Design make it possible to quickly design a variety of connections in Advance Design projects. The Steel Connection module will help you work more productively when modeling, covering all the steps needed to define a steel joint and customize its properties including the main members of the connection, additional joint elements, connectors, and materials.

Once the element is opened in the module (in the same way as for concrete elements), the joint elements and calculation assumptions can be modified to satisfy your needs.

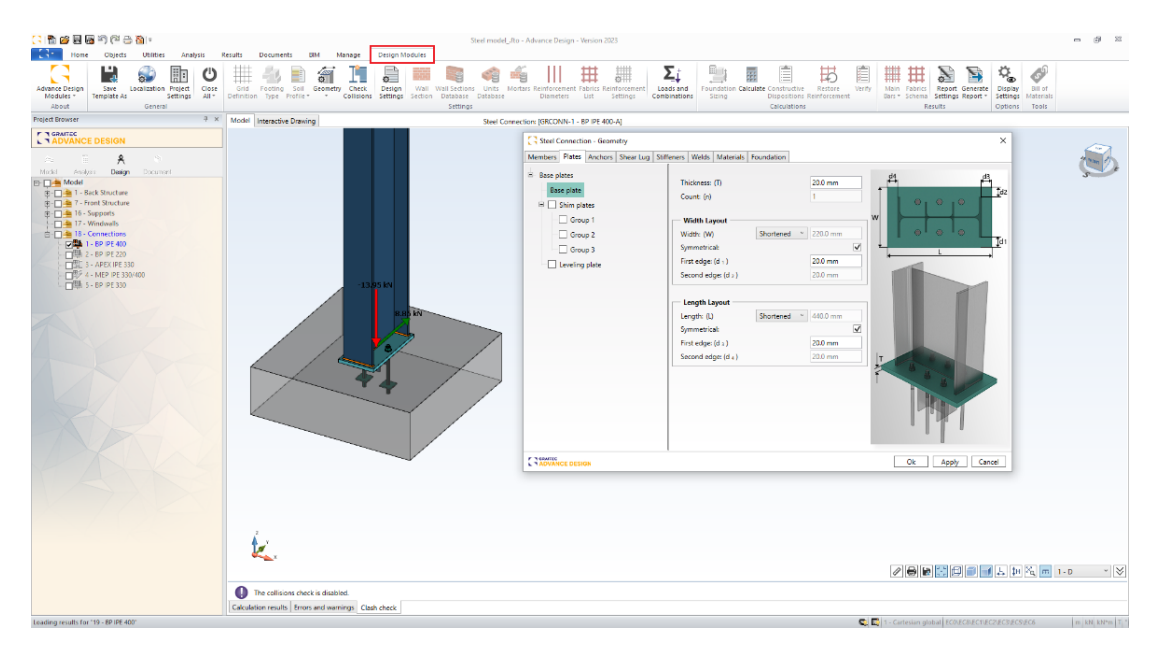

Steel Connection- Geometry dialog

The efforts from Advance Design are transferred as the envelope of efforts for a simple reason: for steel structure, there are too many load cases\combinations and the calculations take too long.

Using the envelope, the calculation is done in just a few seconds.

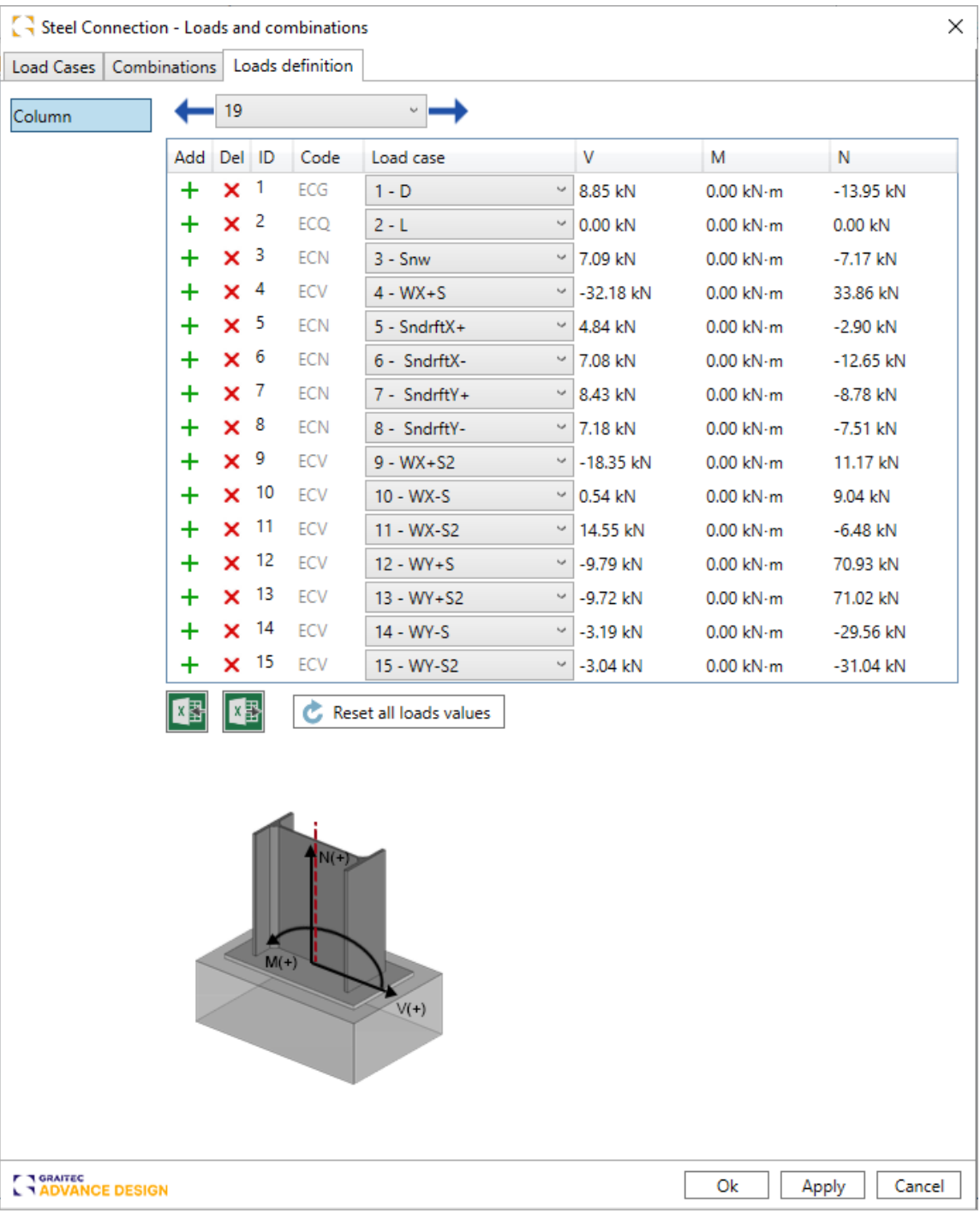

Steel Connection – Loads and combinations

You can know exactly from which combinations from Advance Design the envelopes are created because in front of each envelope the combination is displayed. At any time, supplementary efforts can be added.

The status of calculation results is displayed in the Design mode for each separate connection after performing the calculation. A green check sign will appear for the calculated connection that has no

### GGRAITEC

error message or failed verifications, which means that the obtained maximum work ratio for that element is smaller than 100%. Otherwise, when at least one verification provides a work ratio greater than 100% or at least one error message is displayed, an X red sign will appear.

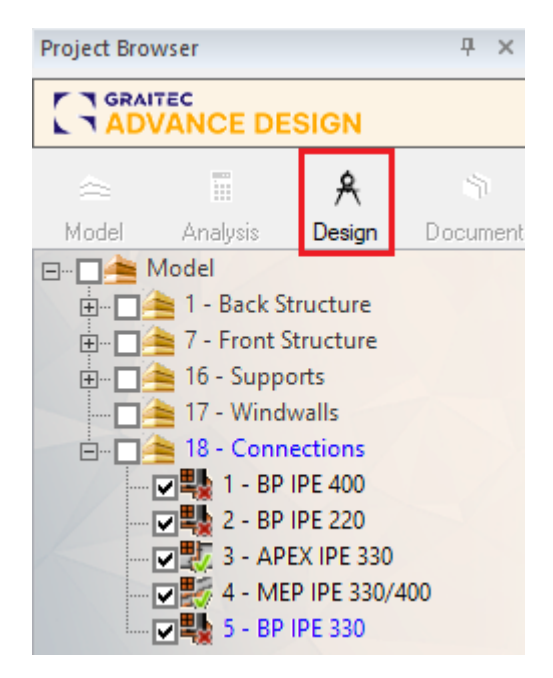

#### <span id="page-60-0"></span>**9.3 Output: Calculation Results Tab**

For each performed verification, the 'Calculation results' tab displays the verification type, combination, value, limit, and work ratio.

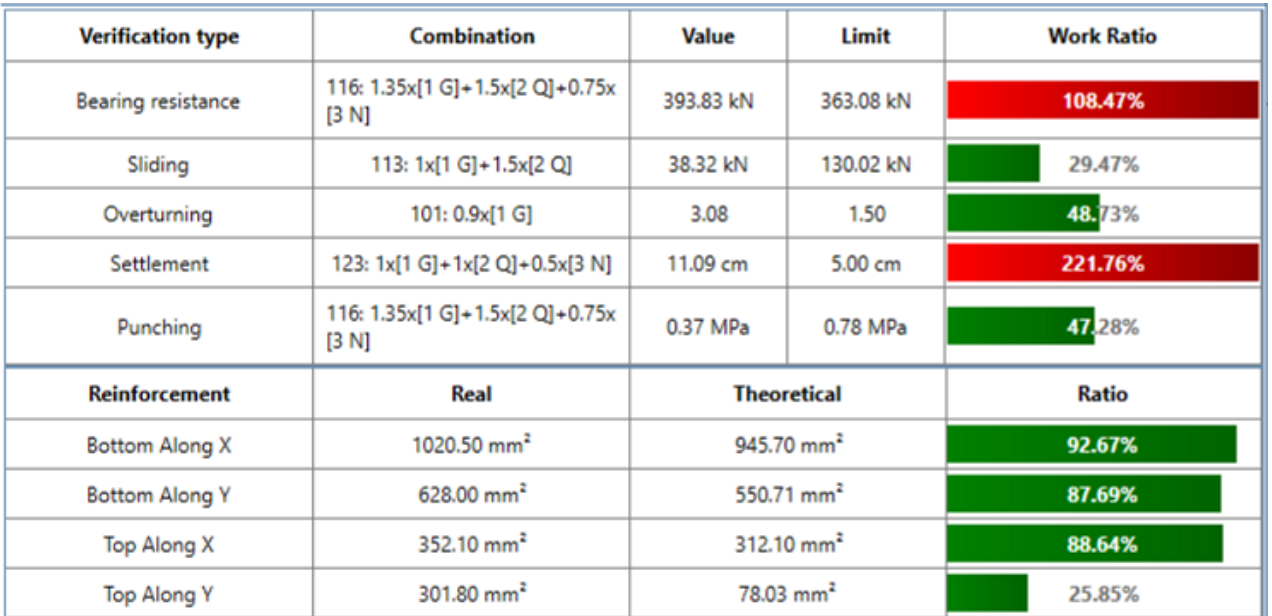

Calculation results

Once the element is calculated, you can display the drawing on the screen, print it, or save the drawing on the computer.

On the drawing, the program automatically creates a bar schedule and a title block with all the information about the project and the element (this information will be imposed in 'Drawing Settings' from Advance Design modules).

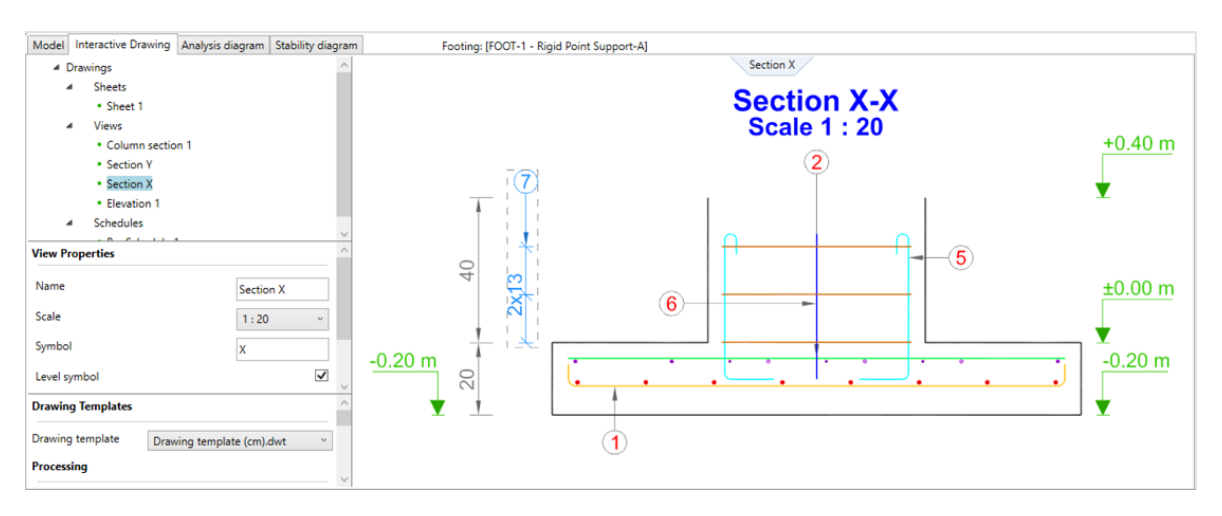

Interactive Drawings - Rigid Point Support

You can manage all drawing components in the same window. For example, you can quickly add any number of new views to a given drawing.

#### <span id="page-61-0"></span>**9.4 Advance Design Modules Reports**

One of the greatest features of Advance Design modules is producing a set of available reports. You can preview reports using the Report Designer tool or export them in DOC or PDF format.

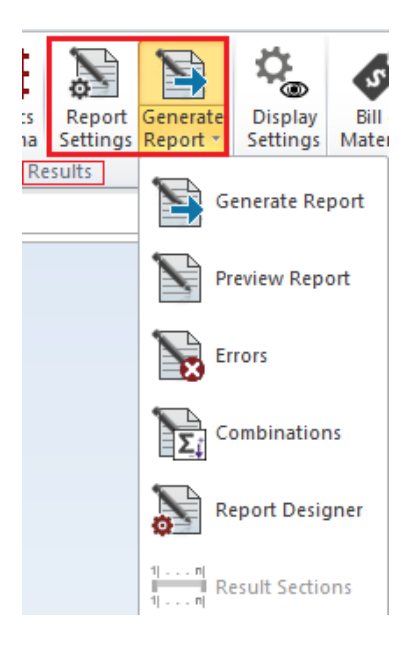

Report Designer tool

You can define general options regarding calculation reports such as report type, chapter customization, or saving options (format, location). These settings will be further considered when launching the reports generation or preview commands.

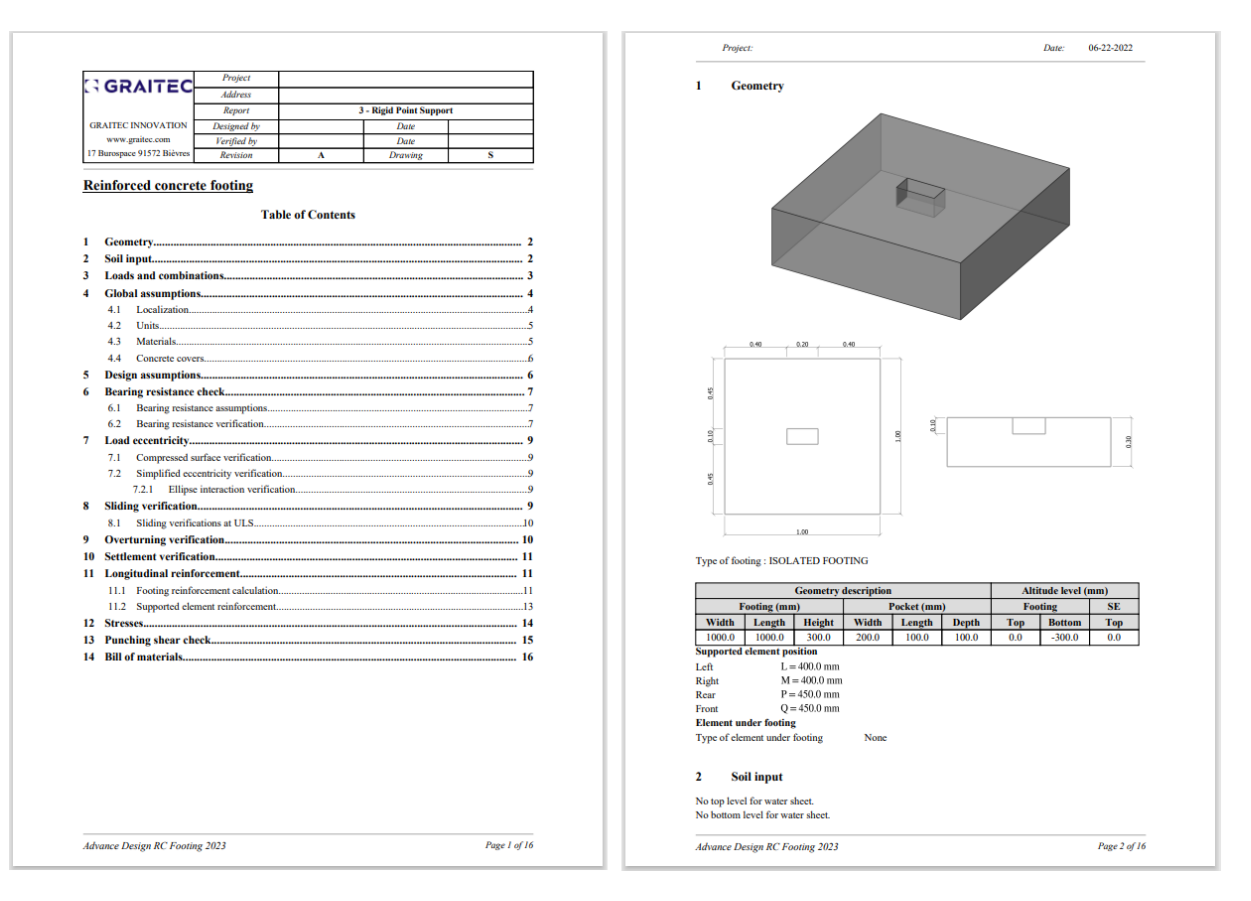

Report presentation

#### <span id="page-62-0"></span>**9.5 Masonry Wall Module**

Using the Advance Design Masonry Wall module, it is possible to design masonry walls, modeled as planar elements (shell elements).

#### <span id="page-62-1"></span>➢ **9.5.1 Workflow**

A masonry wall modeled in Advance Design must meet several conditions to be exported/opened in the Masonry Wall module:

- Vertical planar element,
- Material: masonry,
- Shape: rectangular,
- With/without openings.

Please note that the masonry material contains information about the masonry construction (including the number and type of layers, their thickness, type of masonry units, and mortar) and can be created directly or imported from the **Libraries.** Depending on the norm selected in the **Localization** settings, different types of materials can be selected. Six types of walls (by the number and type of layers) are available and can be selected depending on your needs.

### **GRAITEC**

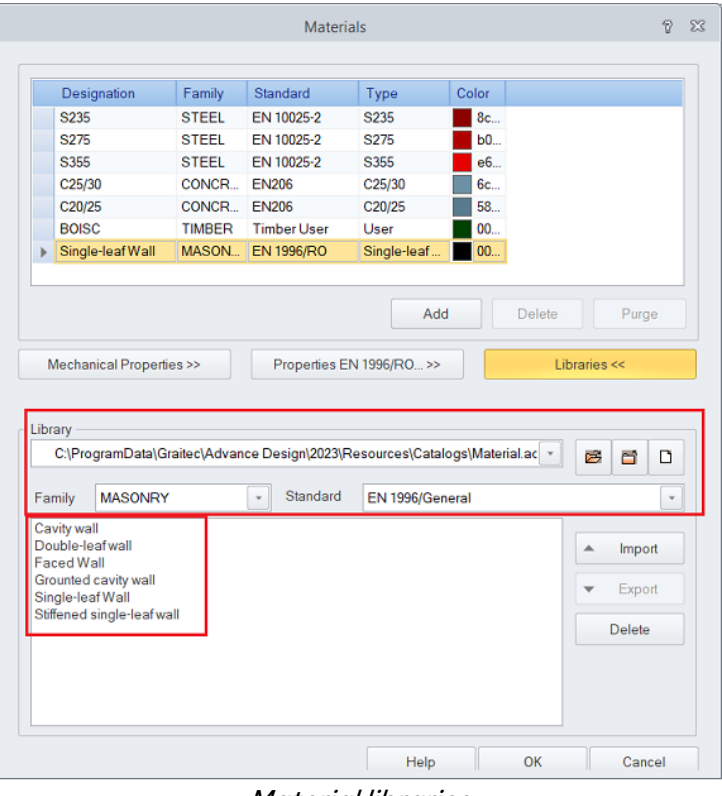

Material libraries

Please note that the material properties (masonry unit, mortar, thickness, etc.) will be defined in the same window, depending on the selected standard:

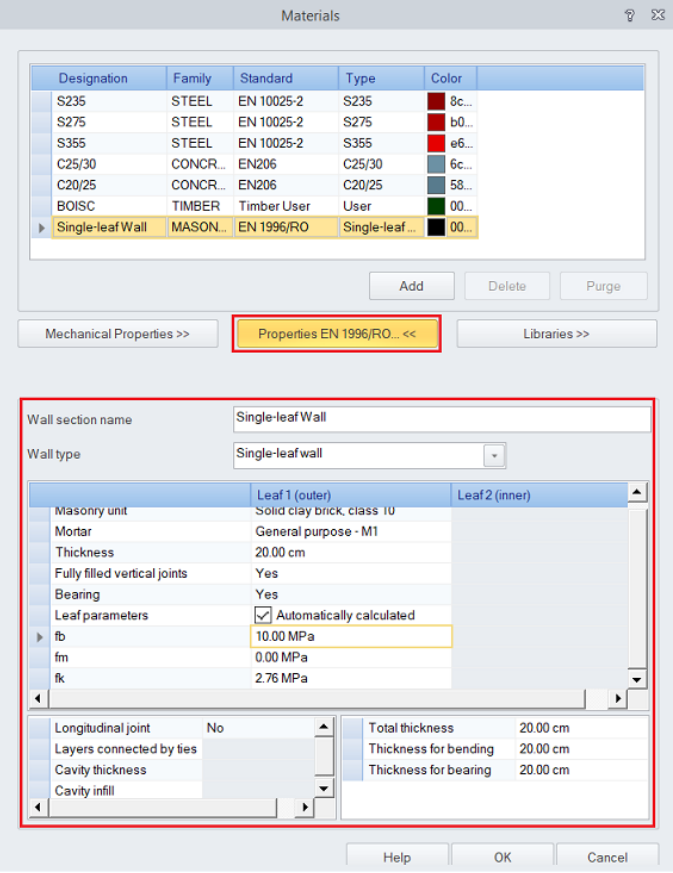

**Properties** 

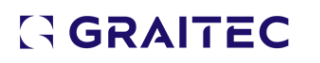

The workflow is the same as for reinforced Concrete walls: after running the FEM analysis, masonry walls can either be opened directly, using the Design tab or can be exported to the standalone module, using a command from the right-click menu.

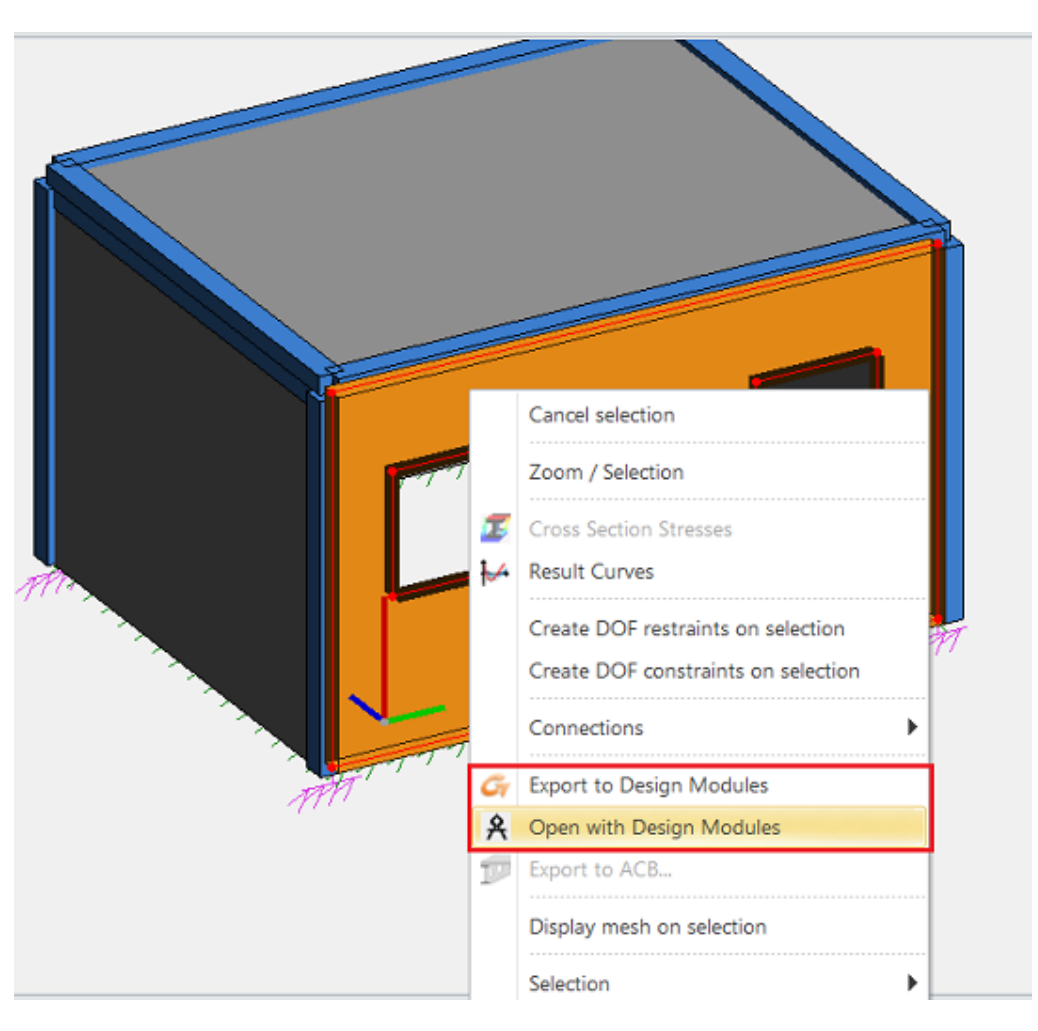

Opening/exporting a masonry wall in the Design Module

The following data will be exported to the Masonry Wall module:

- Wall Geometry
- **Openings**
- Loads:
	- o Load cases and combinations
	- o FEM results (efforts)

In the Masonry module, you can modify the wall geometry, wall section, and design assumptions before running the calculation.

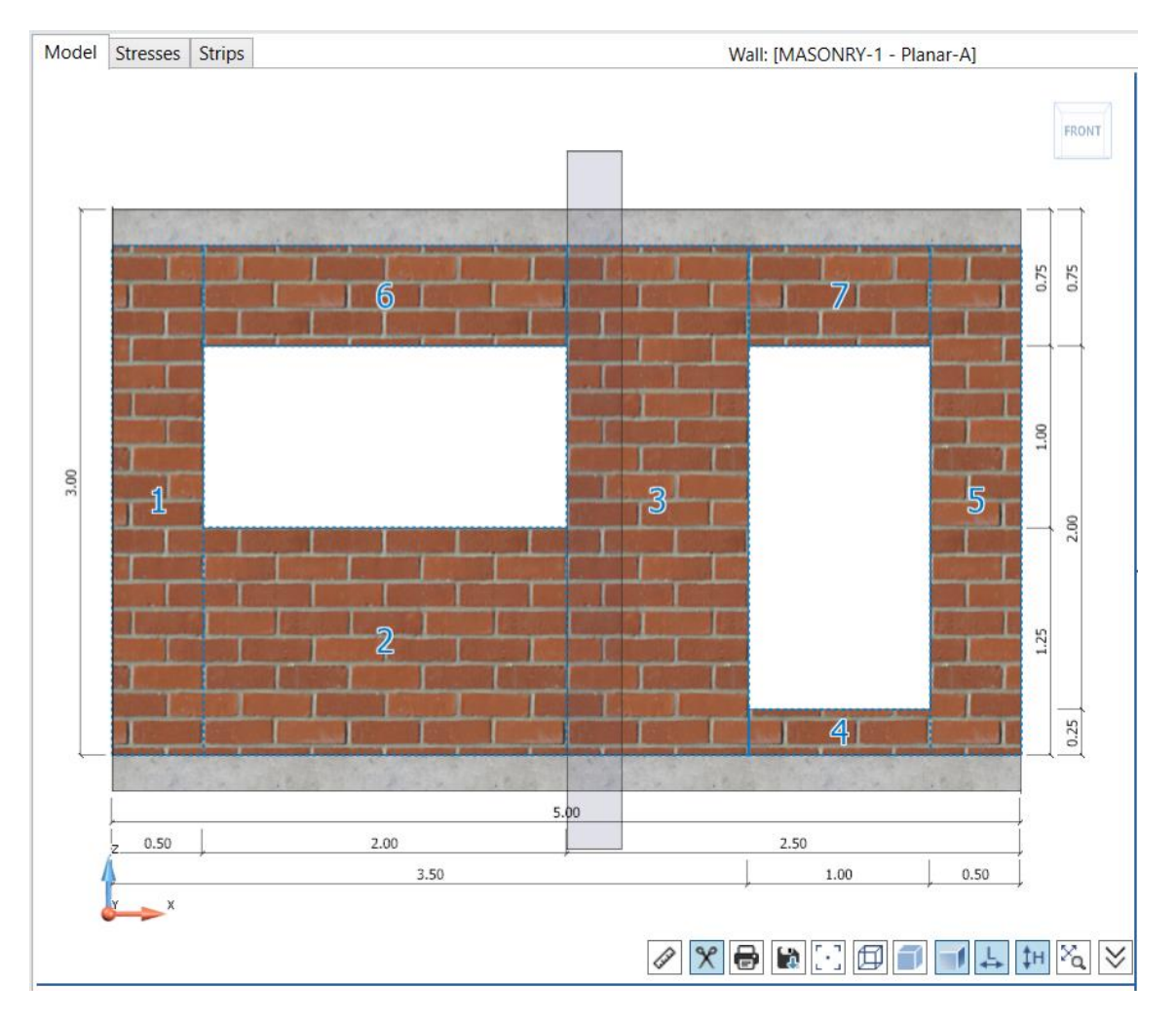

Masonry wall module

#### <span id="page-65-0"></span>➢ **9.5.2 Calculations and results**

The Advance Design Masonry Wall module supports calculations according to Eurocode 6 - with national appendixes, the Italian norm NTC 2018, and the Romanian norm CR6-2013.

#### **Note:** The National appendix for Germany is not available in version 2023.

Depending on the selected norm, the Masonry Module performs a Detailed or Simplified Calculation, and a Calculation report will be available.

**Geometry description**  $\mathbf{I}$ 

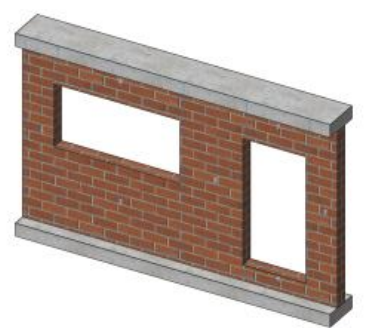

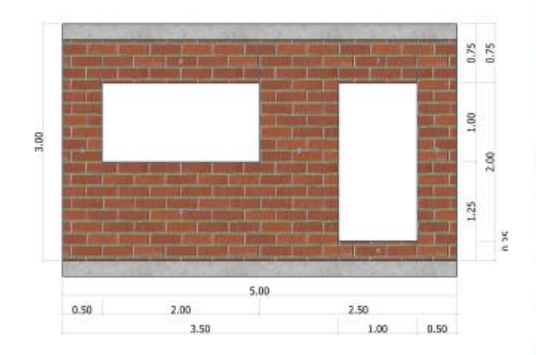

#### $\overline{\mathbf{3}}$ **Global assumptions**

Mason Loadin

Fire d: Fire rea Criteria Expose  $3.1$ 

Elemen Elemen Positio Drawin Level  $3.2$ Length Forces Mome

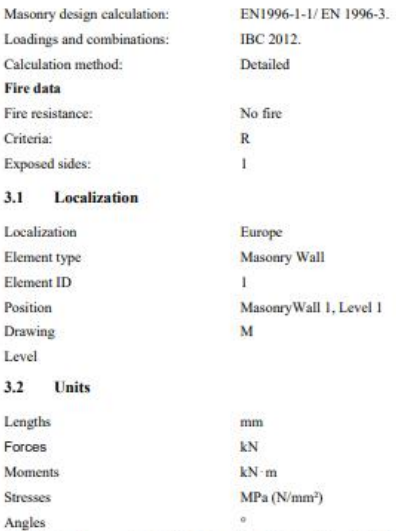

All the lengths are linked to the "Small lengths" unit from the GUI.

#### $3.3$ Material

Stresse

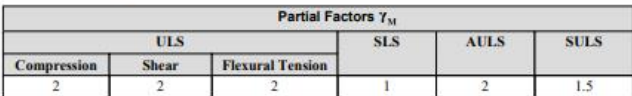

#### Verification of wall loaded mainly vertically (EN 1996-1-1 - Detailed method)  $\overline{4}$

#### **General calculation data**  $4.1$

**Clear height of wall** Clear height of wall

Height of the level

Thickness of the upper slab / beam

 $h = h_L - D_1$ <br>  $h = 3000.0$  mm  $- 200.0$  mm  $= 2800.0$  mm<br>  $h_L = 3000.0$  mm  $D_1 = 200.0$  mm

Calculation report

Please click on the links below for detailed information about the Advance Design Modules' capabilities and features:

- [Advance Design Steel Connection module](https://www.graitec.com/Help/Advance-Design-modules/Steel-Connection/desktop/Explore_the_User_Interface.htm)
- [Advance Design RC Footing module](https://www.graitec.com/Help/Advance-Design-modules/Footing/desktop/Explore_the_User_Interface.htm)
- [Advance Design RC Beam module](https://www.graitec.com/Help/Advance-Design-modules/Beam/desktop/Explore_the_User_Interface.htm)
- [Advance Design RC Wall module](https://www.graitec.com/Help/Advance-Design-modules/Wall/desktop/Explore_the_User_Interface.htm)
- [Advance Design Column module](https://www.graitec.com/Help/Advance-Design-modules/Column/desktop/Explore_the_User_Interface.htm)
- [Advance Design Masonry Wall](https://www.graitec.com/Help/Advance-Design/desktop/Masonry_Wall.htm)